# HP ENVY Photo 6200 All-in-One series

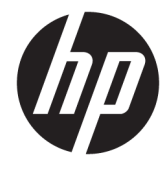

# תוכן העניינים

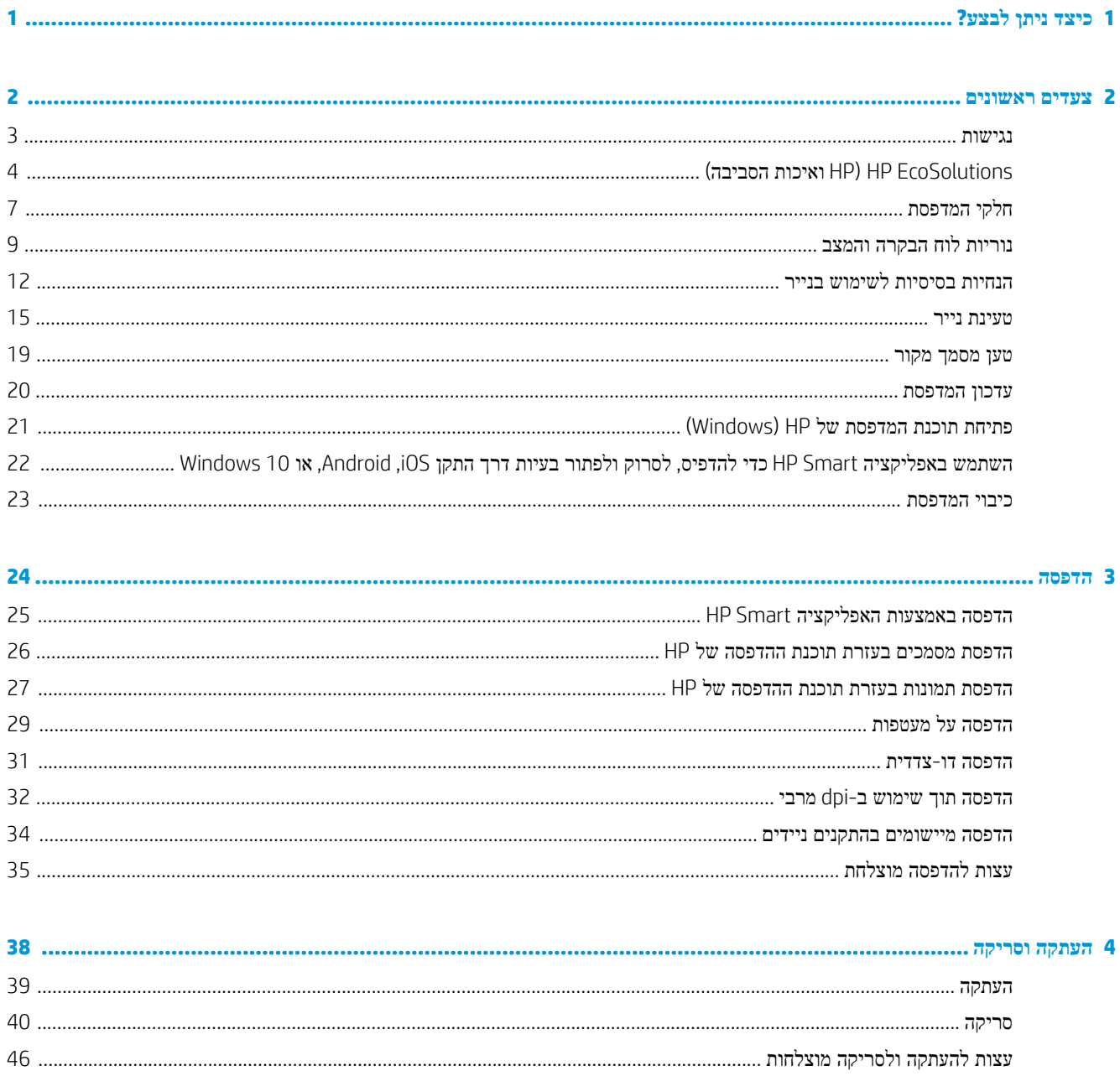

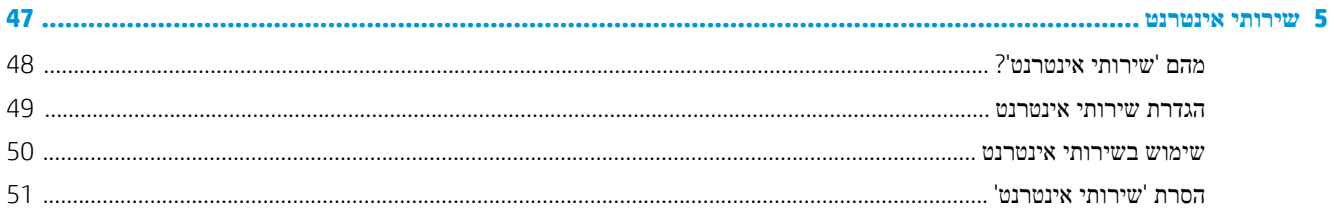

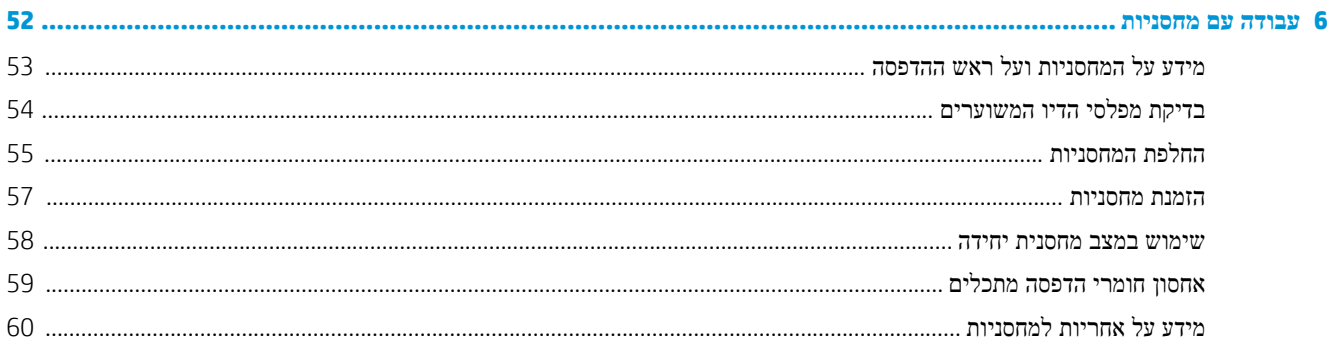

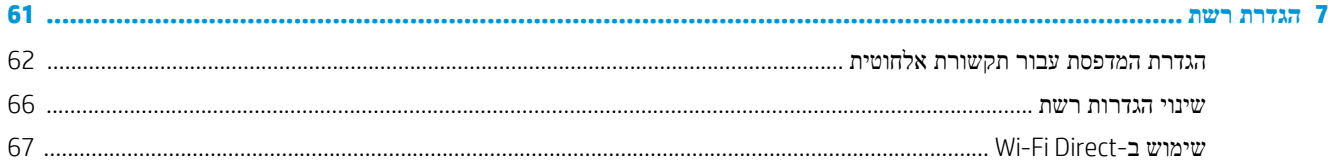

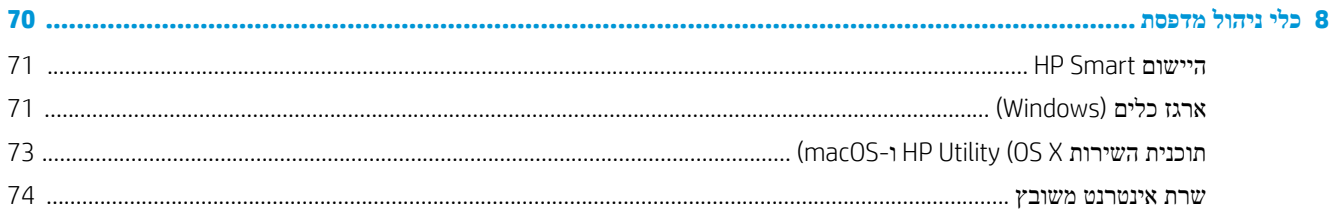

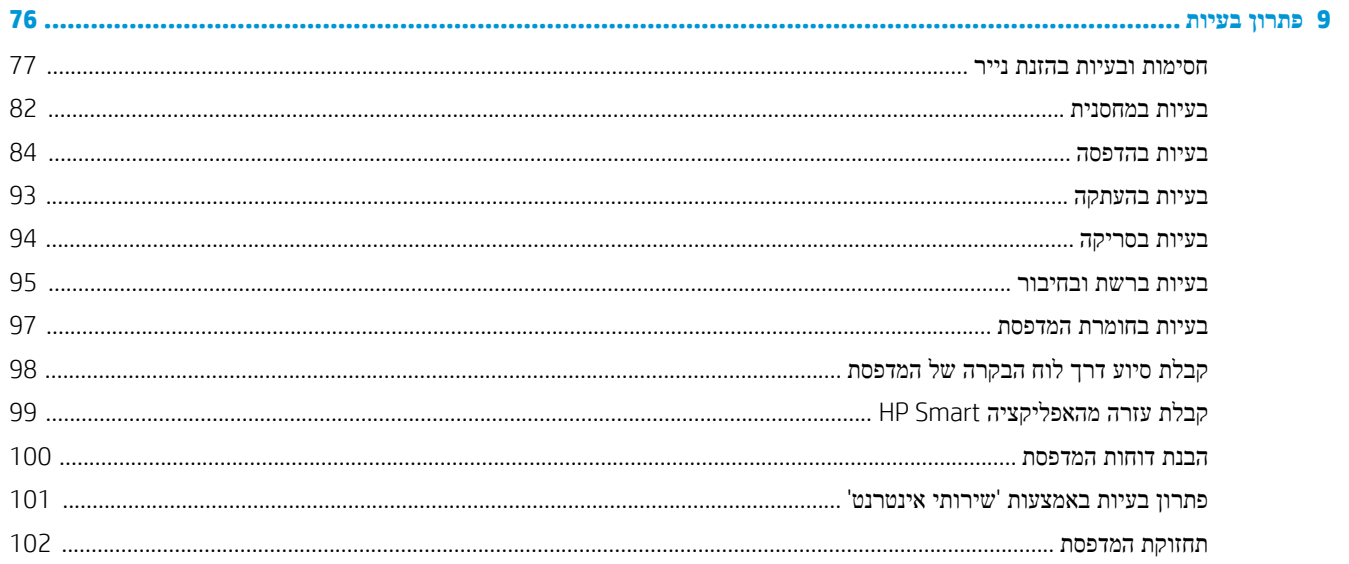

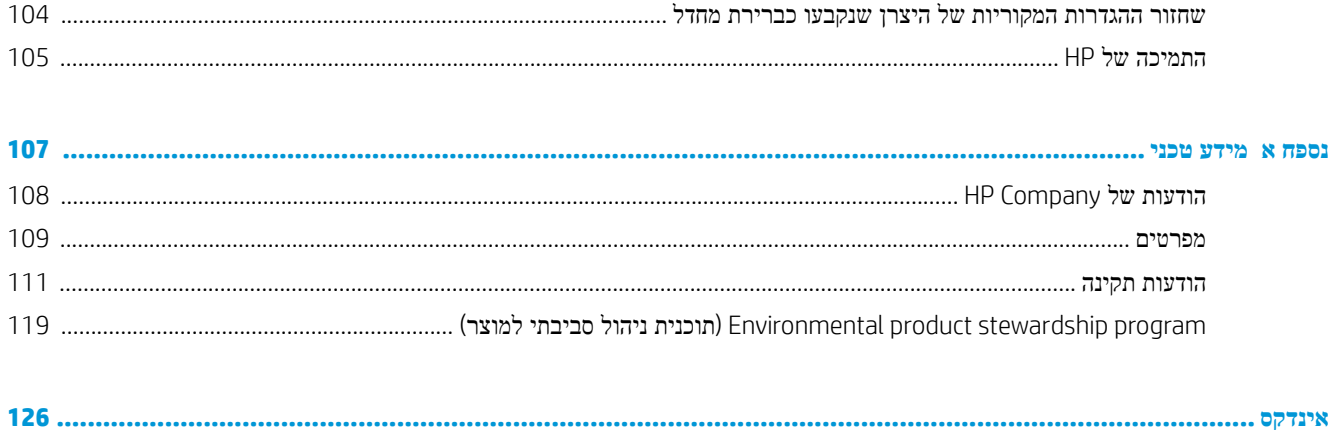

# **1 כיצד ניתן לבצע?**

<span id="page-6-0"></span>למד כיצד להשתמש ב-series 6200 Photo ENVY HP שברשותך

- צעדים [ראשונים](#page-7-0)
	- [הדפסה](#page-29-0)
- העתקה [וסריקה](#page-43-0)
- שירותי [אינטרנט](#page-52-0)
- עבודה עם [מחסניות](#page-57-0)
	- [הגדרת](#page-66-0) רשת
	- [פתרון](#page-81-0) בעיות

# <span id="page-7-0"></span>**2 צעדים ראשונים**

סעיף זה כולל את הנושאים הבאים:

- [נגישות](#page-8-0)
- ([הסביבה](#page-9-0) ואיכות [HP\)](#page-9-0) [HP EcoSolutions](#page-9-0)
	- חלקי [המדפסת](#page-12-0)
	- נוריות לוח [הבקרה](#page-14-0) והמצב
	- הנחיות [בסיסיות](#page-17-0) לשימוש בנייר
		- [טעינת](#page-20-0) נייר
		- טען [מסמך](#page-24-0) מקור
		- עדכון [המדפסת](#page-25-0)
- פתיחת תוכנת [המדפסת](#page-26-0) של [HP\)](#page-26-0) [Windows\(](#page-26-0)
- השתמש [באפליקציה](#page-27-0) [Smart HP](#page-27-0) כדי [להדפיס](#page-27-0), לסרוק ולפתור בעיות דרך התקן [iOS, Android](#page-27-0), [או](#page-27-0) [10 Windows](#page-27-0)
	- כיבוי [המדפסת](#page-28-0)

### **נגישות**

המדפסת כוללת כמה מאפיינים שהופכים אותה לנגישה לאנשים בעלי מוגבלויות.

#### **נגישות חזותית**

<span id="page-8-0"></span>תוכנת HP המצורפת למדפסת נגישה למשתמשים עם לקויות ראייה באמצעות האפשרויות והמאפיינים של הנגישות של מערכת ההפעלה . התוכנה גם תומכת ברוב הטכנולוגיות המסייעות כגון קוראי מסך, קוראי ברייל ויישומי המרת קול-טקסט. למשתמשים עיוורי צבעים , התוויות והלחצנים הצבעוניים בתוכנת HP מסומנים גם בטקסט פשוט או בתוויות סמלים אשר מתארים את הפעולה המתאימה.

#### **ניידות**

עבור משתמשים עם ניידות מוגבלת, ניתן לבצע את הפונקציות של תוכנת HP באמצעות פקודות מקשים. תוכנת HP גם תומכת באפשרויות הנגישות של Windows כגון מקשים דביקים, מקשים דו-מצביים, מקשי סינון ומקשי עכבר. משתמשים המוגבלים מבחינת כוח ותנועה יכולים לתפעל את דלתות המדפסת, הלחצנים, מגשי הנייר ומכווני רוחב הנייר.

#### **תמיכה**

לקבלת מידע נוסף על פתרונות הנגישות למוצרי HP, בקר באתר האינטרנט של HP - נגישות וגיל הזהב ([/com.hp.www](http://www.hp.com/accessibility) .[\(accessibility](http://www.hp.com/accessibility)

לקבלת מידע בנוגע לנגישות עבור OS X ו-macOS, בקר באתר האינטרנט של Apple בכתובת www.apple.com/accessibility.

## **(הסביבה ואיכות HP) HP EcoSolutions**

HP מחויבת לסייע לך למטב את ההשפעה על הסביבה ולאפשר לך להדפיס באחריות—בבית ובמשרד.

<span id="page-9-0"></span>לקבלת מידע מפורט יותר על הנחיות בנוגע לאיכות הסביבה ש-HP פועלת על-פיהן לאורך תהליך הייצור, עיין בסעיף [Environmental](#page-124-0) product stewardship program (תוכנית ניהול [סביבתי](#page-124-0) למוצר). לקבלת מידע נוסף אודות היוזמות הסביבתיות של HP, בקר בכתובת [.www.hp.com/ecosolutions](http://www.hp.com/ecosolutions)

- ניהול צריכת החשמל
	- מצב [שקט](#page-10-0)
- שימוש יעיל יותר בחומרי הדפסה [מתכלים](#page-11-0)

### **ניהול צריכת החשמל**

השתמש באפשרויות **מצב שינה** ו**כיבוי אוטומטי** כדי לחסוך בחשמל.

- מצב שינה
- כיבוי [אוטומטי](#page-10-0)

#### **מצב שינה**

צריכת החשמל פוחתת במצב 'שינה'. לאחר ההפעלה הראשונית של המדפסת, היא תיכנס למצב 'שינה' לאחר חמש דקות של חוסר פעילות .

באפשרותך להגדיר כניסה של המדפסת למצב שינה לאחר פרק זמן מסוים של חוסר פעילות או באמצעות לחיצה על  $\bullet$  (הלחצן הפעלה/כיבוי).

#### **כדי להיכנס למצב שינה לאחר פרק זמן מסוים של חוסר פעילות**

היעזר בהוראות הבאות לשינוי משך הזמן של חוסר פעילות הנדרש כדי שהמדפסת תיכנס למצב 'שינה'.

**.1** בתצוגת לוח הבקרה של המדפסת, במסך 'דף הבית', גע ב- ( **הגדרות** ).

**הערה:** אם אינך רואה את המסך דף הבית, גע ב- (דף הבית).

**.2** גע ב**ניהול צריכת חשמל**, גע ב**מצב שינה**, ולאחר מכן גע באפשרות הרצויה.

**הערה:** המדפסת תיכנס למצב שינה לאחר שתגיע לפרק הזמן של חוסר הפעילות שנבחר.

#### **כדי להיכנס למצב שינה באמצעות לחיצה על (הלחצן הפעלה/כיבוי )**

באפשרותך לגרום למדפסת להיכנס למצב שינה ישירות על-ידי לחיצה על הלחצן  $\bullet$  (הפעלה/כיבוי).

- **.1** בתצוגת לוח הבקרה של המדפסת, במסך 'דף הבית', גע ב- ( **הגדרות** ).
	- **.2** גע ב**ניהול צריכת חשמל**.
	- **.3** גע ב**לחצן צריכת חשמל**, ולאחר מכן גע ב**נכנס למצב שינה**.
- **.4** לחץ על (הלחצן הפעלה/כיבוי) הממוקם בצד השמאלי הקדמי של המדפסת כדי לגרום למדפסת להיכנס למצב השינה.

<span id="page-10-0"></span>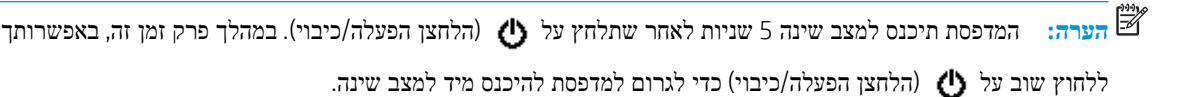

#### **כיבוי אוטומטי**

מאפיין זה מכבה את המדפסת לאחר 2 שעות של חוסר פעילות כדי להפחית את צריכת האנרגיה. המאפיין 'כיבוי אוטומטי' מכבה את המדפסת לחלוטין, כך שעליך להשתמש בלחצן ההפעלה/כיבוי כדי לחזור ולהפעיל את המדפסת.

אם המדפסת תומכת במאפיין זה לחיסכון באנרגיה, כיבוי אוטומטי יופעל או יושבת בהתאם ליכולות המדפסת ולאפשרויות החיבור. גם כש'כיבוי אוטומטי' מושבת, המדפסת נכנסת למצב 'שינה' לאחר 5 דקות של חוסר פעילות כדי לסייע להפחית את צריכת האנרגיה

- כיבוי אוטומטי מופעל כאשר המדפסת מופעלת, אם למדפסת אין יכולת רשת, פקס או Direct Fi-Wi, או שאינה משתמשת ביכולות אלה .
	- כיבוי אוטומטי מושבת כאשר היכולת האלחוטית או יכולת ה-Direct Fi-Wi מופעלת, או כאשר מדפסת עם יכולת פקס, USB, או רשת Ethernet יוצרת חיבור פקס, USB או רשת Ethernet.

**זהירות:** תמיד כבה את המדפסת כהלכה באמצעות (לחצן הפעלה/כיבוי) שנמצא בקדמת המדפסת מצד שמאל.

אם כיבית את המדפסת שלא כהלכה, מחסנית ההדפסה עלולה שלא לחזור למיקומה הנכון ובכך לגרום לבעיות במחסניות הדיו ובאיכות ההדפסה.

#### **מצב שקט**

'מצב שקט' מאט את ההדפסה כדי להפחית את הרעש הכולל מבלי להשפיע על איכות ההדפסה. מצב זה פועל בעת הדפסה על נייר רגיל . בנוסף, 'מצב שקט' מושבת אם אתה מדפיס באמצעות איכות ההדפסה המוגדרת לערך 'מיטבית' או 'מצגת'. כדי להפחית את רעש ההדפסה , הפעל את 'מצב שקט'. כדי להדפיס במהירות רגילה, כבה את 'מצב שקט'. 'מצב שקט' מושבת כברירת מחדל.

**הערה:** 'מצב שקט' אינו פועל בעת הדפסת צילומים או מעטפות.

#### **להפעלה של 'מצב שקט' מלוח הבקרה של המדפסת**

- **.1** במסך 'דף הבית', גע ב- ( **הגדרות** ).
	- **.2** גע ב**מצב שקט**.
- **.3** גע בלחצן הדו-מצבי שליד **מצב שקט** כדי להפעיל את המאפיין.

#### **להפעלה של 'מצב שקט' כאשר המדפסת פועלת**

**▲** במסך ההדפסה, גע ב- (מצב שקט) כדי להפעילו .

ے<br>**קערה:** 'מצב שקט' מופעל רק לאחר הדפסת העבודה הנוכחית וניתן להשתמש בו רק עבור עבודת ההדפסה הנוכחית.

#### **להפעלה או לכיבוי של 'מצב שקט' מתוכנת המדפסת (Windows(**

- **.1** פתח את תוכנת המדפסת של HP. לקבלת מידע נוסף, ראה פתיחת תוכנת [המדפסת](#page-26-0) של [HP\)](#page-26-0) [Windows\(.](#page-26-0)
	- **.2** לחץ על **מצב שקט** .
	- **.3** בחר **מופעל** או **כבויה** .
	- **.4** לחץ על **שמור הגדרות**.

#### **להפעלה או לכיבוי של 'מצב שקט' מתוכנת המדפסת (X OS ו-macOS(**

- **.1** פתח את תוכנית השירות Utility HP.
- <span id="page-11-0"></span>**הערה:** תוכנית השירות Utility HP נמצאת בתיקייה **HP** שבתיקייה **Applications**) אפליקציות ).
	- **.2** בחר את המדפסת.
	- **.3** לחץ על **מצב שקט** .
	- **.4** בחר **מופעל** או **כבויה** .
		- **.5** לחץ על **החל כעת**.

#### **להפעלה או לכיבוי של 'מצב שקט' משרת האינטרנט המשובץ (EWS(**

- **.1** פתח את שרת האינטרנט המשובץ (EWS(. לקבלת מידע נוסף, ראה פתיחת שרת [האינטרנט](#page-79-0) המשובץ.
	- **.2** לחץ על הכרטיסייה **הגדרות** .
	- **.3** במקטע **העדפות** , בחר את האפשרות **מצב שקט** , ולאחר מכן בחר **מופעל** או **כבויה** .
		- **.4** לחץ על **החל**.

### **שימוש יעיל יותר בחומרי הדפסה מתכלים**

לשימוש יעיל יותר בחומרי הדפסה מתכלים כגון דיו ונייר, נסה לבצע את הפעולות הבאות:

- השתמש בנייר באופן יעיל יותר על-ידי הדפסה משני צידי הנייר.
- שנה את הגדרת איכות ההדפסה במנהל ההתקן של המדפסת להגדרה 'טיוטה'. ההגדרה 'טיוטה' צורכת פחות דיו.
	- נקה את ראש ההדפסה רק בעת הצורך. ניקוי שלא לצורך מבזבז דיו ומקצר את חיי המחסניות.
- מחזר מחסניות מקוריות של HP דרך תכנית Partners Planet HP. לקבלת מידע נוסף, בקר באתר [recycle/com.hp.www](http://www.hp.com/recycle).

## **חלקי המדפסת**

### **מבט קדמי**

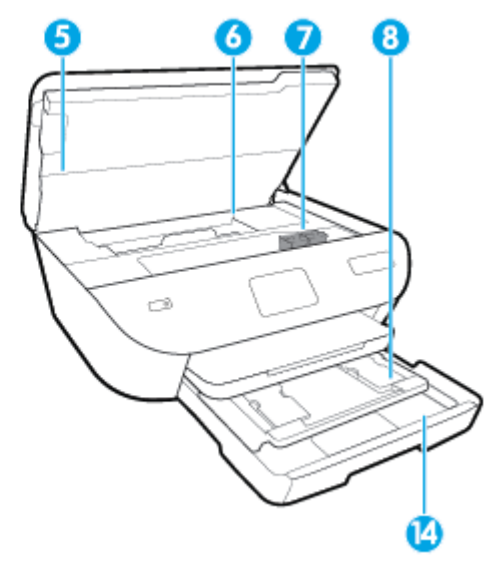

HP ENVY Photo 6200 All-in-One series על ועילי קדמי מבט **2-1 איור**

<span id="page-12-0"></span>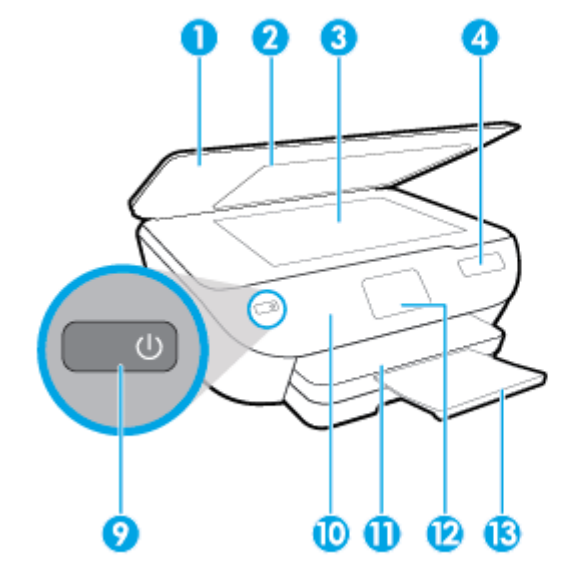

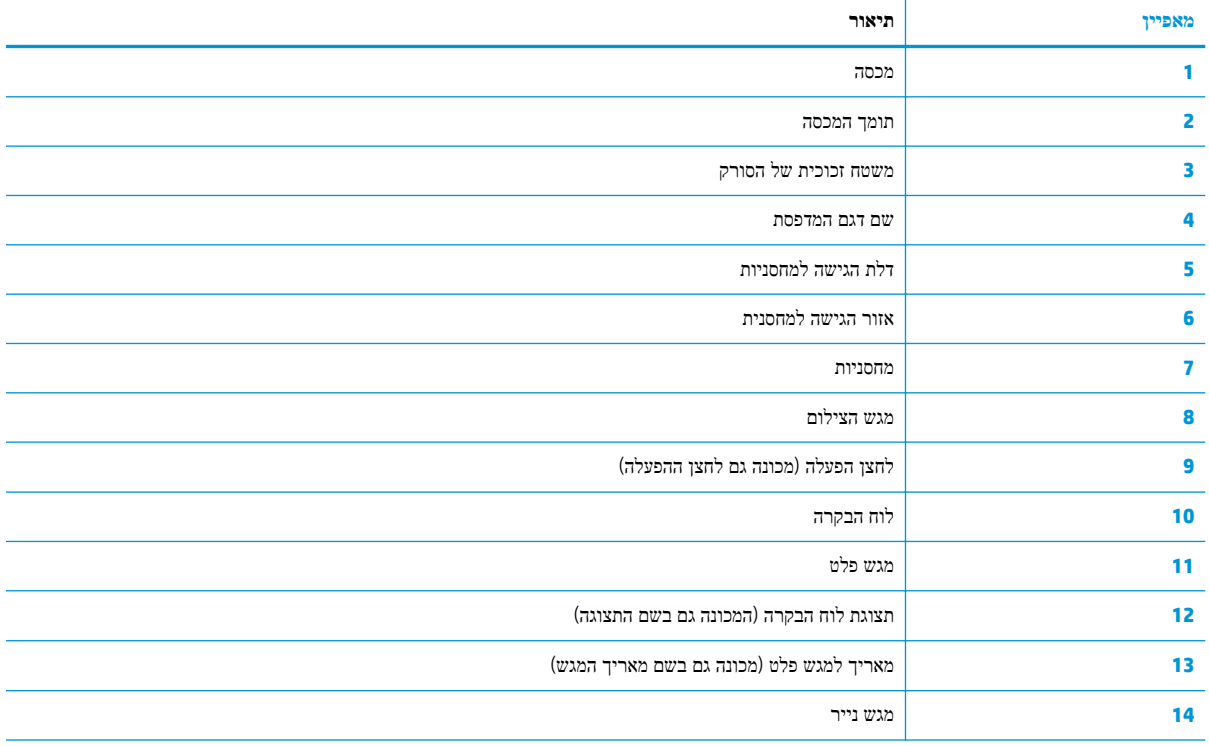

### **אזור חומרי הדפסה**

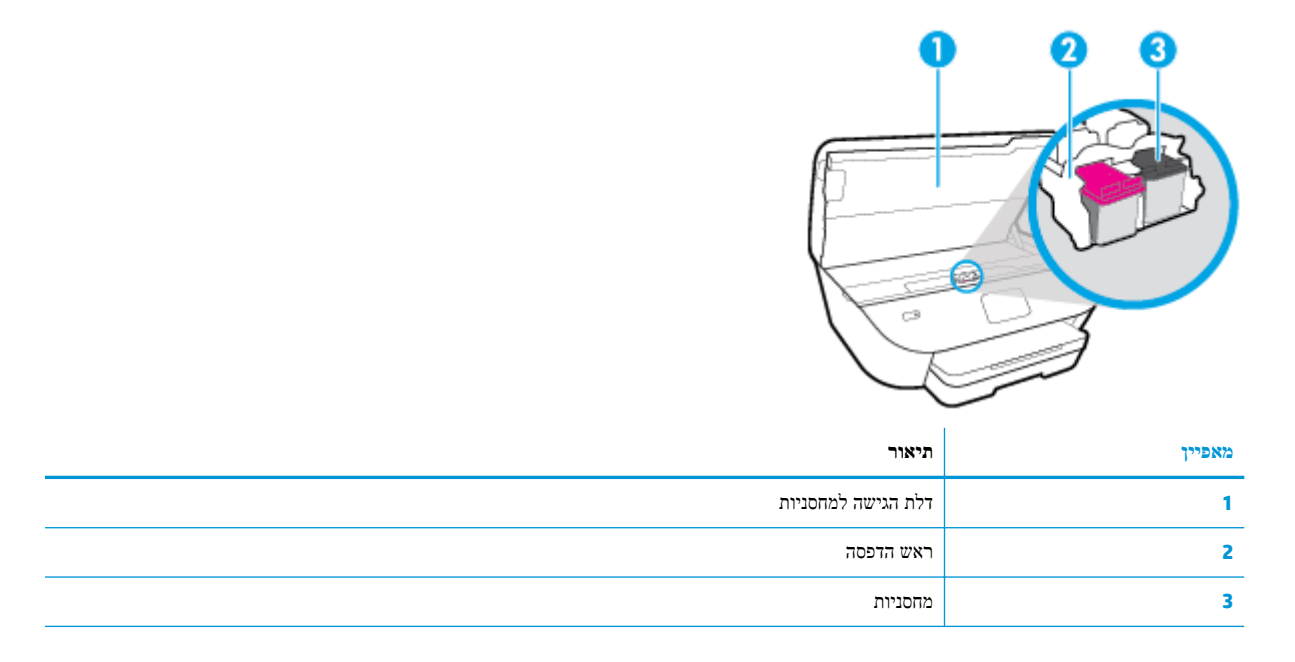

**הערה:** יש לשמור את המחסניות בתוך המדפסת כדי למנוע בעיות אפשריות באיכות ההדפסה או גרימת נזק לראש ההדפסה. הימנע מהוצאת חומרים מתכלים מן ההתקן לפרקי זמן ממושכים .

#### **מבט מאחור**

HP ENVY Photo 6200 All-in-One series על מאחור מבט **2-2 איור**

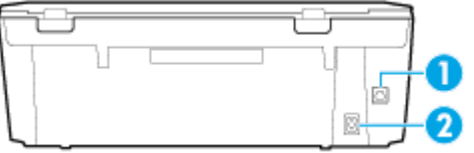

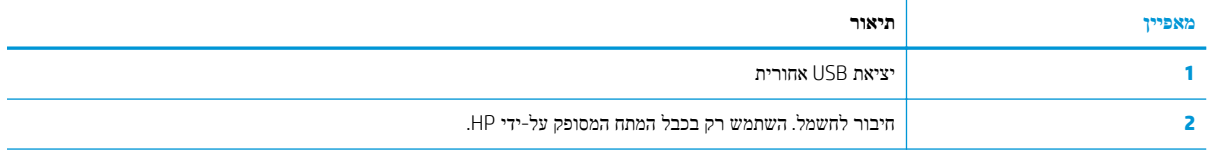

## **נוריות לוח הבקרה והמצב**

## **סקירה כללית של לחצנים ונוריות**

התרשים הבא והטבלה המשויכת לו מהווים מדריך מקוצר למאפיינים של לוח הבקרה של המדפסת.

<span id="page-14-0"></span>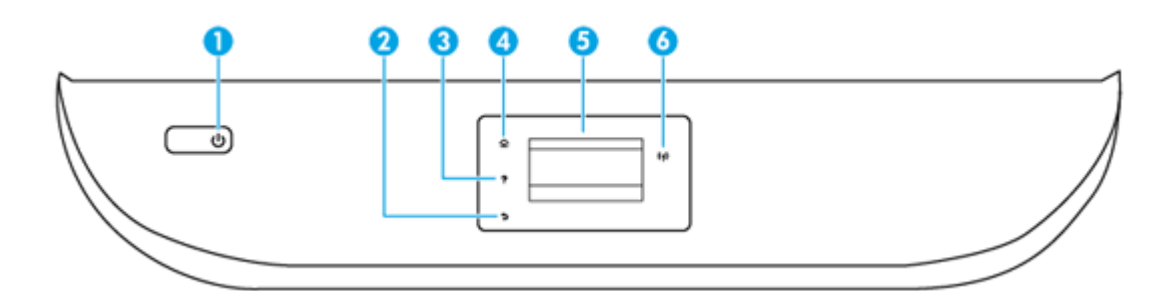

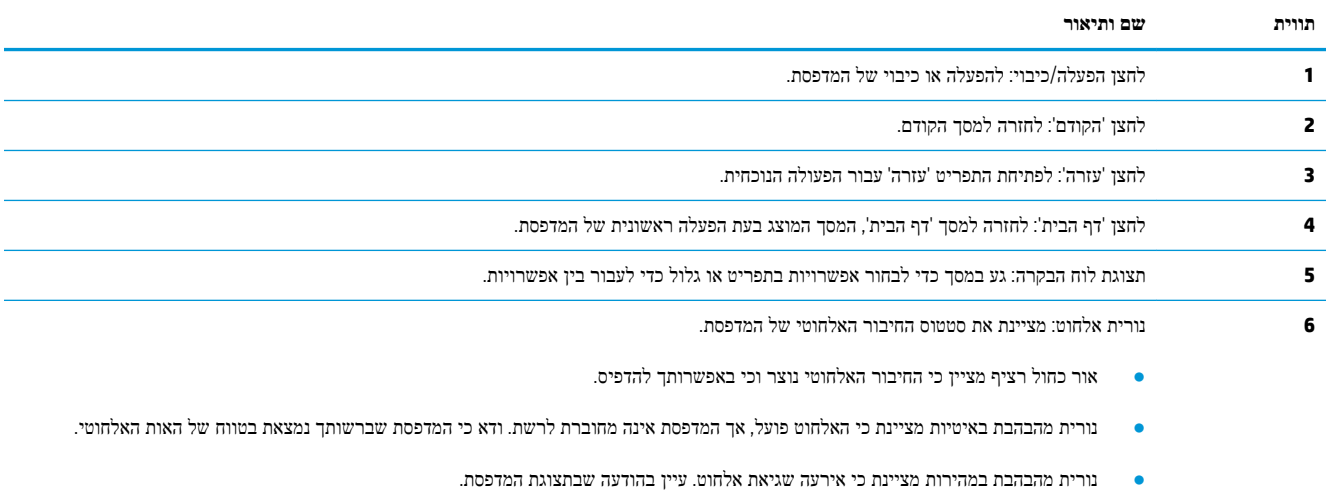

● אם מאפיין האלחוט כבוי, גם נורית האלחוט כבויה, ומסך התצוגה מציג את הכיתוב **האלחוט כבוי** .

## **סמלים בתצוגת לוח הבקרה**

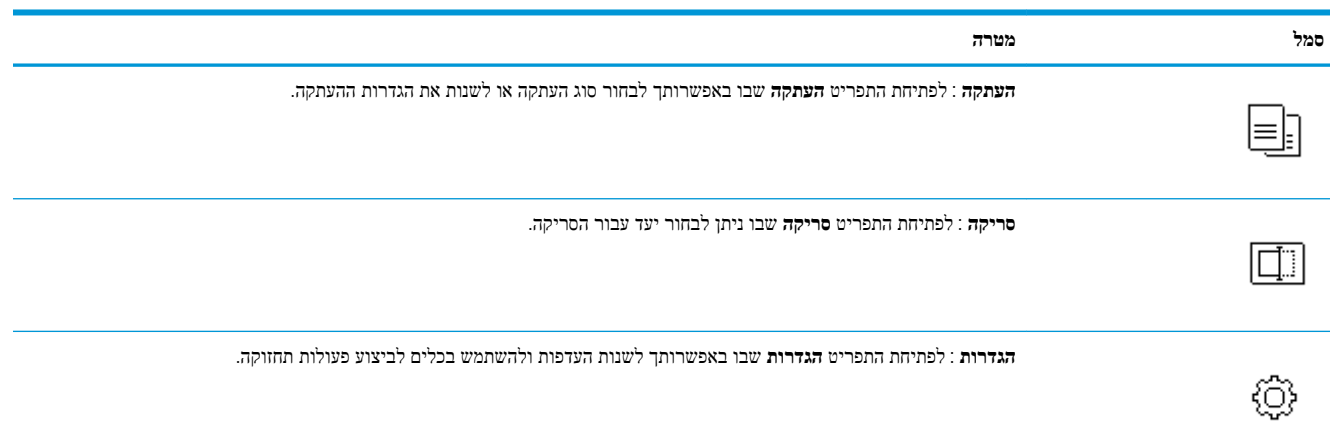

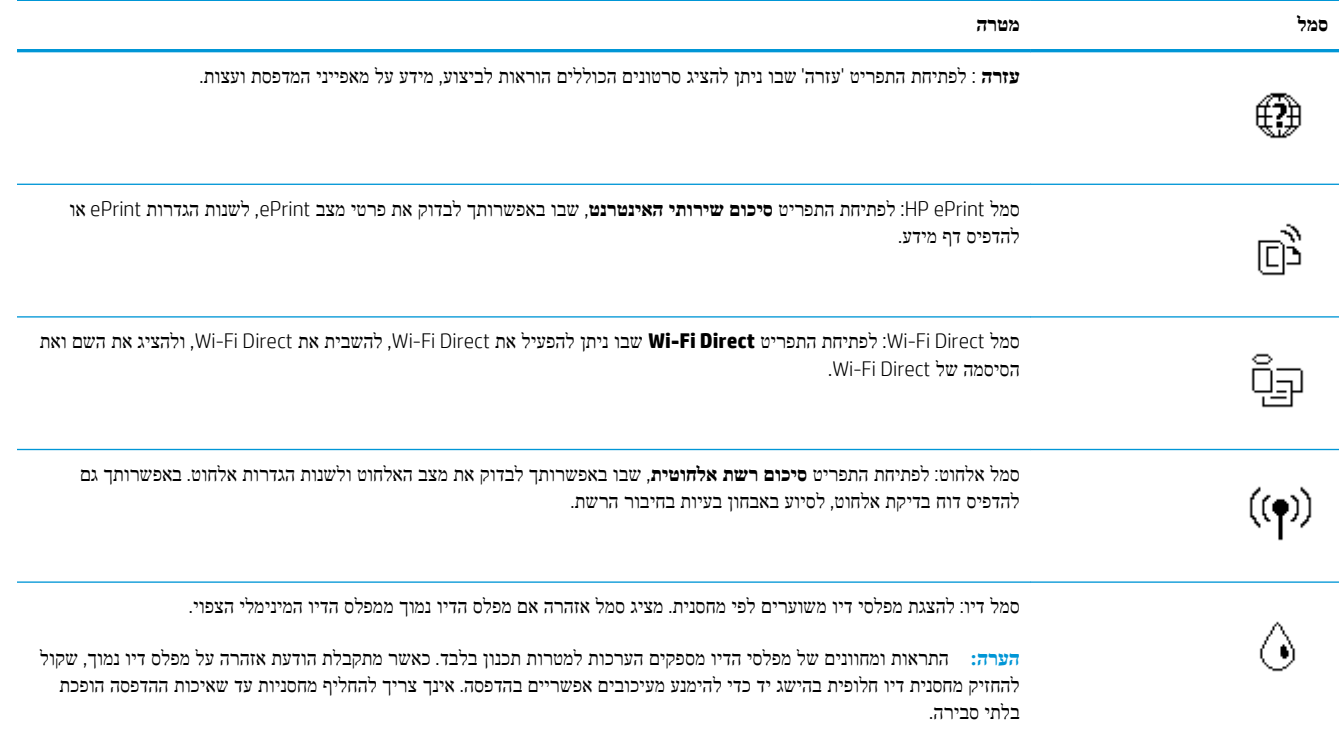

#### **שינוי הגדרות מדפסת**

השתמש בלוח הבקרה לשינוי הפונקציות וההגדרות של המדפסת, להדפסת דוחות או לקבלת עזרה בנוגע למדפסת.

**עצה:** אם המדפסת מחוברת למחשב, באפשרותך גם לשנות את הגדרות המדפסת באמצעות כלים לניהול המדפסת במחשב. לקבלת מידע נוסף אודות כלים אלה, עיין בסעיף כלי ניהול [מדפסת](#page-75-0).

#### **לשינוי הגדרות הפונקציה**

מסך דף הבית של תצוגת לוח הבקרה מציג את הפונקציות הזמינות של המדפסת.

- **.1** בתצוגת לוח הבקרה, במסך 'דף הבית', גע בסמל הפונקציה שאת הגדרותיה תרצה לשנות.
- **.2** לאחר בחירת פונקציה, גע ב- ( **הגדרות** ), גלול בין ההגדרות הזמינות, ולאחר מכן גע בהגדרה שאותה ברצונך לשנות.
	- **.3** פעל בהתאם להנחיות שעל-גבי תצוגת לוח הבקרה כדי לשנות את ההגדרות.

**עצה:** גע ב- (דף הבית) כדי לחזור למסך דף הבית.

#### **לשינוי הגדרות המדפסת**

לשינוי הגדרות המדפסת או להדפסת דוחות, השתמש באפשרויות הזמינות בתפריט **הגדרות**.

- **.1** בתצוגת לוח הבקרה, במסך 'דף הבית', גע ב- ( **הגדרות** ).
	- **.2** החלק מעלה ומטה כדי להציג את האפשרויות הקיימות.
		- **.3** גע באפשרות הרצויה שאת הגדרותיה תרצה לשנות.

**עצה:** גע ב- (דף הבית) כדי לחזור למסך דף הבית.

## **הנחיות בסיסיות לשימוש בנייר**

<span id="page-17-0"></span>המדפסת מתוכננת לעבוד היטב עם רוב הניירות המשרדיים. מומלץ לבדוק מגוון סוגים של ניירות לפני רכישת כמויות גדולות. השתמש בנייר של HP לאיכות הדפסה מיטבית. בקר באתר האינטרנט של HP בכתובת [com.hp.www](http://www.hp.com) לקבלת מידע נוסף על נייר של HP.

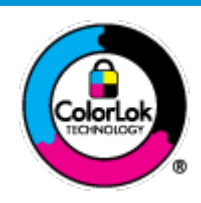

HP ממליצה על ניירות רגילים עם הסמל של ColorLok להדפסת מסמכים יומיומיים. כל הניירות עם הסמל של ColorLok נבדקו באופן עצמאי כדי לעמוד בסטנדרטים הגבוהים ביותר של אמינות ואיכות הדפסה, והם מפיקים מסמכים עם צבעים ברורים ומלאי חיים וגוני שחור בולטים יותר, ומתייבשים מהר יותר מניירות רגילים אחרים . חפש ניירות עם הסמל של ColorLok במגוון משקלים וגדלים אצל יצרני הנייר המובילים.

סעיף זה כולל את הנושאים הבאים:

- סוגי נייר מומלצים להדפסה
- הזמנת חומרי הדפסה [מתכלים](#page-18-0) של [HP](#page-18-0)
	- עצות לבחירה [ולשימוש](#page-18-0) בנייר

### **סוגי נייר מומלצים להדפסה**

אם ברצונך להפיק את איכות ההדפסה הטובה ביותר, HP ממליצה להשתמש בניירות מתוצרת HP, שתוכננו במיוחד לסוגי הפרוייקטים שאתה מדפיס.

בהתאם למדינה/אזור שלך, ייתכן שלא כל סוגי הנייר יהיו זמינים.

#### **הדפסת צילומים**

#### **HP Premium Plus Photo Paper צילום נייר**●

נייר הצילום Paper Photo Plus Premium HP הוא נייר הצילום הטוב ביותר של HP המספק צילומים באיכות הטובה ביותר . עם נייר הצילום Paper Photo Plus Premium HP, באפשרותך להדפיס צילומים מרהיבים המתייבשים באופן מיידי כדי שתוכל לשתף אותם מיד עם יציאתם מהמדפסת. המדפסת תומכת בכמה גדלים, לרבות 4A, 8.5 x 11 אינץ', 4 x 6 אינץ', (10 x 15 ס"מ ) ו5- x 7 אינץ' (13 x 18 ס"מ) ובשני סוגי גימור – מבריק או מבריק רך (מבריק למחצה). הצילומים הטובים ביותר ופרוייקטי הצילום המיוחדים שלך הם הפתרון האידיאלי למסגור, לתצוגה או למתנה. נייר הצילום Paper Photo Plus Premium HP מספק תוצאות באיכות יוצאת מן הכלל עם איכות ועמידות מקצועיות.

#### **HP Advanced Photo Paper צילום נייר**●

נייר צילום זה כולל גימור של ייבוש מיידי לטיפול קל ללא הכתמה. הוא עמיד בפני מים, מריחות, טביעות אצבע ולחות. הוא משווה להדפסים שלך מראה ותחושה של צילומים שעובדו בחנות. נייר זה זמין במספר גדלים, לרבות 4A, 8.5 x 11 אינץ', 10 x 15 ס"מ (4 x 6 אינץ'), 13 x 18 ס"מ (5 x 7 אינץ'). הוא נטול חומצה ומספק מסמכים העמידים למשך זמן רב יותר.

#### **HP Everyday Photo Paper צילום נייר**●

הדפס צילומים יומיומיים מלאי צבע בעלות נמוכה, באמצעות נייר המיועד להדפסה מזדמנת של צילומים. נייר צילום זה במחיר שהינו בהישג יד מתייבש במהירות לטיפול קל. קבל תמונות חדות וברורות בעת השימוש בנייר זה בכל מדפסת להזרקת דיו. נייר זה זמין בגימור מבריק בכמה גדלים, לרבות 4A, 8.5 x 11 אינץ', ו5- x 7 אינץ', ו4- x 6 אינץ' (10 15 x ס"מ). הוא נטול חומצה ומספק מסמכים העמידים למשך זמן רב יותר.

#### **מסמכים עסקיים**

#### ● **נייר מט למצגות Premium HP של 120 ג' או נייר מט של HP לשימוש מקצועי של 120 ג'**

<span id="page-18-0"></span>נייר זה הוא נייר כבד מצופה בשכבת מט משני הצדדים, מותאם במיוחד לשימוש במצגות, הצעות, דוחות וידיעונים. הוא כבד ולכן מספק מראה ותחושה מרשימים.

#### **מבריק HP Professional Paper** נייר או **מבריק HP Brochure Paper** נייר●

ניירות אלה מצופים בשכבה מבריקה משני הצדדים עבור שימוש דו-צדדי. ניירות אלה הם הבחירה המושלמת עבור הדפסים באיכות דומה לצילום ועבור גרפיקה עסקית לכריכות של דוחות, מצגות מיוחדות, חוברות, פרסומי דיוור ולוחות שנה.

#### ● **נייר מט של HP לחוברות** או **נייר מט של HP לשימוש מקצועי**

ניירות אלה מצופים בשכבת מט משני הצדדים עבור שימוש דו-צדדי. ניירות אלה הם הבחירה המושלמת עבור הדפסים באיכות דומה לצילום ועבור גרפיקה עסקית לכריכות של דוחות, מצגות מיוחדות, חוברות, פרסומי דיוור ולוחות שנה.

#### **הדפסה יומיומית**

כל סוגי הנייר המפורטים כמתאים לשימוש לצורך הדפסה יומיומית כוללים טכנולוגיית Technology ColorLok להפחתה של מריחת הדיו ולקבלת צבעי שחור בולטים יותר וצבעים מלאי חיים.

#### **HP Bright White Inkjet Paper נייר**●

נייר Paper Inkjet White Bright HP מספק צבעים בניגודיות גבוהה וטקסט חד. הוא אטום מספיק לשימוש בצבע באופן דו-צדדי ללא שקיפות, ולכן הוא אידיאלי לעלוני חדשות, דוחות ועלונים .

#### **HP Printing Paper נייר**●

נייר Paper Printing HP הוא נייר רב-תכליתי איכותי. הוא מפיק מסמכים בעלי מראה ותחושה ממשיים יותר מאשר מסמכים המודפסים על נייר רב-תכליתי או נייר העתקה סטנדרטיים. הוא נטול חומצה ומספק מסמכים העמידים למשך זמן רב יותר.

#### **HP 2ưFH Paper נייר**●

נייר Paper ffice2 HP הוא נייר רב-תכליתי איכותי. הוא מתאים לעותקים, טיוטות, מזכרים ומסמכים יומיומיים אחרים. הוא נטול חומצה ומספק מסמכים העמידים למשך זמן רב יותר.

### **הזמנת חומרי הדפסה מתכלים של HP**

המדפסת מתוכננת לעבוד היטב עם רוב הניירות המשרדיים. השתמש בנייר של HP לאיכות הדפסה מיטבית.

להזמנת ניירות של HP וחומרים מתכלים אחרים, בקר בכתובת [com.hp.www](http://www.hp.com) . בשלב זה, חלקים מסוימים של אתר האינטרנט של HP זמינים באנגלית בלבד.

HP ממליצה על ניירות רגילים עם הסמל ColorLok להדפסה והעתקה של מסמכים יומיומיים. כל הניירות הנושאים את סמל ColorLok נבדקים באופן עצמאי לעמידה בסטנדרטים גבוהים של מהימנות ואיכות הדפסה, ומפיקים מסמכים בצבעים חיים וחדים, עם גווני שחור בולטים יותר, ואשר מתייבשים במהירות רבה יותר בהשוואה לניירות רגילים אחרים. חפש ניירות עם הסמל ColorLok במגוון משקלים וגדלים אצל יצרני הנייר הגדולים.

### **עצות לבחירה ולשימוש בנייר**

כדי להבטיח את התוצאות הטובות ביותר, פעל על-פי ההנחיות הבאות.

- טען רק סוג אחד וגודל אחד של נייר בכל פעם למגש או למזין המסמכים.
- בעת טעינה ממגש ההזנה או ממזין המסמכים, ודא שהנייר טעון כהלכה.
- אין לטעון את המגש או את מזין המסמכים יתר על המידה.
- למניעת חסימות, איכות הדפסה ירודה ובעיות הדפסה אחרות, הימנע מטעינת סוגי הנייר הבאים במגש או במזין המסמכים:
	- טפסים מרובי חלקים
	- חומרי הדפסה פגומים, מקופלים או מקומטים
	- חומרי הדפסה עם חלקים לגזירה או לתלישה (בנקבוב)
	- חומרי הדפסה בעלי מרקם גס, תבליטים או ציפוי בעל חדירות נמוכה לדיו
		- חומרי הדפסה שמשקלם נמוך מדי או הנמתחים בקלות
			- חומרי הדפסה המכילים סיכות ואטבי הידוק

### **טעינת נייר**

בחר גודל נייר כדי להמשיך.

#### **לטעינת נייר בגודל קטן**

**.1** משוך החוצה את מגש הצילום.

<span id="page-20-0"></span>הסט את מכווני רוחב הנייר כלפי חוץ, ולאחר מכן הסר כל חומר הדפסה שטענת קודם לכן.

אם אינך רואה את מגש הצילום, הסר את מגש הפלט מהמדפסת.

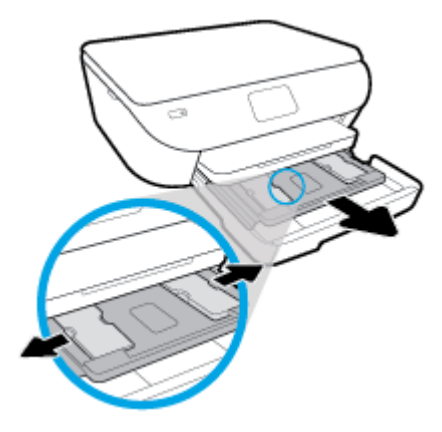

- **.2** טען נייר.
- הכנס ערימה של נייר צילום למגש הצילום כאשר הצד המיועד להדפסה פונה כלפי מטה.

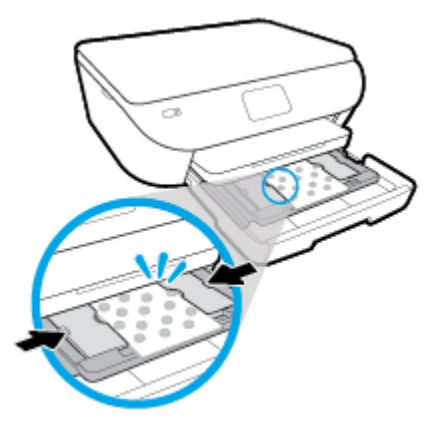

- החלק את נייר הצילום קדימה עד שייעצר.
- הסט את מכווני רוחב הנייר פנימה עד שייעצרו בקצוות הנייר.
	- **.3** דחוף פנימה את מגש הצילום.
	- **.4** שנה את ההגדרה או שמור אותה בתצוגת המדפסת .

**.5** משוך את מאריך מגש הפלט כלפי חוץ.

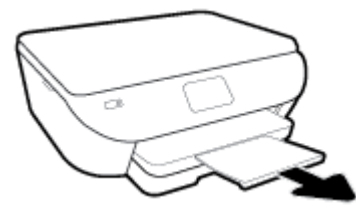

#### **לטעינת נייר בגודל מלא**

**.1** משוך החוצה את מגש הנייר, הסט את מכווני רוחב הנייר כלפי חוץ, ולאחר מכן הסר כל חומר הדפסה אחר שנטען לפני כן.

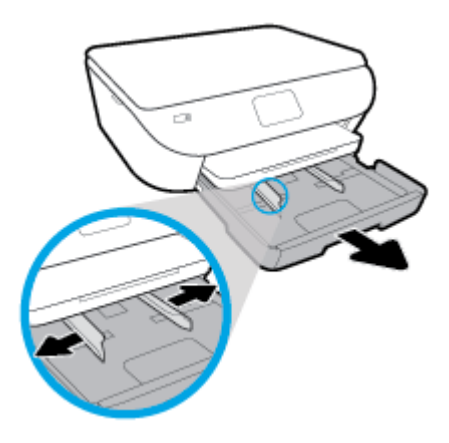

**.2** טען נייר.

- הכנס את ערימת הנייר למגש הנייר כשהקצה הקצר פונה קדימה והצד המיועד להדפסה פונה כלפי מטה.
	- החלק את הנייר קדימה עד שייעצר.
	- הסט את מכווני רוחב הנייר פנימה עד שייעצרו בקצוות הנייר.

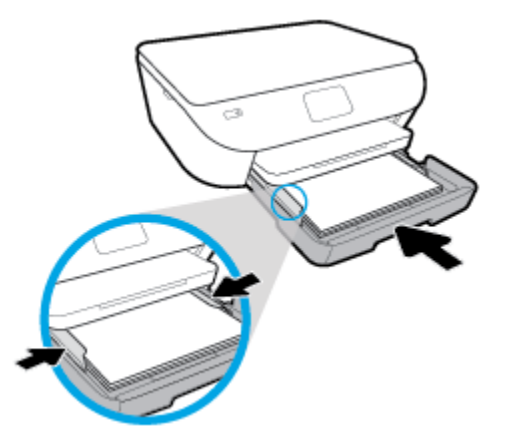

- **.3** דחוף פנימה את מגש הנייר.
- **.4** שנה את ההגדרה או שמור אותה בתצוגת המדפסת .

**.5** משוך את מאריך מגש הפלט כלפי חוץ.

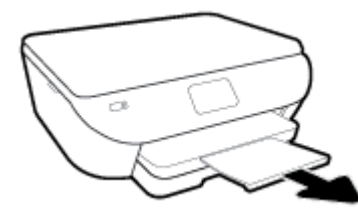

#### **לטעינת נייר צילום פנורמה**

**.1** משוך החוצה את מגש הנייר, הסט את מכווני רוחב הנייר כלפי חוץ, ולאחר מכן הסר כל חומר הדפסה אחר שנטען לפני כן.

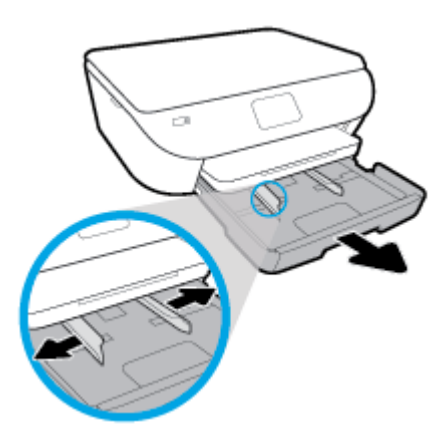

- **.2** טען נייר.
- הכנס ערימה של נייר צילום פנורמה למגש הנייר כשהצד המיועד להדפסה פונה כלפי מטה.

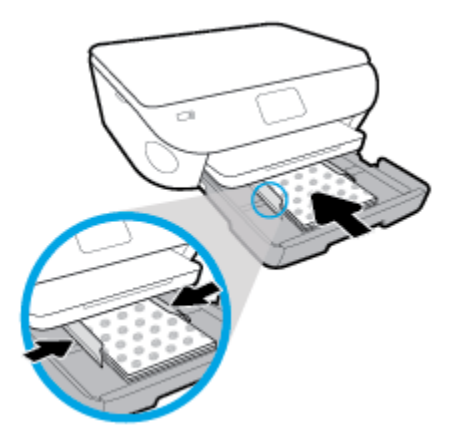

- החלק את נייר הצילום קדימה עד שייעצר.
- הסט את מכווני רוחב הנייר פנימה עד שייעצרו בקצוות הנייר.
	- **.3** דחוף פנימה את מגש הנייר.
	- **.4** שנה את ההגדרה או שמור אותה בתצוגת המדפסת .

**.5** משוך את מאריך מגש הפלט כלפי חוץ.

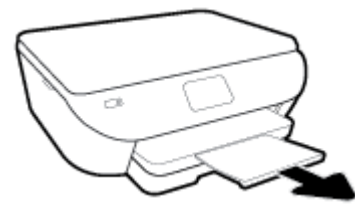

#### **לטעינת מעטפות**

**.1** משוך החוצה את מגש הנייר, הסט את מכווני רוחב הנייר כלפי חוץ, ולאחר מכן הסר כל חומר הדפסה אחר שנטען לפני כן.

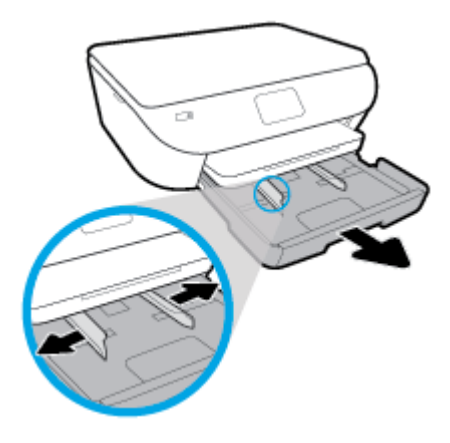

- **.2** טעינת מעטפות
- הכנס מעטפה אחת או יותר למרכז מגש הנייר. צד ההדפסה אמור לפנות כלפי מטה. טען מעטפות בהתאם לאיור .
	- החלק את ערימת המעטפות פנימה עד שתיעצר.

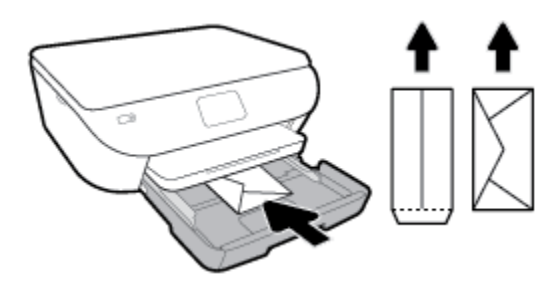

- החלק את מכווני רוחב הנייר פנימה כנגד ערימת המעטפות עד שייעצרו.
	- **.3** דחוף פנימה את מגש הנייר.
	- **.4** שנה את ההגדרה או שמור אותה בתצוגת המדפסת .
		- **.5** משוך את מאריך מגש הפלט כלפי חוץ.

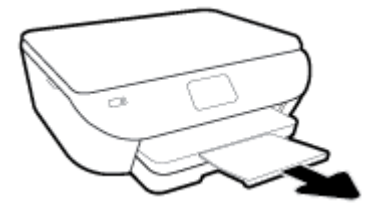

## **טען מסמך מקור**

**כדי לטעון מסמך מקור על משטח הזכוכית של הסורק**

**.1** הרם את מכסה הסורק.

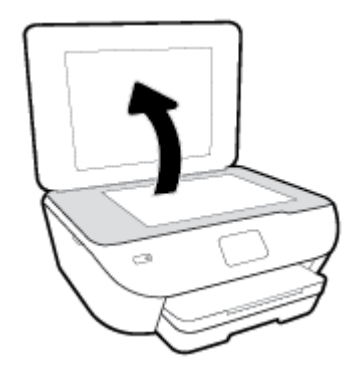

<span id="page-24-0"></span>**.2** טען את מסמך המקור כשהצד המודפס פונה כלפי מטה, בפינה הימנית הקדמית של משטח הזכוכית.

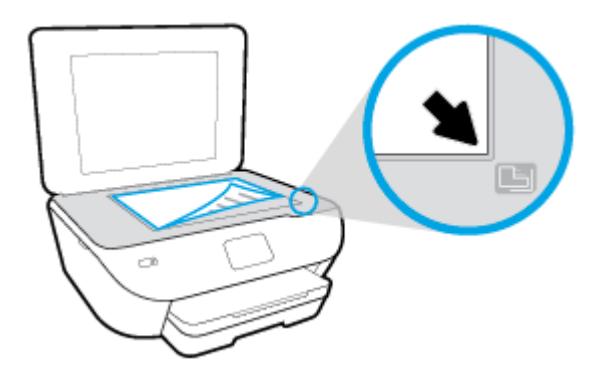

**.3** סגור את מכסה הסורק.

## **עדכון המדפסת**

<span id="page-25-0"></span>כברירת מחדל, אם המדפסת מחוברת לרשת ו'שירותי אינטרנט' מופעלים, המדפסת מחפשת באופן אוטומטי אם קיימים עדכונים.

#### **כדי לעדכן את המדפסת באמצעות לוח הבקרה של המדפסת**

- **.1** בתצוגת לוח הבקרה של המדפסת, במסך 'דף הבית', גע ב- ( **הגדרות** ).
	- **.2** גע ב**כלים**.
	- **.3** גע ב**עדכן את המדפסת**.
		- **.4** גע ב**בדוק עכשיו**.

#### **להפעלת חיפוש אוטומטי אחר עדכונים במדפסת**

- **.1** בתצוגת לוח הבקרה של המדפסת, במסך 'דף הבית', גע ב- ( **הגדרות** ).
	- **.2** גע ב**כלים**.
	- **.3** גע ב**עדכן את המדפסת**.
	- **.4** גע ב**אפשרויות עדכון המדפסת**.
	- **.5** בחר **התקנה אוטומטית (מומלץ)** או **שלח התראה כאשר זמין**.

#### **לעדכון המדפסת באמצעות שרת האינטרנט המשובץ**

**.1** פתח את שרת האינטרנט המשובץ (EWS(.

לקבלת מידע נוסף, ראה <u>שרת [אינטרנט](#page-79-0) משובץ</u>

- **.2** לחץ על הכרטיסייה **כלים**.
- **.3** במקטע **עדכוני מדפסת**, לחץ על **עדכוני קושחה**, ולאחר מכן פעל על-פי ההוראות המוצגות על-גבי המסך.

**הערה:** אם קיים עדכון מדפסת זמין, המדפסת תוריד ותתקין את העדכון, ולאחר מכן תופעל מחדש .

**הערה:** אם תתבקש לציין הגדרות Proxy ואם הרשת שלך משתמשת בהגדרות Proxy, פעל בהתאם להנחיות שעל-גבי המסך להגדרת שרת Proxy. אם הפרטים אינם ברשותך, צור קשר עם מנהל המערכת שלך או עם האדם שהגדיר את הרשת.

## **פתיחת תוכנת המדפסת של HP) Windows(**

<span id="page-26-0"></span>באפשרותך להשתמש בתוכנת המדפסת של HP כדי לקבוע את הגדרות המדפסת, לבדוק את מפלסי הדיו המשוערים, להזמין חומרי הדפסה, לתחזק את המדפסת, לפתור בעיות הדפסה, ועוד. מידע נוסף על האפשרויות הזמינות של תוכנת המדפסת מסופק במהלך מדריך זה.

לאחר התקנת המדפסת של HP, בצע את הפעולות הבאות בהתאם למערכת ההפעלה:

**הערה:** אם אתה משתמש ביישום Smart HP במקום בתוכנת המדפסת, ראה השתמש [באפליקציה](#page-27-0) [Smart HP](#page-27-0) כדי [להדפיס](#page-27-0), לסרוק [ולפתור](#page-27-0) בעיות דרך התקן [iOS, Android,](#page-27-0) [או](#page-27-0) [10 Windows](#page-27-0)

- **10 Windows**: בשולחן העבודה של המחשב, לחץ על **התחל**, בחר **HP** מרשימת האפליקציות ולאחר מכן בחר את הסמל עם שם המדפסת.
	- **8.1 Windows**: לחץ על חץ למטה בפינה הימנית התחתונה של מסך 'התחל' ובחר את שם המדפסת,
- **8 Windows**: לחץ לחיצה ימנית על אזור ריק במסך 'התחל', לחץ על **כל האפליקציות** בסרגל האפליקציות ולאחר מכן בחר את שם המדפסת.
- **7 Windows**, **Vista Windows**, ו-**XP Windows**: בשולחן העבודה של המחשב, לחץ על **התחל**, בחר **כל התוכניות**, לחץ על **HP**, לחץ על התיקייה של המדפסת, ולאחר מכן בחר את הסמל הנושא את שם המדפסת.

## <span id="page-27-0"></span>**השתמש באפליקציה Smart HP כדי להדפיס, לסרוק ולפתור בעיות דרך התקן Windows 10 או ,Android ,iOS**

Smart HP) שנקראה בעבר Remote Printer One-in-All HP (מסייעת לך להגדיר, לסרוק, להדפיס, לשתף ולנהל את מדפסת HP שברשותך. תוכל לשתף מסמכים ותמונות באמצעות הדואר האלקטרוני, הודעות טקסט ושירותי ענן ומדיה חברתית פופולריים (כגון iCloud, Drive Google, Dropbox ו-Facebook(. באפשרותך גם להגדיר מדפסות חדשות של HP, כמו גם לנטר ולהזמין חומרים מתכלים.

**הערה:** ייתכן שהאפליקציה Smart HP לא תהיה זמינה בכל השפות. ייתכן שמאפיינים מסוימים לא יהיו זמינים בכל דגמי המדפסות.

#### **להתקנת האפליקציה Smart HP**

**▲** האפליקציה Smart HP נתמכת במכשירי iOS, Android ו10- Windows. כדי להתקין את האפליקציה במכשיר שלך, עבור אל .123com.123 ובצע את ההנחיות שמופיעות על המסך כדי לגשת אל חנות האפליקציות של המכשיר.

#### **לפתיחת האפליקציה Smart HP במחשב 10 Windows**

**▲** לאחר התקנת האפליקציה Smart HP, בשולחן העבודה של המכשיר, לחץ על **התחל**, ולאחר מכן בחר ב-**Smart HP** מתוך רשימת האפליקציות.

#### **התחבר למדפסת שלך**

**▲** ודא כי ההתקן מחובר לאותה הרשת שאליה מחוברת המדפסת. לאחר מכן Smart HP תזהה אוטומטית את המדפסת.

#### **קבל מידע נוסף אודות האפליקציה Smart HP**

לקבלת הוראות בסיסיות בנוגע לאופן ההדפסה, הסריקה ופתרון הבעיות באמצעות Smart HP, ראה הדפסה באמצעות [האפליקציה](#page-30-0) [HP](#page-30-0) [Smart,](#page-30-0) סריקה [באמצעות](#page-45-0) היישום [Smart HP](#page-45-0) ו-קבלת עזרה [מהאפליקציה](#page-104-0) [Smart HP .](#page-104-0)

לקבלת מידע נוסף אודות שימוש ב-Smart HP לצורך הדפסה, סריקה, קבלת גישה למאפייני המדפסת ופתרון בעיות, עבור אל :

- **iOS/Android:** www.hp.com/go/hpsmart-help
- [www.hp.com/go/hpsmartwin-help](http://www.hp.com/go/hpsmartwin-help/) :**Windows** ●

## **כיבוי המדפסת**

<span id="page-28-0"></span>לחץ על (לחצן הפעלה/כיבוי ) כדי לכבות את המדפסת. המתן עד שתיכבה נורית ההפעלה לפני ניתוק כבל המתח או כיבוי מפצל.

**זהירות:** אם כיבית את המדפסת שלא כהלכה, מחסנית ההדפסה עלולה שלא לחזור למיקומה הנכון, ובכך לגרום לבעיות במחסניות ובאיכות ההדפסה.

# **3 הדפסה**

<span id="page-29-0"></span>מרבית הגדרות ההדפסה מטופלות באופן אוטומטי על-ידי יישום התוכנה. שנה את ההגדרות באופן ידני רק כאשר ברצונך לשנות את איכות ההדפסה, להדפיס על סוגי נייר ספציפיים או להשתמש במאפיינים מיוחדים.

סעיף זה כולל את הנושאים הבאים:

- הדפסה באמצעות [האפליקציה](#page-30-0) [Smart HP](#page-30-0)
- הדפסת מסמכים בעזרת תוכנת [ההדפסה](#page-31-0) של [HP](#page-31-0)
- הדפסת תמונות בעזרת תוכנת [ההדפסה](#page-32-0) של [HP](#page-32-0)
	- הדפסה על [מעטפות](#page-34-0)
		- [הדפסה](#page-36-0) דו-צדדית
	- [הדפסה](#page-37-0) תוך שימוש ב-[dpi](#page-37-0) [מרבי](#page-37-0)
	- הדפסה [מיישומים](#page-39-0) בהתקנים ניידים
		- עצות [להדפסה](#page-40-0) מוצלחת

## **הדפסה באמצעות האפליקציה Smart HP**

<span id="page-30-0"></span>סעיף זה מספק הוראות בסיסיות בנוגע לשימוש באפליקציה Smart HP כדי להדפיס מהתקן Android, iOS, או 10 Windows שלך . לפרטים נוספים על השימוש באפליקציה Smart HP, עבור אל:

- **iOS/Android:** [www.hp.com/go/hpsmart-help](http://www.hp.com/go/hpsmart-help/)
- [www.hp.com/go/hpsmartwin-help](http://www.hp.com/go/hpsmartwin-help/) :**Windows** ●

#### **כדי להדפיס ממכשיר 10 Windows**

- **.1** טען נייר במגש ההזנה. לקבלת מידע נוסף, ראה [טעינת](#page-20-0) נייר.
- **.2** פתח את Smart HP. לקבלת מידע נוסף, ראה השתמש [באפליקציה](#page-27-0) [Smart HP](#page-27-0) כדי [להדפיס](#page-27-0), לסרוק ולפתור בעיות דרך התקן [iOS ,](#page-27-0) [.Windows 10](#page-27-0) [או](#page-27-0) ,[Android](#page-27-0)
	- **.3** במסך הבית של Smart HP, הקפד לבחור את המדפסת שלך.
	- **עצה:** אם ברצונך לבחור מדפסת אחרת, לחץ או הקש על סמל המדפסת בסרגל הכלים בצדו השמאלי של המסך ובחר **בחירת מדפסת שונה** כדי להציג את כל המדפסות הזמינות.
		- **.4** בתחתית מסך הבית, לחץ או הקש על **הדפסה**.
		- **.5** בחר **הדפסת תמונה**, אתר תמונה שברצונך להדפיס ולאחר מכן לחץ או הקש על **בחירת תמונות להדפסה** .

בחר **הדפסת מסמך**, אתר מסמך PDF שברצונך להדפיס ולאחר מכן לחץ או הקש על **הדפסה** .

- **.6** בחר באפשרויות המתאימות. כדי להציג הגדרות נוספות, לחץ או הקש על **הגדרות נוספות**. לקבלת מידע נוסף אודות הגדרות הדפסה, ראה עצות [להדפסה](#page-40-0) מוצלחת.
	- **.7** לחץ או הקש על **הדפסה** כדי להתחיל בהדפסה.

#### **כדי להדפיס ממכשיר Android או iOS**

- **.1** פתח את האפליקציה Smart HP .
- **.2** הקש על סמל החיבור אם ברצונך להחליף למדפסת אחרת, או להוסיף מדפסת חדשה .
- **.3** הקש על אפשרות הדפסה (לדוגמה, **הדפסת תמונות** או **הדפסת תמונות Facebook** וכן הלאה). באפשרותך להדפיס תמונות ומסמכים דרך ההתקן שלך, אחסון הענן או אתרי מדיה חברתית.
	- **.4** בחר את התמונה או המסמך שברצונך להדפיס.
		- **.5** הקש על **הדפסה** .

## **הדפסת מסמכים בעזרת תוכנת ההדפסה של HP**

#### **הדפסת מסמכים (Windows(**

- **.1** טען נייר במגש ההזנה. לקבלת מידע נוסף, ראה [טעינת](#page-20-0) נייר.
	- **.2** בתוכנה שברשותך, בחר **הדפסה**.
		- **.3** ודא שהמדפסת הנכונה נבחרה.
	- **.4** לחץ על הלחצן שפותח את תיבת הדו-שיח **מאפיינים**.

<span id="page-31-0"></span>בהתאם ליישום התוכנה, שמו של לחצן זה יכול להיות **מאפיינים**, **אפשרויות**, **הגדרת המדפסת**, **מאפייני המדפסת**, **מדפסת**, או **העדפות**.

**הערה:** כדי לשנות הגדרות הדפסה עבור כל עבודות ההדפסה, בצע את השינויים בתוכנת HP המצורפת למדפסת. לקבלת מידע נוסף על תוכנת HP, ראה כלי ניהול [מדפסת](#page-75-0).

**.5** בחר באפשרויות המתאימות בכרטיסייה **קיצורי דרך להדפסה** או **קיצור דרך להדפסה** .

לשינוי הגדרות הדפסה אחרות, לחץ על הכרטיסיות האחרות.

לקבלת עצות נוספות בנושא הדפסה, עיין בסעיף עצות [להדפסה](#page-40-0) מוצלחת.

- **הערה:** אם אתה משנה את גודל הנייר, ודא שטענת את הנייר המתאים במגש ההזנה והגדרת את גודל הנייר בלוח הבקרה של המדפסת.
	- **.6** לחץ על **אישור** כדי לסגור את תיבת הדו-שיח **מאפיינים**.
		- **.7** לחץ על **הדפסה** או על **אישור** כדי להתחיל בהדפסה.

#### **הדפסת מסמכים (X OS ו-macOS(**

- **.1** בתפריט **קובץ** בתוכנה, בחר באפשרות **הדפסה**.
	- **.2** ודא שהמדפסת הנכונה נבחרה.
	- **.3** הגדר את אפשרויות ההדפסה.

אם אינך רואה אפשרויות בתיבת הדו-שיח 'הדפסה', לחץ על **הצג פרטים**.

● בחר בגודל הנייר המתאים בתפריט המוקפץ **גודל נייר**.

**הערה:** אם אתה משנה את גודל הנייר, ודא שטענת את הנייר המתאים.

- בחר את כיוון ההדפסה.
- הזן את אחוז שינוי קנה המידה.
	- **.4** לחץ על **הדפסה**.

## **הדפסת תמונות בעזרת תוכנת ההדפסה של HP**

ודא שטענת נייר צילום במגש הצילום .

#### **להדפסת צילום מהמחשב (Windows(**

- **.1** טען נייר במגש ההזנה. לקבלת מידע נוסף, ראה [טעינת](#page-20-0) נייר.
	- **.2** בתוכנה שברשותך, בחר **הדפסה**.
		- **.3** ודא שהמדפסת הנכונה נבחרה.
	- **.4** לחץ על הלחצן שפותח את תיבת הדו-שיח **מאפיינים**.

<span id="page-32-0"></span>בהתאם ליישום התוכנה, שמו של לחצן זה יכול להיות **מאפיינים**, **אפשרויות**, **הגדרת המדפסת**, **מאפייני המדפסת**, **מדפסת**, או **העדפות**.

**.5** בחר באפשרויות המתאימות בכרטיסייה **קיצורי דרך להדפסה** או **קיצור דרך להדפסה** .

לשינוי הגדרות הדפסה אחרות, לחץ על הכרטיסיות האחרות.

לקבלת עצות נוספות בנושא הדפסה, עיין בסעיף עצות [להדפסה](#page-40-0) מוצלחת.

**הערה:** אם אתה משנה את גודל הנייר, ודא שטענת את הנייר המתאים במגש ההזנה והגדרת את גודל הנייר בלוח הבקרה של המדפסת.

- **.6** לחץ על **אישור** כדי לסגור את תיבת הדו-שיח **מאפיינים**.
	- **.7** לחץ על **הדפסה** או על **אישור** כדי להתחיל בהדפסה.

#### **להדפסת צילום מהמחשב (X OS ו-macOS(**

- **.1** בתפריט **קובץ** בתוכנה, בחר באפשרות **הדפסה**.
	- **.2** ודא שהמדפסת הנכונה נבחרה.
	- **.3** הגדר את אפשרויות ההדפסה.

אם אינך רואה אפשרויות בתיבת הדו-שיח 'הדפסה', לחץ על **הצג פרטים**.

● בחר בגודל הנייר המתאים בתפריט המוקפץ **גודל נייר**.

**הערה:** אם אתה משנה את גודל הנייר, ודא שטענת את הנייר המתאים.

- בחר את כיוון ההדפסה.
- **.4** מהתפריט המוקפץ, בחר **סוג/איכות הנייר**, ולאחר מכן בחר בהגדרות הבאות:
	- **סוג נייר**: סוג נייר הצילום המתאים
- **איכות**: בחר את האפשרות המספקת את האיכות המיטבית או את רזולוציית ה-dpi המרבית.
	- לחץ על המשולש **אפשרויות צבע** , ולאחר מכן בחר באפשרות המתאימה **תיקון צילום**.

**הערה:** בסיום ההדפסה, הסר נייר צילום שלא נעשה בו שימוש ממגש ההזנה. אחסן את נייר הצילום כדי שלא יתחיל להסתלסל וכתוצאה מכך לפגוע באיכות ההדפס .

- **כבוי**: לא מתבצעים שינויים בתמונה.
- **מופעל**: מתמקד בתמונה באופן אוטומטי; מכוונן את חדות התמונה באופן מתון.
	- **.5** בחר בהגדרות הדפסה אחרות כרצונך ולאחר מכן לחץ על **הדפסה**.

## **הדפסה על מעטפות**

הימנע ממעטפות בעלות המאפיינים הבאים:

- גימור חלק במיוחד
- פסי הדבקה, סגרים מתכתיים או חלוניות
	- קצוות עבים, לא רגילים או מסולסלים
- אזורים מקומטים, קרועים או פגומים בצורה אחרת

ודא שקיפולי המעטפות שאתה טוען במדפסת חדים ומהודקים.

<span id="page-34-0"></span>יין במערה: | למידע נוסף אודות הדפסה על מעטפות, עיין בתיעוד המצורף לתוכנה שאתה משתמש בה.

#### **להדפסת מעטפות (Windows(**

- **.1** טען נייר במגש ההזנה. לקבלת מידע נוסף, ראה [טעינת](#page-20-0) נייר.
	- **.2** בתפריט **קובץ** בתוכנה, לחץ על **הדפסה**.
		- **.3** ודא שהמדפסת הנכונה נבחרה.
	- **.4** לחץ על הלחצן שפותח את תיבת הדו-שיח **מאפיינים**.

בהתאם ליישום התוכנה, שמו של לחצן זה יכול להיות **מאפיינים**, **אפשרויות**, **הגדרת המדפסת**, **מאפייני המדפסת**, **מדפסת**, או **העדפות**.

**הערה:** כדי לשנות הגדרות הדפסה עבור כל עבודות ההדפסה, בצע את השינויים בתוכנת HP המצורפת למדפסת. לקבלת מידע נוסף על תוכנת HP, ראה כלי ניהול [מדפסת](#page-75-0).

**.5** בחר באפשרויות המתאימות בכרטיסייה **קיצורי דרך להדפסה** או **קיצור דרך להדפסה** .

לשינוי הגדרות הדפסה אחרות, לחץ על הכרטיסיות האחרות.

לקבלת עצות נוספות בנושא הדפסה, עיין בסעיף עצות [להדפסה](#page-40-0) מוצלחת.

**הערה:** אם אתה משנה את גודל הנייר, ודא שטענת את הנייר המתאים במגש ההזנה והגדרת את גודל הנייר בלוח הבקרה של המדפסת.

- **.6** לחץ על **אישור** כדי לסגור את תיבת הדו-שיח **מאפיינים**.
	- **.7** לחץ על **הדפסה** או על **אישור** כדי להתחיל בהדפסה.

#### **להדפסת מעטפות (X OS ו-macOS(**

- **.1** בתפריט **קובץ** בתוכנה, בחר באפשרות **הדפסה**.
	- **.2** ודא שהמדפסת הנכונה נבחרה.
- **.3** בחר בגודל המעטפה המתאים מהתפריט המוקפץ **גודל נייר**.

אם אינך רואה אפשרויות בתיבת הדו-שיח 'הדפסה', לחץ על **הצג פרטים**.

**הערה:** אם אתה משנה את גודל הנייר, ודא שטענת את הנייר המתאים.

- **.4** מהתפריט המוקפץ, בחר **סוג/איכות הנייר**, וודא כי סוג הנייר מוגדר לערך **נייר רגיל**.
	- **.5** לחץ על **הדפסה**.
# **הדפסה דו-צדדית**

#### **להדפסה משני צידי הדף (Windows(**

- **.1** טען נייר במגש ההזנה. לקבלת מידע נוסף, ראה [טעינת](#page-20-0) נייר.
	- **.2** בתוכנה שברשותך, בחר **הדפסה**.
		- **.3** ודא שהמדפסת הנכונה נבחרה.
	- **.4** לחץ על הלחצן שפותח את תיבת הדו-שיח **מאפיינים**.

<span id="page-36-0"></span>בהתאם ליישום התוכנה, שמו של לחצן זה יכול להיות **מאפיינים**, **אפשרויות**, **הגדרת המדפסת**, **מאפייני המדפסת**, **מדפסת**, או **העדפות**.

**הערה:** כדי לשנות הגדרות הדפסה עבור כל עבודות ההדפסה, בצע את השינויים בתוכנת HP המצורפת למדפסת. לקבלת מידע נוסף על תוכנת HP, ראה כלי ניהול [מדפסת](#page-75-0).

**.5** בכרטיסייה **קיצור דרך להדפסה**, בחר בקיצור דרך התומך בהגדרה **הדפסה דו-צדדית**. בחר באפשרות מתוך הרשימה הנפתחת **הדפסה דו-צדדית** .

לשינוי הגדרות הדפסה אחרות, לחץ על הכרטיסיות האחרות.

לקבלת עצות נוספות בנושא הדפסה, עיין בסעיף עצות [להדפסה](#page-40-0) מוצלחת.

**הערה:** אם אתה משנה את גודל הנייר, ודא שטענת את הנייר המתאים במגש ההזנה והגדרת את גודל הנייר בלוח הבקרה של המדפסת.

- **.6** לחץ על **אישור** כדי לסגור את תיבת הדו-שיח **מאפיינים**.
	- **.7** לחץ על **הדפסה** או על **אישור** כדי להתחיל בהדפסה.

#### **להדפסה משני צידי הנייר (X OS ו-macOS(**

- **.1** בתפריט **קובץ** בתוכנה, בחר באפשרות **הדפסה**.
- **.2** בתיבת הדו-שיח 'הדפסה', בחר את האפשרות **פריסה** מהתפריט המוקפץ.
- **.3** בחר את סוג הכריכה הרצוי עבור ההדפסות משני צידי הדף, ולאחר מכן לחץ על **הדפסה**.

# **הדפסה תוך שימוש ב-dpi מרבי**

השתמש במצב רזולוציית הנקודות לאינץ' (dpi (המרבית לצורך הדפסת תמונות חדות ובאיכות גבוהה על נייר צילום.

הדפסה במצב dpi מרבי אורכת זמן רב יותר מהדפסה באמצעות הגדרות אחרות ומצריכה שטח דיסק פנוי רב.

#### **להדפסה במצב dpi מרבי (Windows(**

- **.1** בתוכנה שברשותך, בחר **הדפסה**.
	- **.2** ודא שהמדפסת הנכונה נבחרה.
- **.3** לחץ על הלחצן שפותח את תיבת הדו-שיח **מאפיינים**.

בהתאם ליישום התוכנה, שמו של לחצן זה יכול להיות **מאפיינים**, **אפשרויות**, **הגדרת המדפסת**, **מאפייני המדפסת**, **מדפסת**, או **העדפות**.

**.4** בחר באפשרויות המתאימות.

#### **Windows 8 -ו Windows 8.1 ,Windows 10**

- לחץ על הכרטיסייה **נייר/איכות**. מהרשימה הנפתחת **גודל נייר**, בחר בגודל הנייר המתאים. מהרשימה הנפתחת **סוג נייר** , בחר את סוג הנייר המתאים.
	- לחץ על הכרטיסייה **מתקדם**. בחר **הדפסה ב-DPI מרבי**.

#### **Windows XP-ו ,Windows Vista ,Windows 7**

- לחץ על הכרטיסייה **נייר/איכות**. מהרשימה הנפתחת **חומרי הדפסה**, בחר סוג נייר מתאים.
- לחץ על הלחצן **מתקדם**. בחר את גודל הנייר המתאים מתוך הרשימה הנפתחת **גודל נייר**. באזור **מאפייני המדפסת**, בחר באפשרות **כן** מהרשימה הנפתחת **הדפסה ב-DPI מרבי**. לאחר מכן לחץ על **OK** כדי לסגור את תיבת הדו-שיח **אפשרויות מתקדמות**.

לקבלת עצות נוספות בנושא הדפסה, עיין בסעיף עצות [להדפסה](#page-40-0) מוצלחת.

**.5** אשר את כיוון הדפסת הנייר בכרטיסייה **פריסה** ולאחר מכן לחץ על **OK** כדי להדפיס.

#### **להדפסה באמצעות האפשרות 'dpi מרבי' (X OS ו-macOS(**

- **.1** בתפריט **קובץ** בתוכנה, בחר באפשרות **הדפסה**.
	- **.2** ודא שהמדפסת הנכונה נבחרה.
	- **.3** הגדר את אפשרויות ההדפסה.

אם אינך רואה אפשרויות בתיבת הדו-שיח 'הדפסה', לחץ על **הצג פרטים**.

● בחר בגודל הנייר המתאים בתפריט המוקפץ **גודל נייר**.

**הערה:** אם אתה משנה את גודל הנייר, ודא שטענת את הנייר המתאים.

- בחר את כיוון ההדפסה.
- **.4** מהתפריט המוקפץ, בחר **סוג/איכות הנייר**, ולאחר מכן בחר בהגדרות הבאות:
- **סוג נייר**: סוג הנייר המתאים
- **(מרבי dpi) Maximum dpi** :**איכות**●
- **.5** בחר בהגדרות הדפסה אחרות כרצונך ולחץ על **הדפסה**.

# **הדפסה מיישומים בהתקנים ניידים**

### **הדפסה מיישומים בהתקנים ניידים**

באפשרותך להדפיס מסמכים ותמונות באופן ישיר דרך רבים מהיישומים בהתקנים הניידים שלך, ב-iOS, Android, Mobile Windows, . Amazon Kindle-ו Chromebook

#### **להדפסה מיישומים בהתקנים ניידים**

- **.1** ודא שהמדפסת מחוברת לרשת שאליה מחובר גם ההתקן הנייד .
	- **.2** הפעל הדפסה בהתקן הנייד שברשותך:
- **iOS:** השתמש באפשרות **Print**) הדפסה) דרך התפריט **Share**) שיתוף). לא דרושה התקנה משום ש-AirPrint iOS מותקן מראש .

**הערה:** בהתקנים שבהם פועלת מערכת ההתקנה 4.2 iOS ואילך, AirPrint מותקן מראש.

● **Android:** הורד את יישום ה-Plugin של Service Print HP) שנתמך על-ידי רוב ההתקנים מבוססי Android (מחנות Store Play Google והפעל אותו בהתקן שברשותך.

**הערה:** התקנים שבהם פועל 4.4 Android ואילך נתמכים על-ידי יישום ה-Plugin Service Print HP. התקנים שבהם פועל 4.3 Android או גרסה קודמת יכולים להדפיס באמצעות היישום ePrint HP הזמין ב-Store Play Google .

● **Mobile Windows:** הקש על **Print**) הדפסה) מהתפריט **Device**) התקן). לא דרושה התקנה משום שהתוכנה מותקנת מראש.

**הערה:** אם המדפסת שברשותך לא מופיעה ברשימה, יתכן שעליך לבצע התקנה חד-פעמית של המדפסת באמצעות האשף **Printer Add**) הוספת מדפסת ).

- **Chromebook:** הורד והתקן את היישום **Chrome for Print HP** דרך Store Web Chrome כדי להפעיל הן הדפסת Fi-Wi והן הדפסה באמצעות USB .
- **9HD Fire Kindle Amazon ו-HDX:** בפעם הראשונה שתבחר **Print**) הדפסה) בהתקן שברשותך, יישום ה-Plugin HP Service Print יורד באופן אוטומטי כדי להפעיל הדפסה ניידת.
	- **הערה:** לקבלת מידע מפורט אודות הפעלת הדפסה דרך יישומים בהתקנים הניידים שלך, בקר בכתובת [/go/com.hp.www](http://www.hp.com/go/mobileprinting) [mobileprinting.](http://www.hp.com/go/mobileprinting) אם גרסה מקומית של אתר אינטרנט זה אינה זמינה במדינה/אזור שלך, ייתכן שתועבר לאתר HP Mobile Printing) הדפסה של HP מהתקנים ניידים) במדינה/אזור אחרים או בשפה אחרת .
		- **.3** ודא שהנייר שנטען תואם להגדרות הנייר של המדפסת (ראה [טעינת](#page-20-0) נייר לקבלת מידע נוסף). הגדרה מדויקת של גודל הנייר בהתאם לנייר הטעון מאפשרת להתקן הנייד שברשותך לדעת על איזה גודל נייר מתבצעת ההדפסה .

אפשר גם להדפיס תמונות ומסמכים מיישום Smart HP. לקבלת מידע נוסף, ראה הדפסה באמצעות [האפליקציה](#page-30-0) [Smart HP.](#page-30-0)

### **קבלת גישה למאפייני המדפסת ומידע על פתרון בעיות מההתקנים הניידים**

לקבלת מידע אודות קבלת גישה למאפייני המדפסת ולפתרון בעיות באפליקציה Smart HP, עבור אל:

- **iOS/Android:** [www.hp.com/go/hpsmart-help](http://www.hp.com/go/hpsmart-help/)
- [www.hp.com/go/hpsmartwin-help](http://www.hp.com/go/hpsmartwin-help/) :**Windows** ●

# **עצות להדפסה מוצלחת**

<span id="page-40-0"></span>הגדרות התוכנה שנבחרו במנהל התקן ההדפסה חלות על הדפסה בלבד, הן אינן חלות על העתקה או על סריקה.

באפשרותך להדפיס את המסמך משני צדי הנייר. לקבלת מידע נוסף, ראה [הדפסה](#page-36-0) דו-צדדית.

#### **עצות לשימוש בדיו**

- אם איכות ההדפסה אינה משביעת רצון, עיין בבעיות [בהדפסה](#page-89-0) לקבלת מידע נוסף.
	- השתמש במחסניות מקוריות של HP.

המחסניות המקוריות של HP תוכננו עבור מדפסות ונייר של HP ונבדקו בעזרתם כדי לסייע לך להפיק תוצאות מעולות בקלות , פעם אחר פעם.

**הערה:** HP אינה יכולה לערוב לאיכותם או לאמינותם של חומרים מתכלים שאינם מתוצרת HP. האחריות אינה מכסה שירותים או תיקונים במוצר כתוצאה משימוש בחומר מתכלה שאינו מתוצרת HP.

אם אתה סבור שרכשת מחסניות מקוריות של HP, בקר בכתובת www.hp.com/go/anticounterfeit.

● התקן כהלכה את המחסניות להדפסה בשחור ובצבע.

לקבלת מידע נוסף, ראה החלפת [המחסניות](#page-60-0) .

● בדוק את מפלסי הדיו המשוערים במחסניות כדי לוודא שכמות הדיו מספיקה.

התראות ומחוונים של מפלסי הדיו מספקים הערכות למטרות תכנון בלבד.

לקבלת מידע נוסף, ראה בדיקת מפלסי הדיו [המשוערים](#page-59-0) .

- **הערה:** כאשר מתקבלת הודעת אזהרה על מפלס דיו נמוך, שקול להחזיק מחסנית הדפסה חלופית בהישג יד כדי להימנע מעיכובים אפשריים בהדפסה. אינך צריך להחליף את המחסניות עד שאיכות ההדפסה הופכת בלתי סבירה.
	- ס כבה תמיד את המדפסת באמצעות לחיצה על  $\langle \cdot \rangle$  (לחצן הפעלה/כיבוי) כדי לאפשר למדפסת להגן על החרירים.

#### **עצות לטעינת נייר**

לקבלת מידע נוסף, עיין גם בפרק [טעינת](#page-20-0) נייר.

- ודא שהנייר טעון כהלכה במגש ההזנה, והגדר את גודל וסוג חומר ההדפסה המתאים. לאחר טעינת נייר במגש ההזנה, תתבקש להגדיר את גודל וסוג חומר ההדפסה.
	- טען ערימת נייר (לא עמוד אחד בלבד). על כל הנייר בערימה להיות מאותו גודל וסוג כדי למנוע חסימת נייר.
		- טען את הנייר כאשר הצד המיועד להדפסה פונה כלפי מטה.
		- ודא שחומרי ההדפסה שמונחים במגש ההזנה ישרים ושהקצוות אינם כפופים או קרועים.

#### **עצות בנוגע להגדרות המדפסת (Windows(**

- לשינוי הגדרות ההדפסה שנקבעו כברירת מחדל, פתח את תוכנת המדפסת של HP, לחץ על **הדפסה וסריקה** , ולאחר מכן לחץ על **הגדר העדפות**. לקבלת מידע על פתיחת תוכנת המדפסת, עיין בסעיף פתיחת תוכנת [המדפסת](#page-26-0) של [HP\)](#page-26-0) [Windows\(](#page-26-0).
	- ניתן להשתמש בקיצורי דרך להדפסה כדי לחסוך את הזמן הנדרש להגדרת העדפות הדפסה. קיצור דרך להדפסה שומר את ההגדרות המתאימות לסוג מסוים של עבודה, כך שתוכל להגדיר את כל האפשרויות בלחיצה אחת בלבד. כדי להשתמש בקיצור דרך, עבור לכרטיסייה **קיצורי דרך להדפסה** או **קיצור דרך להדפסה**, בחר את קיצור הדרך הרצוי ולחץ על **OK**.

כדי להוסיף קיצור דרך חדש להדפסה, בחר קיצור דרך קיים הדומה לקיצור הדרך שברצונך ליצור, הגדר את העדפות ההדפסה הרצויות בכרטיסייה **קיצורי דרך להדפסה** או **קיצור דרך להדפסה**, לחץ על **שמירה בשם**, הזן שם ולחץ על **OK**.

למחיקת קיצור דרך להדפסה, סמן אותו, ולאחר מכן לחץ על **מחיקה**.

**הערה:** לא ניתן למחוק את קיצורי הדרך להדפסה שהוגדרו כברירת המחדל.

- כדי להבין את הגדרות הנייר ומגש הנייר:
- **גודל נייר**: בחר את גודל הנייר שטענת במגש ההזנה.
- **סוג נייר** או **חומר הדפסה**: בחר את סוג הנייר שבו אתה משתמש .
	- כדי להבין את הגדרות הצבע או השחור-לבן:
- **צבע**: שימוש בדיו מכל המחסניות עבור הדפסים בצבעים מלאים.
- **שחור-לבן** או **דיו שחור בלבד**: שימוש בדיו השחור בלבד עבור הדפסים בשחור-לבן באיכות רגילה או נמוכה יותר.
- **גוני אפור באיכות גבוהה**: שימוש בדיו מהמחסנית בצבע ומהמחסנית בשחור כדי להפיק מגוון רחב יותר של גוני שחור ואפור עבור הדפסים בשחור-לבן באיכות גבוהה.
	- כדי להבין את הגדרות איכות ההדפסה:

איכות ההדפסה נמדדת בנקודות של רזולוציית הדפסה לכל אינץ' (dpi .)dpi גבוה יותר מפיק הדפסים ברורים ומפורטים יותר, אבל מאט את מהירות ההדפסה ועשוי להשתמש בכמות דיו גדולה יותר.

- **טיוטה**: ה-dpi הנמוך ביותר משמש בדרך כלל כאשר מפלסי הדיו נמוכים או כאשר אין צורך בהדפסים באיכות גבוהה.
	- **רגיל**: מתאים לרוב עבודות ההדפסה.
		- **מיטבי**: dpi טוב יותר מאשר **רגיל** .
	- **הדפסה ב-DPI מרבי**: הגדרת ה-dpi הגבוהה ביותר הזמינה עבור איכות הדפסה.
- **טכנולוגיות Life Real HP**: בעזרת מאפיין זה ניתן לבצע החלקה וחידוד התמונות והגרפיקה לקבלת איכות הדפסה טובה יותר .
	- כדי להבין את הגדרות הדף והפריסה:
	- **Orientation) כיוון הדפסה)**: בחר **לאורך** עבור הדפסים מאונכים או **לרוחב** עבור הדפסים אופקיים.
	- **הדפסה דו-צדדית ידנית**: הפיכת הדפים באופן ידני לאחר שצד אחד של הנייר הודפס כך שבאפשרותך להדפיס על שני צידי הנייר .
	- **הפוך בצד הארוך**: בחר באפשרות זו אם ברצונך להפוך דפים מהצד הארוך של הנייר בעת הדפסה על שני צידי הוייר
- **הפוך בצד הקצר**: בחר באפשרות זו אם ברצונך להפוך דפים מהצד הקצר של הנייר בעת הדפסה על שני צידי הנייר.
- **פריסת חוברת** או **חוברת**: בעזרת אפשרות זו ניתן להדפיס מסמך מרובה עמודים כחוברת. בחירה באפשרות זו מביאה להדפסת שני עמודים בכל צד של הגיליון, שאותו ניתן לקפל לחוברת בגודל מחצית מגודלו של הנייר.
- **כריכה בצד שמאל** או **חוברת-כריכה משמאל**: לאחר קיפול הגיליון לחוברת, הכריכה תהיה בצד שמאל. בחר באפשרות זו אם אתה רגיל לקרוא משמאל לימין.
- **כריכה בצד ימין** או **חוברת-כריכה מימין**: לאחר קיפול הגיליון לחוברת, הכריכה תהיה בצד ימין. בחר באפשרות זו אם אתה רגיל לקרוא מימין לשמאל.
	- **שולי העמוד**: באמצעות אפשרות זו ניתן להוסיף שוליים לעמודים בעת הדפסת מסמך של יותר משני עמודים לגיליון.
- **פריסת עמודים לגיליון**: בעזרת אפשרות זו ניתן לציין את סדר העמודים בעת הדפסת מסמך של יותר משני עמודים לגיליון.
- **עמודים להדפסה**: באמצעות אפשרות זו ניתן להדפיס את העמודים האי-זוגיים בלבד, את העמודים הזוגיים בלבד, או את כל העמודים.
	- **סדר דפים הפוך** או **סדר דפים**: מאפשרת לך להדפיס דפים מקדימה לאחור או בסדר הפוך.

#### **עצות בנוגע להגדרות המדפסת (X OS ו-macOS(**

- בתיבת הדו-שיח 'הדפסה', השתמש בתפריט הנפתח **גודל נייר** כדי לבחור את גודל הנייר הנטען במדפסת.
- בתיבת הדו-שיח 'הדפסה', בחר בתפריט המוקפץ **סוג/איכות הנייר** ובחר את סוג הנייר והאיכות המתאימים .

# **4 העתקה וסריקה**

- [העתקה](#page-44-0)
- [סריקה](#page-45-0)
- עצות להעתקה [ולסריקה](#page-51-0) מוצלחות

# **העתקה**

<span id="page-44-0"></span>תפריט **העתקה** על-גבי תצוגת המדפסת מאפשר לך לבחור בקלות את מספר העותקים ופלט בצבע או בשחור-לבן בהעתקה על נייר רגיל . בנוסף, באפשרותך לגשת בקלות להגדרות מתקדמות, כגון שינוי סוג הנייר וגודלו, כוונון רמת הכהות של העותק ושינוי גודל העותק.

#### **ליצירת עותק**

- **.1** טען את מסמך המקור על משטח הזכוכית של הסורק כאשר הצד המודפס פונה כלפי מטה.
	- **.2** בתצוגת לוח הבקרה של המדפסת, במסך 'דף הבית', גע ב- **העתקה** .
	- **.3** ציון מספר העותקים הרצוי. בצע אחת מהפעולות הבאות כדי לציין את המספר:
- בחר מספר במחוון. ניתן להסיט את מספרי המחוון שמאלה או ימינה כדי להגדיר או להקטין את המספר.
	- גע בלחצן המקלדת שמימין למחוון כדי להזין מספר ספציפי.
	- **.4** גע ב- (**הגדרות**) לציון גודל הנייר, סוג הנייר, איכות, או הגדרות אחרות.
- כדי להעתיק שני דפים של מסמך המקור לשני צידי הגיליון, גע בלחצן הדו-מצבי שליד האפשרות **דו-צדדי** כדי להגדיר אותה למצב **מופעל**.
	- גע בסמל (**הקודם**) כדי לחזור למסך 'העתקה'.
	- **.5** גע ב**התחל בשחור** או ב**התחל בצבע** כדי להתחיל את עבודת ההעתקה.

# **סריקה**

<span id="page-45-0"></span>באפשרותך לסרוק מסמכים, צילומים וסוגי ניירות נוספים, וכן לשלוח אותם למגוון יעדים, כגון למחשב או לנמען בדואר אלקטרוני.

בעת סריקת מסמכים בעזרת תוכנת המדפסת של HP, ניתן לסרוק אותם בתבנית שתאפשר חיפוש במסמכים ועריכה שלהם.

- **הערה:** פונקציות סריקה מסוימות זמינות רק לאחר התקנת תוכנת המדפסת של HP.
	- **עצה:** אם אתה מתקשה בסריקת מסמכים, עיין בבעיות [בסריקה](#page-99-0).
		- סריקה באמצעות היישום Smart HP
		- סריקה [באמצעות](#page-47-0) תוכנת המדפסת של [HP](#page-47-0)
			- סריקה מלוח הבקרה של [המדפסת](#page-50-0)
				- סריקה [באמצעות](#page-50-0) [Webscan](#page-50-0)

### **סריקה באמצעות היישום Smart HP**

באפשרותך להשתמש באפליקציה Smart HP כדי לסרוק מסמכים או תמונות מסורק המדפסת, ובאפשרותך גם לסרוק באמצעות מצלמת ההתקן. Smart HP כולל כלי עריכה שמאפשרים לך להתאים את התמונה הסרוקה לפני השמירה או השיתוף. באפשרותך להדפיס , לשמור את הסריקות שלך באופן מקומי או באחסון הענן ולשתף אותן דרך דואר אלקטרוני, הודעת SMS, Facebook,Instagram וכדומה. כדי לסרוק באמצעות Smart HP, בצע את ההנחיות שסופקו בסעיף המתאים להלן, בהתאם לסוג ההתקן שבו אתה משתמש.

- סריקה מהתקן 10 Windows
- סרוק [ממכשיר](#page-47-0) [Android](#page-47-0) [או](#page-47-0) [iOS](#page-47-0)

סעיף זה מספק הוראות בסיסיות בנוגע לשימוש באפליקציה Smart HP כדי לסרוק מהתקן Android, iOS, או 10 Windows שלך . לפרטים נוספים על השימוש באפליקציה Smart HP, עבור אל:

- **iOS/Android:** www.hp.com/go/hpsmart-help
- [www.hp.com/go/hpsmartwin-help](http://www.hp.com/go/hpsmartwin-help/) :**Windows** ●

### **סריקה מהתקן 10 Windows**

#### **כדי לסרוק מסמך או תמונה באמצעות הסורק במדפסת**

- **.1** טען את מסמך המקור כשהצד המודפס פונה כלפי מטה, בפינה הימנית הקדמית של משטח הזכוכית של הסורק .
- **.2** פתח את Smart HP. לקבלת מידע נוסף, ראה השתמש [באפליקציה](#page-27-0) [Smart HP](#page-27-0) כדי [להדפיס](#page-27-0), לסרוק ולפתור בעיות דרך התקן [iOS ,](#page-27-0) [.Windows 10](#page-27-0) **x** .[Android](#page-27-0)
	- **.3** בחר **סרוק**, ולאחר מכן בחר **סורק**.
	- **.4** לחץ או הקש על סמל ההגדרות כדי לשנות את ההגדרות הבסיסיות .

בחר את המקור המתאים מהרשימה בחלון הנפתח **מקור**, אם המדפסת תומכת בסריקה ממזין המסמכים וגם מזכוכית הסורק.

- **.5** לחץ או הקש על סמל התצוגה המקדימה כדי לראות תצוגה מקדימה ולשנות את התמונה, אם יש צורך .
	- **.6** לחץ או הקש על סמל הסריקה.
- **.7** בצע עוד שינויים, אם יש צורך:
- לחץ או הקש על סמלי הסיבוב כדי לסובב את הקובץ.
- לחץ או הקש על **ערוך** כדי לחתוך את המסמך או התמונה או כדי לשנות את הניגודיות, הבהירות, הרוויה או הזווית שלה.
	- לחץ או הקש על **הוסף** כדי להוסיף מסמכים או תמונות.
- **.8** בחר את סוג הקובץ הרצוי ולאחר מכן לחץ או הקש על סמל השמירה כדי לשמור אותו, או לחץ או הקש על סמל השיתוף כדי לשתף אותו עם אחרים.

#### **כדי לסרוק מסמך או צילום באמצעות מצלמת המכשיר**

אם המכשיר שברשותך מצויד במצלמה, תוכל להשתמש באפליקציה Smart HP כדי לסרוק מסמך מודפס או צילום באמצעות מצלמת המכשיר. לאחר מכן תוכל להשתמש ב-Smart HP כדי לערוך, לשמור, להדפיס או לשתף את התמונה.

- **.1** פתח את Smart HP. לקבלת מידע נוסף, ראה השתמש [באפליקציה](#page-27-0) [Smart HP](#page-27-0) כדי [להדפיס](#page-27-0), לסרוק ולפתור בעיות דרך התקן [iOS ,](#page-27-0) [.Windows 10](#page-27-0) [או](#page-27-0) ,[Android](#page-27-0)
	- **.2** בחר **סריקה**, ולאחר מכן בחר **מצלמה**.
	- **.3** הצב מסמך או תמונה מול המצלמה, ולאחר מכן לחץ או הקש על הלחצן העגול בתחתית המסך כדי לצלם תמונה.
		- **.4** התאם את הגבולות במידת הצורך. לחץ או הקש על סמל ההחלה.
			- **.5** בצע התאמות אחרות במידת הצורך:
		- לחץ או הקש על **הוספה** כדי להוסיף מסמכים או תמונות נוספים.
	- לחץ או הקש על **עריכה** כדי לסובב או לחתוך את המסמך או התמונה, או כדי להתאים את הניגודיות, הבהירות, הרוויה או הזווית שלהם.
		- **.6** בחר את סוג הקובץ הרצוי, ולאחר מכן לחץ או הקש על סמל השמירה כדי לשמור אותו או לחץ או הקש על סמל השיתוף כדי לשתף אותו עם אחרים.

#### **כדי לערוך מסמך או צילום שנסרקו בעבר**

Smart HP מספקת כלי עריכה, כגון חיתוך או סיבוב, כך שתוכל להשתמש בה כדי להתאים מסמך או צילום שנסרקו בעבר במכשיר שלך.

- **.1** פתח את Smart HP. לקבלת מידע נוסף, ראה השתמש [באפליקציה](#page-27-0) [Smart HP](#page-27-0) כדי [להדפיס](#page-27-0), לסרוק ולפתור בעיות דרך התקן [iOS ,](#page-27-0) [.Windows 10](#page-27-0) **x** [Android](#page-27-0)
	- **.2** בחר **סריקה**, ולאחר מכן בחר **ייבוא מקומי**.
	- **.3** בחר את המסמך או התמונה שברצונך להתאים, ולאחר מכן לחץ או הקש על **פתיחה**.
		- **.4** התאם את הגבולות במידת הצורך. לחץ או הקש על סמל ההחלה.
			- **.5** בצע התאמות אחרות במידת הצורך:
		- לחץ או הקש על **הוספה** כדי להוסיף מסמכים או תמונות נוספים.
	- לחץ או הקש על **עריכה** כדי לסובב או לחתוך את המסמך או התמונה, או כדי להתאים את הניגודיות, הבהירות, הרוויה או הזווית שלהם.
		- **.6** בחר את סוג הקובץ הרצוי, ולאחר מכן לחץ או הקש על **שמירה** או **שיתוף** כדי לשמור את הקובץ או לשתף אותו עם אחרים.

### **סרוק ממכשיר Android או iOS**

#### **כדי לסרוק ממכשיר Android או iOS**

- **.1** פתח את האפליקציה Smart HP .
- **.2** הקש על סמל החיבור אם ברצונך להחליף למדפסת אחרת, או להוסיף מדפסת חדשה .
	- **.3** הקש על אפשרות הסריקה שבה ברצונך להשתמש.
- <span id="page-47-0"></span>● אם תבחר לסרוק באמצעות המצלמה, המצלמה המובנית תיפתח. סרוק את התמונה או המסמך שלך באמצעות המצלמה.
- אם תבחר לסרוק באמצעות סורק המדפסת, לחץ על הסמל 'הגדרות' כדי לבחור את מקור הקלט ולשנות את הגדרות הסריקה ולאחר מכן לחץ על הסמל 'סריקה'.

**הערה:** הקפד לבחור את מקור הקלט הנכון אם המדפסת שלך תומכת בסריקה הן ממזין המסמכים והן מזכוכית הסורק.

**.4** לאחר שתסיים להתאים את המסמך או הצילום הסרוקים, שמור, שתף או הדפס אותם .

# **סריקה באמצעות תוכנת המדפסת של HP**

- סריקה למחשב
- סריקה לדואר [אלקטרוני](#page-48-0)
- יצירת קיצור דרך חדש [לסריקה](#page-48-0) ([Windows\(](#page-48-0)
	- שינוי [הגדרות](#page-49-0) סריקה [\(Windows\(](#page-49-0)

#### **סריקה למחשב**

לפני סריקה למחשב, ודא שכבר התקנת את התוכנה המומלצת של HP למדפסת. המדפסת והמחשב חייבים להיות מחוברים ומופעלים.

#### **כדי להפעיל את המאפיין 'סריקה למחשב' (Windows(**

אם המדפסת מחוברת למחשב באמצעות חיבור USB, מאפיין הסריקה למחשב מופעל כברירת מחדל ולא ניתן להשבתה.

אם אתה משתמש בחיבור רשת, פעל בהתאם להוראות אלה אם המאפיין הושבת ואם ברצונך להפעיל אותו מחדש.

- **.1** פתח את תוכנת המדפסת של HP. לקבלת מידע נוסף, ראה פתיחת תוכנת [המדפסת](#page-26-0) של [HP\)](#page-26-0) [Windows \(.](#page-26-0)
	- **.2** עבור לסעיף **סריקה** .
	- **.3** בחר ב**ניהול סריקה למחשב**.
		- **.4** לחץ על **הפעל**.

#### **כדי להפעיל את המאפיין 'סריקה למחשב' (X OS ו-macOS(**

המאפיין 'סריקה למחשב' מופעל כברירת מחדל כחלק מהגדרות היצרן. אם המאפיין הושבת וברצונך להפעיל אותו מחדש, בצא את ההוראות הבאות.

**.1** פתח את תוכנית השירות Utility HP.

### <span id="page-48-0"></span>**הערה:** תוכנית השירות Utility HP נמצאת בתיקייה **HP** שבתיקייה **Applications**) אפליקציות ).

- **.2** תחת **הגדרות סריקה**, לחץ על **סריקה למחשב**.
- **.3** ודא שהאפשרות **הפעלת סריקה למחשב** נבחרה.

#### **לסריקת מסמך מקור מתוכנת המדפסת של Windows (HP(**

- **.1** טען את מסמך המקור כשהצד המודפס פונה כלפי מטה, בפינה הימנית הקדמית של משטח הזכוכית של הסורק .
	- **.2** פתח את תוכנת המדפסת של HP. לקבלת מידע נוסף, ראה פתיחת תוכנת [המדפסת](#page-26-0) של [HP\)](#page-26-0) [Windows\(.](#page-26-0)
	- **.3** בתוכנת המדפסת, תחת **הדפסה וסריקה** , לחץ על **סריקה**, ולאחר מכן לחץ על **סרוק מסמך או צילום** .
		- **.4** תחת **קיצורי דרך לסריקה**, בחר בסוג הסריקה הרצויה, ולאחר מכן לחץ על **סריקה** .

**הערה:** המסך ההתחלתי מאפשר לך לעיין בהגדרות בסיסיות ולשנות אותן. לחץ על הקישור **עוד** בפינה השמאלית העליונה של תיבת הדו-שיח 'סריקה' כדי לעיין בהגדרות המפורטות ולשנות אותן .

לקבלת מידע נוסף, ראה שינוי [הגדרות](#page-49-0) סריקה [\(Windows](#page-49-0) [\(](#page-49-0).

#### **לסריקת מסמך מקור מתוכנת המדפסת של X OS(HP ו-macOS(**

**.1** פתח את Scan HP.

תוכנת Scan HP ממוקמת בתיקייה **HP**/**Applications** ברמה העליונה של הכונן הקשיח.

- **.2** בחר את סוג פרופיל הסריקה הרצוי.
	- **.3** לחץ על **סריקה**.

#### **סריקה לדואר אלקטרוני**

**כדי לסרוק מסמך או צילום לדואר אלקטרוני מתוכנת המדפסת של HP) Windows(**

- **.1** טען את מסמך המקור כשהצד המודפס פונה כלפי מטה, בפינה הימנית הקדמית של משטח הזכוכית של הסורק .
	- **.2** פתח את תוכנת המדפסת של HP. לקבלת מידע נוסף, ראה פתיחת תוכנת [המדפסת](#page-26-0) של [HP\)](#page-26-0) [Windows\(.](#page-26-0)
		- **.3** בתוכנת המדפסת, לחץ על **סריקת מסמך או צילום** .
		- **.4** בחר את סוג הסריקה הרצוי ולאחר מכן לחץ על **סריקה** .

בחר **שלח בדואר אלקטרוני כ-PDF** או **שלח בדואר אלקטרוני כ-JPEG** כדי לפתוח את תוכנת הדואר האלקטרוני המכילה את הקובץ הסרוק כמסמך מצורף.

**הערה:** המסך ההתחלתי מאפשר לך לעיין בהגדרות בסיסיות ולשנות אותן. לחץ על הקישור **עוד** בפינה השמאלית העליונה של תיבת הדו-שיח 'סריקה' כדי לעיין בהגדרות המפורטות ולשנות אותן .

לקבלת מידע נוסף, ראה שינוי [הגדרות](#page-49-0) סריקה [\(Windows](#page-49-0) [\(](#page-49-0).

אם בחרת באפשרות **הצגת מציג לאחר סריקה** , תוכל לערוך שינויים בתמונה שסרקת במסך התצוגה המקדימה.

### **יצירת קיצור דרך חדש לסריקה (Windows(**

באפשרותך ליצור קיצור דרך משלך לסריקה כדי לבצע את הסריקה בקלות רבה יותר. לדוגמה, ייתכן שתרצה לסרוק ולשמור צילומים באופן קבוע בתבנית PNG, ולא ב-JPEG.

- <span id="page-49-0"></span>**.1** טען את מסמך המקור כשהצד המודפס פונה כלפי מטה, בפינה הימנית הקדמית של משטח הזכוכית של הסורק .
	- **.2** פתח את תוכנת המדפסת של HP. לקבלת מידע נוסף, ראה פתיחת תוכנת [המדפסת](#page-26-0) של [HP\)](#page-26-0) [Windows\(.](#page-26-0)
	- **.3** בתוכנת המדפסת, תחת **הדפסה וסריקה** , לחץ על **סריקה** , ולאחר מכן לחץ על **סריקת מסמך או צילום** .
		- **.4** לחץ על **יצירת קיצור דרך חדש לסריקה** .
		- **.5** הזן שם תיאורי, בחר קיצור דרך קיים שעליו יתבסס קיצור הדרך החדש, ולאחר מכן לחץ על **יצירה** .

לדוגמה, אם אתה יוצר קיצור דרך חדש לצילומים, בחר **שמור כ-JPEG** או **שלח בדואר אלקטרוני כ-JPEG** . באמצעות אפשרויות אלה תוכל לעבוד עם גרפיקה בעת סריקה.

**.6** שנה את ההגדרות עבור קיצור הדרך החדש בהתאם לצרכיך, ולאחר מכן לחץ על סמל השמירה מימין לקיצור הדרך.

**הערה:** המסך ההתחלתי מאפשר לך לעיין בהגדרות בסיסיות ולשנות אותן. לחץ על הקישור **עוד** בפינה השמאלית העליונה של תיבת הדו-שיח 'סריקה' כדי לעיין בהגדרות המפורטות ולשנות אותן .

לקבלת מידע נוסף, ראה שינוי הגדרות סריקה (Windows (.

#### **שינוי הגדרות סריקה (Windows(**

באפשרותך לשנות את הגדרות הסריקה לשימוש חד-פעמי או לשמור את השינויים לשימוש קבוע. הגדרות אלה כוללות אפשרויות כגון גודל וכיוון דף, רזולוציית סריקה, ניגודיות, ומיקום התיקייה עבור הסריקות ששמרת.

- **.1** טען את מסמך המקור כשהצד המודפס פונה כלפי מטה, בפינה הימנית הקדמית של משטח הזכוכית של הסורק .
	- **.2** פתח את תוכנת המדפסת של HP. לקבלת מידע נוסף, ראה פתיחת תוכנת [המדפסת](#page-26-0) של [HP\)](#page-26-0) [Windows\(.](#page-26-0)
	- **.3** בתוכנת המדפסת, תחת **הדפסה וסריקה** , לחץ על **סריקה** , ולאחר מכן לחץ על **סריקת מסמך או צילום** .
		- **.4** לחץ על הקישור **עוד** בפינה הימנית של תיבת הדו-שיח Scan HP.

חלונית ההגדרות המפורטות תופיע מימין. העמודה השמאלית מסכמת את ההגדרות הנוכחיות שנקבעו עבור כל מקטע. בעמודה הימנית ניתן לשנות את ההגדרות במקטע המודגש.

**.5** לחץ על כל מקטע בצידה השמאלי של חלונית ההגדרות המפורטות כדי לעיין בהגדרות של מקטע זה.

באפשרותך לעיין בהגדרות ולשנות את רובן באמצעות תפריטים נפתחים.

הגדרות מסוימות מעניקות גמישות רבה יותר באמצעות הצגת חלונית חדשה. הגדרות אלה מסומנות על-ידי + (סימן הפלוס ) המופיע מימין להגדרה. עליך לקבל או לבטל את השינויים בחלונית זו כדי לחזור לחלונית ההגדרות המפורטות.

- **.6** לאחר שתסיים לשנות את ההגדרות, בצע אחת מהפעולות הבאות.
- לחץ על **סריקה** . בסיום הסריקה, תתבקש לשמור או לדחות את השינויים שביצעת בקיצור הדרך.
- לחץ על לחצן השמירה שבצידו השמאלי של קיצור הדרך. הלחצן שומר את השינויים שביצעת בקיצור הדרך כדי שתוכל להשתמש בהם שוב בפעם הבאה. לחלופין, השינויים ישפיעו על הסריקה הנוכחית בלבד. לאחר מכן, לחץ על **סריקה** .

קבל מידע נוסף על השימוש בתוכנת Scan HP. לחץ כאן לקבלת מידע נוסף [באינטרנט](http://www.hp.com/embed/sfs/doc?client=IWS-eLP&lc=he&cc=il&ProductNameOID=9073046&TapasOnline=TIPS_SW_SCAN&OS=Windows). בשלב זה, ייתכן שאתר אינטרנט זה אינו זמין בכל השפות.

- להתאים אישית הגדרות סריקה, כגון סוג קובץ תמונה, רזולוציית סריקה ורמות ניגודיות.
	- לסרוק לתיקיות רשת ולכוננים בענן.
	- להציג בתצוגה מקדימה ולכוונן תמונות לפני סריקה.

# **סריקה מלוח הבקרה של המדפסת**

## **סריקה למחשב**

#### **לסריקת מסמך מקור מלוח הבקרה של המדפסת**

- <span id="page-50-0"></span>**.1** טען את מסמך המקור כשהצד המודפס פונה כלפי מטה, בפינה הימנית הקדמית של משטח הזכוכית של הסורק .
	- **.2** גע ב **סריקה** .
	- **.3** גע במחשב שברצונך לסרוק אליו.
		- **.4** בחר את הסוג הסריקה הרצוי.
			- **.5** גע ב-**OK**.

### **סריקה באמצעות Webscan**

Webscan הוא מאפיין של שרת האינטרנט המשובץ שמאפשר לך לסרוק צילומים ומסמכים מהמדפסת למחשב באמצעות דפדפן אינטרנט.

מאפיין זה זמין גם אם לא התקנת את תוכנת המדפסת במחשב.

לקבלת מידע נוסף, ראה שרת [אינטרנט](#page-79-0) משובץ.

**הערה:** כברירת מחדל, המאפיין Webscan מושבת. ניתן להפעיל מאפיין זה דרך שרת האינטרנט המשובץ .

אם אינך מצליח לפתוח את Webscan בשרת האינטרנט המשובץ (EWS(, ייתכן שמנהל הרשת שלך כיבה אותו. לקבלת מידע נוסף, פנה אל מנהל הרשת שלך או אל האדם שהגדיר את הרשת.

#### **להפעלת Webscan**

- **.1** פתח את שרת האינטרנט המשובץ. לקבלת מידע נוסף, ראה שרת [אינטרנט](#page-79-0) משובץ.
	- **.2** לחץ על הכרטיסייה **הגדרות** .
	- **.3** במקטע **אבטחה**, לחץ על **הגדרות מנהל מערכת**.
- **.4** בחר **Webscan משרת אינטרנט משובץ** כדי להפעיל את המאפיין Webscan.
	- **.5** לחץ על **החל**.

#### **לסריקה באמצעות Webscan**

סריקה באמצעות Webscan מציעה אפשרויות סריקה בסיסיות. עבור אפשרויות סריקה או פונקציונליות נוספות, ראה סריקה [באמצעות](#page-47-0) תוכנת [המדפסת](#page-47-0) של [HP](#page-47-0) [.](#page-47-0)

- **.1** טען את מסמך המקור כשהצד המודפס פונה כלפי מטה, בפינה הימנית הקדמית של משטח הזכוכית של הסורק .
	- **.2** פתח את שרת האינטרנט המשובץ. לקבלת מידע נוסף, ראה שרת [אינטרנט](#page-79-0) משובץ.
		- **.3** לחץ על הכרטיסייה **סריקה** .
		- **.4** לחץ על **Webscan** בחלונית הימנית, שנה הגדרות ולחץ על **התחל סריקה** .

# **עצות להעתקה ולסריקה מוצלחות**

השתמש בעצות הבאות כדי לבצע בהצלחה העתקה וסריקה.

- <span id="page-51-0"></span>● שמור על משטח הזכוכית וגב המכסה נקיים. הסורק מפרש כל דבר שהוא מזהה על-גבי משטח הזכוכית, כחלק מהתמונה.
- הנח את מסמך המקור על משטח הזכוכית של הסורק כשהצד המיועד להדפסה פונה כלפי מטה ויישר אותו בהתאם לסימון שבפינה הקדמית הימנית של משטח הזכוכית.
	- כדי ליצור עותק גדול של מסמך מקור קטן, סרוק את מסמך המקור למחשב, שנה את גודל התמונה בתוכנת הסריקה ולאחר מכן הדפס עותק של התמונה המוגדלת.
		- אם ברצונך לכוונן את גודל הסריקה, סוג הפלט, רזולוציית הסריקה, או סוג הקובץ, וכן הלאה, התחל את הסריקה מתוכנת המדפסת.
			- כדי למנוע טקסט שגוי או חסר במסמך הסרוק, ודא שהבהירות מוגדרת כהלכה בתוכנה.
		- אם ברצונך לסרוק מסמך מרובה עמודים לקובץ אחד במקום לקבצים מרובים, התחל את הסריקה באמצעות תוכנת המדפסת במקום לבחור באפשרות **סריקה** מתצוגת המדפסת.

# **5 שירותי אינטרנט**

- מהם 'שירותי [אינטרנט](#page-53-0)'?
- הגדרת שירותי [אינטרנט](#page-54-0)
- שימוש [בשירותי](#page-55-0) אינטרנט
- הסרת 'שירותי [אינטרנט](#page-56-0)'

# **מהם 'שירותי אינטרנט'?**

<span id="page-53-0"></span>המדפסת מציעה פתרונות חדשניים מותאמי אינטרנט שיסייעו לך לגשת במהירות לאינטרנט, לגשת למסמכים ולהדפיס אותם במהירות רבה יותר ובפחות טרחה - וכל זאת ללא שימוש במחשב.

**הערה:** כדי שתוכל להשתמש במאפייני האינטרנט האלה, המדפסת צריכה להיות מחוברת לאינטרנט. אינך יכול להשתמש במאפייני אינטרנט אלה אם המדפסת מחוברת באמצעות כבל USB.

### **HP ePrint**

● ePrint HP הוא שירות של HP המוצע ללא תשלום ומאפשר לך להדפיס אל המדפסת התומכת ב-ePrint HP שברשותך בכל עת , מכל מיקום שהוא. השימוש בו פשוט כמו שליחת דוא"ל לכתובת דוא"ל המוקצית למדפסת שברשותך כאשר אתה מפעיל את 'שירותי אינטרנט' במדפסת. אין צורך בתוכנות או מנהלי התקן מיוחדים. אם אתה יכול לשלוח דוא"ל, תוכל להדפיס מכל מקום , .HP ePrint באמצעות

**הערה:** תוכל להירשם לחשבון ב- [Connected HP](http://www.hpconnected.com))) ייתכן שאינו זמין בכל המדינות/האזורים)), ולהיכנס כדי לקבוע את הגדרות ePrint.

לאחר פתיחת חשבון ב- [Connected HP](http://www.hpconnected.com))) ייתכן שאינו זמין בכל המדינות/האזורים)), באפשרותך להיכנס כדי לראות את מצב העבודות ב-ePrint HP, לנהל את התור של מדפסת ePrint HP, לבדוק מי יכול להשתמש בחשבון הדוא"ל ePrint HP של המדפסת שלך כדי להדפיס, ולקבל עזרה עבור ePrint HP.

## **הגדרת שירותי אינטרנט**

<span id="page-54-0"></span>לפני שתגדיר את 'שירותי אינטרנט', ודא שהמדפסת מחוברת לאינטרנט .

להגדרת 'שירותי אינטרנט', השתמש באחת מהשיטות הבאות.

#### **להגדרת 'שירותי אינטרנט' באמצעות לוח הבקרה של המדפסת**

- **.1** בתצוגת לוח הבקרה של המדפסת, במסך 'דף הבית', גע ב- ( **הגדרות** ).
	- **.2** גע ב **שירותי אינטרנט** .
	- **.3** גע ב**כן** כדי לקבל את תנאי ההגדרה של 'שירותי אינטרנט '.
	- **.4** המדפסת תחפש עדכונים באופן אוטומטי ותגדיר את 'שירותי אינטרנט'.
		- **.5** גע ב-**OK** אחרי שתראה ש'שירותי אינטרנט' הוגדרו בהצלחה.
- **.6** כאשר המדפסת מחוברת לשרת, המדפסת מדפיסה דף מידע ומציגה במסך סיכום של 'שירותי אינטרנט '.

#### **להגדרת שירותי אינטרנט באמצעות שרת האינטרנט המשובץ**

- **.1** פתח את ה-EWS. לקבלת מידע נוסף, ראה שרת [אינטרנט](#page-79-0) משובץ.
- **.2** במקטע **הגדרות שירותי אינטרנט** , לחץ על **הגדרות** , לחץ על **המשך**, ופעל בהתאם להנחיות שעל-גבי המסך כדי לקבל את תנאי השימוש
	- **.3** אם תתבקש, בחר לאפשר למדפסת לבדוק אם קיימים עדכוני מדפסת ולהתקין אותם.

**הערה:** כשקיימים עדכונים זמינים, המדפסת תוריד ותתקין אותם באופן אוטומטי, ולאחר מכן תופעל מחדש.

**הערה:** אם תתבקש לציין הגדרות Proxy ואם הרשת שלך משתמשת בהגדרות Proxy, פעל בהתאם להנחיות שעל-גבי המסך להגדרת שרת Proxy. אם פרטי ה-proxy אינם ברשותך, צור קשר עם מנהל המערכת שלך או עם האדם שהגדיר את הרשת.

**.4** כאשר המדפסת מחוברת לשרת, המדפסת מדפיסה דף מידע. עקוב אחר ההנחיות בדף המידע כדי לסיים את ההתקנה.

#### **להגדרת 'שירותי אינטרנט' באמצעות תוכנת המדפסת של HP)Windows(**

- **.1** פתח את תוכנת המדפסת של HP. לקבלת מידע נוסף, ראה פתיחת תוכנת [המדפסת](#page-26-0) של [HP\)](#page-26-0) [Windows \(.](#page-26-0)
- **.2** בחלון המוצג, לחץ לחיצה כפולה על **הדפסה וסריקה** , ולאחר מכן בחר באפשרות **חיבור המדפסת לאינטרנט** תחת **הדפסה**. דף הבית של המדפסת (שרת האינטרנט המשובץ) נפתח .
- **.3** במקטע **הגדרות שירותי אינטרנט** , לחץ על **הגדרות** , לחץ על **המשך**, ופעל בהתאם להנחיות שעל-גבי המסך כדי לקבל את תנאי השימוש.
	- **.4** אם תתבקש, בחר לאפשר למדפסת לבדוק אם קיימים עדכוני מדפסת ולהתקין אותם.

**הערה:** כשקיימים עדכונים זמינים, המדפסת תוריד ותתקין אותם באופן אוטומטי, ולאחר מכן תופעל מחדש.

**הערה:** אם תתבקש לציין הגדרות Proxy ואם הרשת שלך משתמשת בהגדרות Proxy, פעל בהתאם להנחיות שעל-גבי המסך להגדרת שרת Proxy. אם הפרטים אינם ברשותך, צור קשר עם מנהל המערכת שלך או עם האדם שהגדיר את הרשת.

**.5** כאשר המדפסת מחוברת לשרת, המדפסת מדפיסה דף מידע. עקוב אחר ההנחיות בדף המידע כדי לסיים את ההתקנה.

# **שימוש בשירותי אינטרנט**

סעיף זה מתאר כיצד להשתמש ב'שירותי אינטרנט' ולהגדיר אותם.

HP ePrint ●

# **HP ePrint**

כדי להשתמש בePrint HP, בצע את השלבים הבאים:

- ודא שהמחשב או ההתקן הנייד שברשותך תומך בחיבור לאינטרנט ובשימוש בדואר אלקטרוני.
	- הפעל 'שירותי אינטרנט' במדפסת'. לקבלת מידע נוסף, ראה הגדרת שירותי [אינטרנט](#page-54-0).
- <span id="page-55-0"></span>**עצה:** לקבלת מידע נוסף על ניהול והגדרת התצורה של הגדרות ePrint HP ועל המאפיינים החדשים ביותר, בקר באתר [HP](http://www.hpconnected.com) [Connected](http://www.hpconnected.com) ייתכן שאתר זה אינו זמין בכל המדינות/האזורים..

#### **להדפסת מסמכים באמצעות ePrint HP**

- **.1** במחשב או בהתקן הנייד שברשותך, פתח את יישום הדואר האלקטרוני שלך.
- **.2** צור הודעת דואר אלקטרוני חדשה ולאחר מכן צרף את הקובץ שברצונך להדפיס.
- **.3** הזן את כתובת הדואר האלקטרוני של ePrint HP בשדה "אל", ולאחר מכן בחר באפשרות לשליחת ההודעה .

**הערה:** אל תזין אף כתובת דואר אלקטרוני נוספת בשדות "אל" או "עותק". שרת הePrint HP אינו מקבל עבודות הדפסה אם מצוינות כתובות דואר אלקטרוני רבות.

#### **לאיתור כתובת הדואר האלקטרוני של ePrint HP**

- **.1** בתצוגת לוח הבקרה של המדפסת, במסך 'דף הבית', גע ב- ( **הגדרות** ).
	- **.2** גע ב**שירותי אינטרנט** .
	- **.3** גע ב**הצגת כתובת דואר אלקטרוני** .

**הערה:** גע ב**הדפסת מידע** כדי להדפיס דף מידע הכולל את קוד המדפסת והוראות בנוגע להתאמה אישית של כתובת הדואר האלקטרוני.

#### **HP ePrint לכיבוי**

- **.1** בתצוגת לוח הבקרה של המדפסת, ממסך דף הבית, גע ב- ( **ePrint HP**( , ולאחר מכן גע ב- (**הגדרות**).
	- **.2** גע בלחצן הדו-מצבי שליד **ePrint HP** כדי להשבית את המאפיין.

**הערה:** להסרת כל שירותי האינטרנט, ראה הסרת 'שירותי [אינטרנט](#page-56-0)'.

# **הסרת 'שירותי אינטרנט'**

היעזר בהנחיות הבאות כדי להסיר את 'שירותי אינטרנט'.

#### **להסרת 'שירותי אינטרנט' באמצעות לוח הבקרה של המדפסת**

<span id="page-56-0"></span>**.1** בתצוגת לוח הבקרה של המדפסת, ממסך דף הבית, גע ב- ( **ePrint HP**( , ולאחר מכן גע ב- (**הגדרות**).

#### **.2** גע ב**הסרת שירותי אינטרנט**.

#### **להסרת 'שירותי אינטרנט' באמצעות שרת האינטרנט המשובץ**

- **.1** פתח את ה-EWS. לקבלת מידע נוסף, ראה שרת [אינטרנט](#page-79-0) משובץ.
- **.2** לחץ על הכרטיסייה **שירותי אינטרנט**, ולאחר מכן לחץ על **הסרת שירותי אינטרנט** במקטע **הגדרות שירותי אינטרנט**.
	- **.3** לחץ על **הסרת שירותי אינטרנט** .
	- **.4** לחץ על **כן** להסרת שירותי האינטרנט מהמדפסת .

# **6 עבודה עם מחסניות**

כדי להבטיח את איכות ההדפסה הטובה ביותר מהמדפסת, עליך לבצע מספר נוהלי תחזוקה פשוטים.

סעיף זה כולל את הנושאים הבאים:

- מידע על [המחסניות](#page-58-0) ועל ראש ההדפסה
	- בדיקת מפלסי הדיו [המשוערים](#page-59-0)
		- החלפת [המחסניות](#page-60-0)
			- הזמנת [מחסניות](#page-62-0)
	- שימוש במצב [מחסנית](#page-63-0) יחידה
	- אחסון חומרי הדפסה [מתכלים](#page-64-0)
	- מידע על אחריות [למחסניות](#page-65-0)

# **מידע על המחסניות ועל ראש ההדפסה**

העצות הבאות יסייעו לך בתחזוקת מחסניות HP ויבטיחו איכות הדפסה עקבית.

- ההוראות במדריך זה מיועדות להחלפת מחסניות דיו ולא להתקנה ראשונית.
	- אחסן את כל המחסניות במארזים המקוריים האטומים עד שתזדקק להן.
- הקפד לכבות את המדפסת כהלכה. לקבלת מידע נוסף, ראה כיבוי [המדפסת](#page-28-0) .
- אחסן את מחסניות הדיו בטמפרטורת החדר (35°-15 צלזיוס או 95°-59 פרנהייט).
- נקה את ראש ההדפסה רק בעת הצורך. ניקוי שלא לצורך מבזבז דיו ומקצר את חיי המחסניות.
- <span id="page-58-0"></span>● יש לטפל במחסניות בזהירות. הפלה, טלטול או טיפול לקוי במחסניות הדפסה במהלך התקנתן, עלול לגרום לבעיות הדפסה.
	- אם אתה משנע את המדפסת, כדי למנוע נזילת דיו מהמדפסת או נזק אחר שעלול לקרות לה, פעל לפי ההוראות הבאות:
- הקפד לכבות את המדפסת על-ידי לחיצה על (לחצן הפעלה/כיבוי). טרם ניתוקה של המדפסת מהחשמל, יש להמתין עד לרגע שבו אין רעשי תנועה פנימיים.
	- ודא שהמחסניות מותקנות.
	- יש לשנע את המדפסת כשהיא מונחת בצורה שטוחה; אין להניחה על הצד, על חלקה האחורי, הקדמי או העליון.

#### **נושאים קשורים**

● בדיקת מפלסי הדיו [המשוערים](#page-59-0)

# **בדיקת מפלסי הדיו המשוערים**

<span id="page-59-0"></span>ניתן לבדוק את רמות הדיו המוערכות בתוכנה של המדפסת או בלוח הבקרה של המדפסת.

#### **לבדיקת מפלסי הדיו מלוח הבקרה של המדפסת**

**▲** במסך 'דף הבית', גע בסמל (**דיו**) כדי להציג את מפלסי הדיו המשוערים.

#### **לבדיקת מפלסי הדיו מתוכנת המדפסת (Windows(**

- **.1** פתח את תוכנת המדפסת של HP.
- **.2** ב-תוכנת המדפסת, לחץ על לחצן **מפלסים משוערים** בחלק העליון של החלון.
- **הערה:** התראות ומחוונים של מפלסי הדיו מספקים הערכות למטרות תכנון בלבד. כאשר מתקבלת התראה על מפלס דיו נמוך, שקול להחזיק מחסנית הדפסה חלופית בהישג יד כדי להימנע מעיכובים אפשריים בהדפסה. אין צורך להחליף את המחסניות עד שתתבקש לעשות זאת.
- **הערה:** אם התקנת מחסנית שמולאה מחדש או יוצרה מחדש, או אם נעשה שימוש במחסנית במדפסת אחרת, מחוון מפלס הדיו עלול להיות לא מדויק או לא זמין.
- **הערה:** הדיו מהמחסניות נמצא בשימוש במהלך תהליך ההדפסה במספר דרכים, לרבות בתהליך האתחול המכין את המדפסת ואת המחסניות להדפסה, ובתחזוקת ראשי ההדפסה השומרת שחרירי ההדפסה יהיו נקיים ושהדיו יזרום באופן חלק. בנוסף, נותרות במחסנית שאריות של דיו לאחר השימוש בה. לקבלת מידע נוסף, ראה [inkusage/go/com.hp.www](http://www.hp.com/go/inkusage) .

# **החלפת המחסניות**

אם עדיין אין ברשותך מחסניות חלופיות עבור המדפסת, עיין בסעיף הזמנת [מחסניות](#page-62-0) .

- **הערה:** בשלב זה, חלקים מסוימים של אתר האינטרנט של HP זמינים באנגלית בלבד.
	- **הערה:** לא כל המחסניות זמינות בכל המדינות/אזורים.
- <span id="page-60-0"></span>**הערה:** לקבלת מידע על מיחזור חומרי דיו מתכלים, עיין בסעיף תוכנית [המיחזור](#page-125-0) של [HP](#page-125-0) לחומרי דיו [מתכלים](#page-125-0).

#### **להחלפת המחסניות**

- **.1** ודא שהמוצר מופעל.
- **.2** הוצא את המחסנית הישנה.
- **א.** פתח את דלת הגישה.

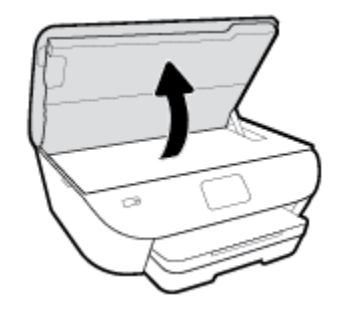

- **ב.** הסר את המחסנית מהחריץ.
	- **.3** הכנס מחסנית חדשה.
- **א.** הוצא את המחסנית מאריזתה.

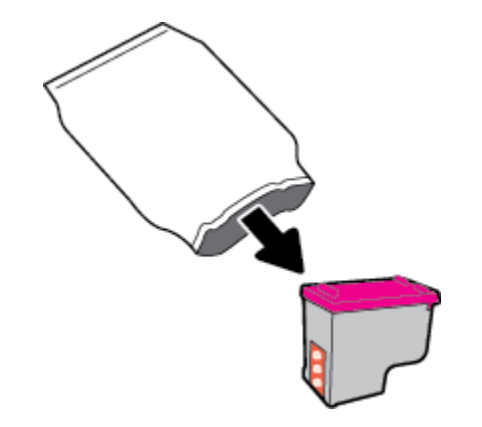

**ב.** הסר את סרט הפלסטיק באמצעות לשונית המשיכה.

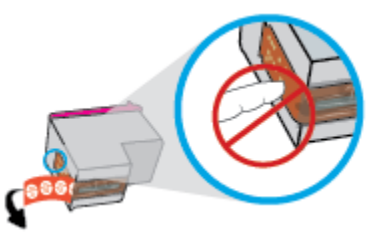

**ג.** החלק את המחסנית החדשה לחריץ עד שתינעל במקומה בנקישה.

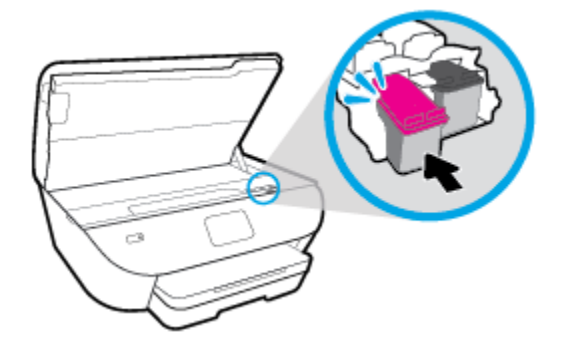

**.4** סגור את דלת הגישה של המחסניות.

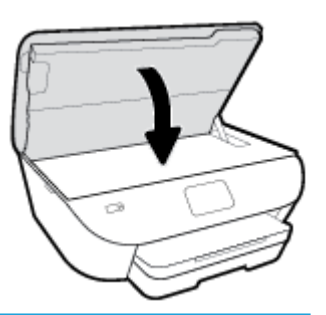

**הערה:** HP תוכנת המדפסת מנחה אותך ליישר את המחסניות בעת הדפסת מסמך לאחר התקנת מחסנית חדשה .

# **הזמנת מחסניות**

<span id="page-62-0"></span>להזמנת מחסניות, עבור אל [com.hp.www](http://www.hp.com) .) בשלב זה, חלקים מסוימים של אתר האינטרנט של HP זמינים באנגלית בלבד). הזמנת מחסניות באופן מקוון אינה נתמכת בכל המדינות/אזורים. עם זאת, במדינות/אזורים רבים קיים מידע על הזמנה באמצעות הטלפון, איתור חנות מקומית והדפסה של רשימת קניות. בנוסף, תוכל לבקר בדף [supplies/buy/com.hp.www](http://www.hp.com/buy/supplies) כדי לקבל מידע על רכישת מוצרי HP במדינה\אזור שבהם אתה נמצא.

השתמש רק במחסניות חלופיות בעלות מספר מחסנית שזהה למספר המחסנית שאתה מחליף. מספר המחסנית מופיע במקומות הבאים:

- בשרת האינטרנט המשובץ, על-ידי לחיצה על הכרטיסייה **כלים** ולאחר מכן, תחת **פרטי מוצר**, לחיצה על **מצב החומרים המתכלים**. לקבלת מידע נוסף, ראה שרת [אינטרנט](#page-79-0) משובץ.
	- בתווית של המחסנית שאתה מחליף.
	- על גבי מדבקה בתוך המדפסת. פתח את דלת הגישה למחסניות כדי לאתר את המדבקה.

**הערה:** מחסנית ה-**Setup** שכלולה במארז של המדפסת אינה זמינה לרכישה בנפרד.

# **שימוש במצב מחסנית יחידה**

<span id="page-63-0"></span>השתמש במצב מחסנית יחידה כדי להפעיל את series 6200 Photo ENVY HP עם מחסנית אחת בלבד. מצב מחסנית יחידה מופעל כאשר מחסנית מוסרת מגררת מחסנית ההדפסה. במצב מחסנית יחידה, המדפסת יכולה להעתיק מסמכים, להעתיק תמונות ולהדפיס עבודות מהמחשב.

**הערה:** כאשר series 6200 Photo ENVY HP פועלת במצב מחסנית יחידה, מוצגת הודעה על-גבי תצוגת המדפסת. אם ההודעה מופיעה ובמדפסת מותקנות שתי מחסניות, ודא כי סרט המגן הפלסטי הוסר מכל המחסניות. כאשר סרט המגן הפלסטי מכסה את מגעי המחסנית, המדפסת אינה יכולה לזהות שהמחסנית מותקנת.

#### **יציאה ממצב מחסנית יחידה**

● כדי לצאת ממצב מחסנית יחידה, התקן שתי מחסניות ב-series 6200 Photo ENVY HP.

# **אחסון חומרי הדפסה מתכלים**

<span id="page-64-0"></span>ניתן להשאיר את המחסניות במדפסת לפרקי זמן ממושכים. עם זאת, על מנת להבטיח תקינות מיטבית של המחסנית, הקפד לכבות את המדפסת כהלכה כאשר אינה בשימוש. לקבלת מידע נוסף, ראה כיבוי [המדפסת](#page-28-0) .

# **מידע על אחריות למחסניות**

<span id="page-65-0"></span>האחריות של HP למחסניות חלה כאשר השימוש במחסנית נעשה בהתקן הדפסה של HP המיועד לה. אחריות זו לא מכסה מחסניות של HP אשר מולאו מחדש, יוצרו מחדש, חודשו, חובלו או שנעשה בהם שימוש שלא כהלכה.

במהלך תקופת האחריות, המדפסת מכוסה במסגרת האחריות כל עוד הדיו של HP לא התרוקן ולא פקע תוקף האחריות. תוקף האחריות , בתבנית MM/YYYY, מופיע על-גבי המדפסת כמוצג באיור:

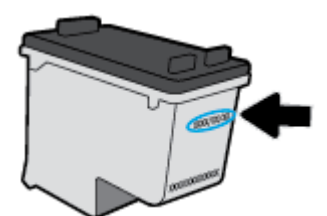

לקבלת עותק של הצהרת האחריות המוגבלת של HP עבור המדפסת, עיין בתיעוד המודפס המצורף למוצר.

# **7 הגדרת רשת**

הגדרות מתקדמות נוספות זמינות בדף הבית של המדפסת (שרת האינטרנט המשובץ או EWS(. לקבלת מידע נוסף, ראה שרת [אינטרנט](#page-79-0) [משובץ](#page-79-0).

סעיף זה כולל את הנושאים הבאים:

- הגדרת המדפסת עבור תקשורת [אלחוטית](#page-67-0)
	- שינוי [הגדרות](#page-71-0) רשת
	- $W$ i-Fi Direct-פימוש $\bullet$

# **הגדרת המדפסת עבור תקשורת אלחוטית**

- לפני שתתחיל
- הגדרת המדפסת ברשת האלחוטית שלך
	- שינוי סוג [החיבור](#page-68-0)
	- בדיקת החיבור [האלחוטי](#page-69-0)
- הפעלה והשבתה של יכולת האלחוט של [המדפסת](#page-70-0)

**הערה:** אם אתה נתקל בבעיות בחיבור המדפסת, ראה בעיות ברשת [ובחיבור](#page-100-0).

<span id="page-67-0"></span>**עצה:** לקבלת מידע נוסף על הגדרה ושימוש במדפסת באופן אלחוטי, בקר במרכז ההדפסה האלחוטית של HP ) [/go/com.hp.www](http://www.hp.com/go/wirelessprinting) .( [wirelessprinting](http://www.hp.com/go/wirelessprinting)

## **לפני שתתחיל**

ודא כי התנאים הבאים מתקיימים:

- הרשת האלחוטית מוגדרת ופועלת בצורה תקינה.
- המדפסת והמחשבים שמשתמשים במדפסת נמצאים באותה רשת (רשת משנה).

בזמן חיבור המדפסת, ייתכן שתתבקש להזין את שם הרשת האלחוטית (SSID (וסיסמת אלחוט.

- שם הרשת האלחוטית הוא שם הרשת האלחוטית שלך.
- סיסמת האלחוט מונעת מאנשים אחרים להתחבר לרשת האלחוטית שלך ללא רשותך. בהתאם לרמת האבטחה הנדרשת, הרשת האלחוטית שלך עשויה להשתמש במשפט-סיסמה WPA או במפתח WEP.

אם לא שינית את שם הרשת או את סיסמת האבטחה מאז שהגדרת את הרשת האלחוטית שלך, אתה עשוי למצוא אותם במקרים מסוימים בגב או בצד הנתב האלחוטי.

אם אינך מצליח למצוא את שם הרשת או את סיסמת האבטחה, או אם אינך זוכר פרטים אלה, עיין בתיעוד המצורף למחשב או לנתב האלחוטי. אם עדיין אין באפשרותך למצוא מידע זה, פנה אל מנהל המערכת שלך או לאדם שהגדיר את הרשת האלחוטית.

## **הגדרת המדפסת ברשת האלחוטית שלך**

#### **כדי להגדיר מלוח הבקרה של המדפסת**

השתמש ב'אשף הגדרת הרשת האלחוטית' בתצוגת לוח הבקרה של המדפסת כדי להגדיר תקשורת אלחוטית.

**הערה:** לפני שתמשיך, עיין ברשימה בכתובת לפני שתתחיל.

- **.1** בתצוגת לוח הבקרה של המדפסת, גע ב (אלחוט).
	- **.2** גע ב ( **הגדרות** ).
- **.3** גע ב**אשף הגדרת הרשת האלחוטית** או ב**הגדרה מוגנת על-ידי Fi-Wi**.
	- **.4** פעל על-פי ההוראות שבתצוגה כדי להשלים את ההגדרה.

אם אתה משתמש במדפסת עם סוג אחר של חיבור, כגון חיבור USB, פעל בהתאם להוראות המפורטות בשינוי סוג [החיבור](#page-68-0) כדי להגדיר את המדפסת ברשת האלחוטית.

#### **כדי להגדיר באמצעות האפליקציה Smart HP**

<span id="page-68-0"></span>באפשרותך להשתמש ב-Smart HP כדי להגדיר את המדפסת ברשת האלחוטית שלך. אפליקציית Smart HP נתמכת ב-iOS , ב-Android ובהתקני Windows. לקבלת מידע אודות אפליקציה זו, עיין בסעיף השתמש [באפליקציה](#page-27-0) [Smart HP](#page-27-0) כדי [להדפיס](#page-27-0), לסרוק [ולפתור](#page-27-0) בעיות דרך התקן [iOS, Android,](#page-27-0) [או](#page-27-0) [10 Windows](#page-27-0).

**.1** אם אתה משתמש בהתקן נייד של iOS או Android, ודא ש-Bluetooth מופעל. (Smart HP משתמשת ב-Bluetooth כדי להפוך את תהליך ההתקנה למהיר וקל יותר בהתקנים ניידים של iOS ו-Android.(

**הערה:** Smart HP משתמשת ב-Bluetooth עבור הגדרת המדפסת בלבד. הדפסה באמצעות Bluetooth אינה נתמכת.

- **.2** פתח את האפליקציה Smart HP .
- **.3 Windows**: במסך הבית, לחץ או הקש על **הגדרת מדפסת חדשה** ובצע את ההוראות על-גבי המסך כדי להוסיף מדפסת לרשת שלך .

**Android/iOS**: במסך הבית, הקש על סימן הפלוס ולאחר מכן הקש על **Printer Add**) הוסף מדפסת). בצע את ההוראות על-גבי המסך כדי להוסיף מדפסת לרשת שלך .

#### **שינוי סוג החיבור**

לאחר התקנת תוכנת המדפסת של HP וחיבור המדפסת למחשב או לרשת, באפשרותך להשתמש בתוכנה כדי לשנות את סוג החיבור (לדוגמה, מחיבור USB לחיבור אלחוטי).

#### **למעבר מחיבור USB לחיבור רשת אלחוטית (Windows(**

לפני שתמשיך, עיין ברשימה בכתובת לפני [שתתחיל](#page-67-0).

- **.1** פתח את תוכנת המדפסת של HP. לקבלת מידע נוסף, ראה פתיחת תוכנת [המדפסת](#page-26-0) של [HP\)](#page-26-0) [Windows\(.](#page-26-0)
	- **.2** לחץ על **כלים**.
	- **.3** לחץ על **הגדרת התקן ותוכנות**.
	- **.4** בחר **המרת חיבור USB לחיבור אלחוטי של ההתקן**. פעל בהתאם להוראות שעל-גבי המסך.

**כדי להחליף מחיבור USB לרשת אלחוטית באמצעות האפליקציה Smart HP במחשב Windows (10 Windows(**

- **.1** לפני שתמשיך, ודא שהמחשב והמדפסת שברשותך עומדים בדרישות הבאות:
	- המדפסת שלך מחוברת כעת למחשב שלך באמצעות USB .
		- המחשב שלך אינו מחובר כעת לרשת אלחוטית.
- **.2** פתח את האפליקציה Smart HP. לקבלת מידע על אופן פתיחת האפליקציה במחשב 10 Windows, ראה השתמש [באפליקציה](#page-27-0) [HP](#page-27-0) [Smart](#page-27-0) כדי [להדפיס](#page-27-0), לסרוק ולפתור בעיות דרך התקן [iOS, Android](#page-27-0), [או](#page-27-0) [10 Windows .](#page-27-0)
	- **.3** ודא שהמדפסת הנכונה נבחרה.
	- **עצה:** אם ברצונך לבחור מדפסת אחרת, לחץ על סמל המדפסת בסרגל הכלים בצדו השמאלי של המסך ובחר **בחירת מדפסת שונה** כדי להציג את כל המדפסות הזמינות.
	- **.4** לחץ על **מידע נוסף** כאשר אתה רואה את ההודעה "הפוך את ההדפסה לקלה יותר על-ידי חיבור המדפסת שלך באופן אלחוטי " בראש דף הבית של האפליקציה .

#### **לשינוי מחיבור USB לחיבור אלחוטי(X OS ו-macOS(**

- **.1** נתק את כבל ה-USB מהמדפסת.
- <span id="page-69-0"></span>**.2** החזר את המדפסת להגדרות ברירת המחדל של הרשת. לקבלת מידע נוסף, ראה שחזור ההגדרות [המקוריות](#page-109-0) של היצרן שנקבעו [כברירת](#page-109-0) מחדל.
	- **.3** הורד את הגרסה העדכנית ביותר של Start Easy HP מהכתובת .123com.hp.
	- **.4** כדי לחבר את המדפסת, פתח את Start Easy HP ופעל בהתאם להוראות שעל-גבי המסך

קבל מידע נוסף על מעבר מחיבור USB לחיבור אלחוטי. לחץ כאן לקבלת מידע נוסף [באינטרנט](http://www.hp.com/embed/sfs/doc?client=IWS-eLP&lc=he&cc=il&ProductNameOID=9073046&TapasOnline=NETWORK_WIRELESS&OS=Windows). בשלב זה, ייתכן שאתר אינטרנט זה אינו זמין בכל השפות.

#### **למעבר מחיבור אלחוטי לחיבור USB) Windows(**

**▲** חבר את המדפסת למחשב באמצעות כבל USB. יציאת USB זו נמצאת בגב המדפסת. לקבל מידע על המיקום הספציפי, ראה [מבט](#page-13-0) [מאחור](#page-13-0).

#### **למעבר מחיבור אלחוטי לחיבור USB) X OS ו-macOS(**

- **.1** פתח את **העדפות מערכת** .
- **.2** לחץ על **מדפסות וסורקים** .
- **.3** בחר את המדפסת שברשותך בחלונית הימנית ולחץ בתחתית הרשימה. בצע אותה פעולה עבור רשומת פקס, אם רשומה כזו קיימת עבור החיבור הנוכחי.
	- **.4** חבר כבל USB למחשב ולמדפסת.
	- **.5** לחץ על + מתחת לרשימת המדפסות מצד שמאל.
	- **.6** בחר את מדפסת ה-USB החדשה מתוך הרשימה.
	- **.7** בחר את שם דגם המדפסת שברשותך מהתפריט המוקפץ **שימוש**.
		- **.8** לחץ על**הוסף**.

### **בדיקת החיבור האלחוטי**

הדפס את דוח בדיקת הרשת האלחוטית לקבלת מידע אודות החיבור האלחוטי של המדפסת. דוח בדיקת הרשת האלחוטית מספק מידע אודות מצב המדפסת, כתובת החומרה (MAC (וכתובת ה-IP. אם קיימת בעיה בחיבור האלחוטי או אם ניסיון החיבור האלחוטי נכשל, דוח בדיקת הרשת האלחוטית מספק גם פרטי אבחון. אם המדפסת מחוברת לרשת, דוח הבדיקה יציג פרטים אודות הגדרות הרשת.

להדפסת דוח בדיקת האלחוט

- **.1** בתצוגת לוח הבקרה של המדפסת, גע ב- (אלחוט), ולאחר מכן גע ב- ( **הגדרות** ).
	- **.2** גע ב**הדפסת דוחות**.
	- **.3** גע ב**דוח בדיקת האלחוט**.

# **הפעלה והשבתה של יכולת האלחוט של המדפסת**

<span id="page-70-0"></span>נורית האלחוט הכחולה בלוח הבקרה של המדפסת דולקת כאשר יכולת האלחוט של המדפסת מופעלת.

- **.1** בתצוגת לוח הבקרה של המדפסת, גע ב- (אלחוט), ולאחר מכן גע ב- ( **הגדרות** ).
	- **.2** גע בלחצן הדו-מצבי ליד **אלחוט** כדי להפעיל או להשבית את יכולת האלחוט.

# **שינוי הגדרות רשת**

<span id="page-71-0"></span>בלוח הבקרה של המדפסת, תוכל להגדיר ולנהל את החיבור האלחוטי של המדפסת ולבצע מגוון פעולות לניהול רשת. פעולות אלה כוללות הצגה ושינוי של הגדרות הרשת, שחזור ברירות המחדל של הרשת, והפעלה או השבתה של פונקציית האלחוט.

**זהירות:** הגדרות הרשת מוצגות לנוחיותך. עם זאת, אם אינך משתמש מתקדם, אל תשנה הגדרות מסוימות (כגון מהירות קישור , הגדרות IP והגדרות חומת אש).

#### **להדפסת הגדרות רשת**

בצע אחת מהפעולות הבאות:

- בתצוגת לוח הבקרה של המדפסת, במסך 'דף הבית', גע ב- (אלחוט) כדי להציג את מסך מצב הרשת. גע ב**הדפסת מידע** כדי להדפיס את דף תצורת הרשת.
	- בתצוגת לוח הבקרה של המדפסת, במסך 'דף הבית', גע ב- ( **הגדרות** ), גע ב**כלים**, ולאחר מכן גע ב**דוח תצורת הרשת**.

#### **לשינוי הגדרות IP**

ברירת המחדל של הגדרת ה-IP היא **אוטומטי**, המגדירה את כתובת ה-IP באופן אוטומטי. אם אתה משתמש מתקדם וברצונך לשנות הגדרות שונות (כגון כתובת ה-IP, מסיכת רשת המשנה או שער ברירת המחדל), תוכל לעשות זאת באופן ידני.

**עצה:** לפני הגדרת כתובת IP ידנית, מומלץ לחבר תחילה את המדפסת לרשת באמצעות מצב 'אוטומטי'. פעולה זו מאפשרת לנתב להגדיר את תצורת המדפסת יחד עם הגדרות נחוצות אחרות כגון מסיכת רשת המשנה, שער ברירת המחדל וכתובת DNS.

**זהירות:** היזהר בעת הקצאה ידנית של כתובות IP. אם תזין כתובת UP לא חוקית במהלך ההתקנה, רכיבי הרשת לא יוכלו להתחבר למדפסת.

- **.1** בתצוגת לוח הבקרה של המדפסת, גע ב- (אלחוט), ולאחר מכן גע ב- ( **הגדרות** ).
	- **.2** גע באפשרות **הגדרות מתקדמות**.
		- **.3** גע ב**הגדרות IP**.

מופיעה הודעה שמזהירה ששינוי כתובת ה-IP מסיר את המדפסת מהרשת.

- **.4** גע ב- **אישור** להמשך.
- **.5** ההגדרה **אוטומטי** נבחרת כברירת מחדל. לשינוי ההגדרות באופן ידני, גע ב**ידני**, ולאחר מכן הזן את המידע המתאים עבור ההגדרות הבאות:
	- **(IP כתובת (IP Address**
		- **מסיכת רשת משנה**
		- **שער ברירת מחדל**
	- **(IP כתובת (DNS Address** ●
	- **.6** הזן את השינויים, ולאחר מכן גע ב**החל**.
# **Wi-Fi Direct-ב שימוש**

עם Wi-Fi Direct, באפשרותך להדפיס באופן אלחוטי ממחשב, מטלפון חכם, ממחשב לוח או מהתקן אחרי התומך באלחוט—מבלי להתחבר לרשת אלחוטית קיימת.

#### **הנחיות לשימוש ב-Direct Fi-Wi**

- ודא שהמחשב או ההתקן הנייד כוללים את התוכנות הנדרשות.
- אם אתה משתמש במחשב, ודא שהתקנת את תוכנת המדפסת של HP.

אם לא התקנת את תוכנת המדפסת של HP במחשב, התחבר תחילה אל Direct Fi-Wi, ולאחר מכן התקן את תוכנת המדפסת . בחר **אלחוטי** כשתוכנת המדפסת תבקש לציין את סוג החיבור.

- אם אתה משתמש בהתקן נייד, ודא שהתקנת יישום הדפסה תואם. לקבלת מידע נוסף על הדפסה נייידת, בקר בכתובת .[www.hp.com/global/us/en/eprint/mobile\\_printing\\_apps.html](http://www.hp.com/global/us/en/eprint/mobile_printing_apps.html)
	- ודא שה-Direct Fi-Wi עבור המדפסת מופעל.
	- עד חמישה מחשבים והתקנים ניידים יכולים להשתמש באותו חיבור Direct Fi-Wi.
	- ניתן להשתמש בDirect Fi-Wi כשהמדפסת מחוברת גם למחשב באמצעות כבל USB או לרשת באמצעות חיבור אלחוטי.
		- לא ניתן להשתמש בWi-Fi Direct לצורך חיבור מחשב, התקן נייד או מדפסת לאינטרנט.

#### **Wi-Fi Direct להפעלת**

- **.1** בתצוגת לוח הבקרה של המדפסת, במסך 'דף הבית', גע ב- (Direct Fi-Wi(.
	- **.2** גע ב ( **הגדרות** ).
- **.3** אם בתצוגה מופיע ש-Direct Fi-Wi נמצא במצב **כבויה** , גע בלחצן הדו-מצבי שליד **Direct Fi-Wi** כדי להפעיל את המאפיין.
- **עצה:** בנוסף, ניתן להפעיל את Direct Fi-Wi משרת האינטרנט המשובץ. לפרטים נוספים על השימוש בשרת האינטרנט המשובץ (EWS), ראה שרת [אינטרנט](#page-79-0) משובץ.

#### **לשינוי שיטת החיבור**

- **.1** בתצוגת לוח הבקרה של המדפסת, במסך 'דף הבית', גע ב- (Direct Fi-Wi(.
	- **.2** גע ב ( **הגדרות** ).
	- **.3** גע**שיטת חיבור** ולאחר מכן בחר **אוטומטית** או **ידנית**.

#### **להדפסה מהתקן נייד התומך באלחוט עם תמיכה ב-Direct Fi-Wi**

ודא שהתקנת את הגרסה העדכנית ביותר של יישום ה-Plugin של Service Print HP בהתקן הנייד שברשותך. באפשרותך להוריד את יישום ה-Plugin מחנות האפליקציות Play Google.

- **.1** ודא כי הפעלת את Direct Fi-Wi במדפסת.
- **.2** להפעלת Direct Fi-Wi בהתקן הנייד שברשותך. לקבלת מידע נוסף, עיין בתיעוד המצורף להתקן הנייד.

**.3** בהתקן הנייד, בחר מסמך מאפליקציה שתומכת בהדפסה, ולאחר מכן בחר את אפשרות הדפסת המסמך.

תופיע רשימה של מדפסות זמינות.

**.4** מרשימת המדפסות הזמינות, בחר את השם של Direct Fi-Wi המוצג, כגון -6200Photo ENVY HP -\*\*-DIRECT) הסימון \*\* מציין את התווים הייחודיים לזיהוי המדפסת) כדי לחבר את ההתקן הנייד שלך.

אם ההתקן הנייד אינו מחובר למדפסת באופן אוטומטי, פעל על-פי ההוראות שבלוח הבקרה של המדפסת לחיבור המדפסת. אם קוד PIN מוצג בלוח הבקרה של המדפסת, הזן את קוד ה-PIN בהתקן הנייד.

לאחר חיבור ההתקן הנייד למדפסת, המדפסת מתחילה להדפיס.

#### **להדפסה מהתקן נייד התומך באלחוט שאינו תומך ב-Direct Fi-Wi**

ודא שהתקנת יישום הדפסה תואם בהתקן הנייד. לקבלת מידע נוסף, בקר באתר האינטרנט של Printing Mobile HP) הדפסה של HP מהתקנים ניידים) באתר [mobileprinting/go/com.hp.www](http://www.hp.com/go/mobileprinting) . אם גרסה מקומית של אתר אינטרנט זה אינה זמינה במדינה/אזור שלך , ייתכן שתועבר לאתר של Printing Mobile HP) הדפסה של HP מהתקנים ניידים) במדינה/אזור אחרים או בשפה אחרת.

- **.1** ודא כי הפעלת את Direct Fi-Wi במדפסת.
- **.2** הפעל את חיבור ה-Fi-Wi בהתקן הנייד. לקבלת מידע נוסף, עיין בתיעוד המצורף להתקן הנייד.

**הערה:** אם ההתקן הנייד שברשותך אינו תומך ב-Fi-Wi, לא תוכל להשתמש בDirect Fi-Wi.

**.3** התחבר לרשת חדשה מההתקן הנייד. השתמש בתהליך הרגיל להתחברות לרשת אלחוטית חדשה או לנקודה חמה. בחר בשם של Direct Fi-Wi מרשימת הרשתות האלחוטיות כגון -6200Photo ENVY HP -\*\*-DIRECT) הסימון \*\* מציין את התווים הייחודיים לזיהוי המדפסת).

הזן את הסיסמה של Direct Fi-Wi כשתתבקש לעשות זאת.

**.4** הדפס את המסמך .

#### **להדפסה ממחשב התומך באלחוט (Windows(**

- **.1** ודא כי הפעלת את Direct Fi-Wi במדפסת.
- **.2** הפעל את חיבור ה-Fi-Wi של המחשב. לקבלת מידע נוסף, עיין בתיעוד המצורף למחשב.

**הערה:** אם המחשב שברשותך אינו תומך ב-Fi-Wi, לא תוכל להשתמש בDirect Fi-Wi.

**.3** התחבר לרשת חדשה מהמחשב. השתמש בתהליך הרגיל להתחברות לרשת אלחוטית חדשה או לנקודה חמה. בחר בשם של Fi-Wi Direct מרשימת הרשתות האלחוטיות כגון -6200Photo ENVY HP -\*\*-DIRECT) הסימון \*\* מציין את התווים הייחודיים לזיהוי המדפסת).

הזן את הסיסמה של Direct Fi-Wi כשתתבקש לעשות זאת.

- **.4** עבור לשלב 5 אם המדפסת הותקנה וחוברה למחשב באמצעות רשת אלחוטית. אם להתקנת המדפסת במחשב ולחיבור אליו נעשה שימוש בכבל USB, פעל על-פי השלבים שלהלן כדי להתקין את תוכנת המדפסת באמצעות החיבור Direct Fi-Wi.
	- **א.** פתח את תוכנת המדפסת של HP. לקבלת מידע נוסף, ראה פתיחת תוכנת [המדפסת](#page-26-0) של [HP\)](#page-26-0) [Windows\(.](#page-26-0)
		- **ב.** לחץ על **כלים**.
		- **ג.** לחץ על **הגדרת התקן ותוכנות**, ולאחר מכן בחר באפשרות **חבר התקן חדש**.

**הערה:** אם בעבר התקנת את המדפסת באמצעות USB וכעת ברצונך לעבור לחיבור Direct Fi-Wi, אל תבחר באפשרות **המרת חיבור USB לחיבור אלחוטי של ההתקן**.

- **ד.** כאשר יופיע מסך התוכנה **אפשרויות חיבור**, בחר ב**אלחוטי** .
- **ה.** בחר את המדפסת של HP שברשותך מתוך רשימת המדפסות המזוהות.
	- **ו.** פעל בהתאם להוראות שעל-גבי המסך.
		- **.5** הדפס את המסמך.

#### **להדפסה ממחשב התומך באלחוט (X OS ו-macOS(**

- **.1** ודא כי הפעלת את Direct Fi-Wi במדפסת.
	- **.2** הפעל את חיבור ה-Fi-Wi במחשב.

לקבלת מידע נוסף, עיין בתיעוד שסופק על-ידי Apple.

**.3** לחץ על הסמל של Fi-Wi ובחר את השם של Direct Fi-Wi, לדוגמה -6200Photo ENVY HP -\*\*-DIRECT) הסימון \*\* מציין את התווים הייחודיים לזיהוי המדפסת).

אם Direct Fi-Wi מופעל עם אבטחה, הזן את הסיסמה כשתתבקש לעשות זאת.

- **.4** הוסף את המדפסת.
- **א.** פתח את **העדפות מערכת** .
- **ב.** בהתאם למערכת ההפעלה שלך, לחץ על **מדפסות וסורקים** .
	- **ג.** לחץ על + מתחת לרשימת המדפסות מצד שמאל.
- **ד.** בחר את המדפסת מתוך רשימת המדפסות שזוהו (המילה "Bonjour "מופיעה בעמודה הימנית לצד שם המדפסת), ולחץ על **Add) הוסף)**.

[לחץ](http://www.hp.com/embed/sfs/doc?client=IWS-eLP&lc=he&cc=il&ProductNameOID=9073046&TapasOnline=NETWORK_WIRELESS_DIRECT&OS=Windows) כאן כדי לפתור בעיות ב-Direct Fi-Wi באופן מקוון, או כדי לקבל סיוע נוסף בהגדרת Direct Fi-Wi. בשלב זה, ייתכן שאתר אינטרנט זה אינו זמין בכל השפות.

# **8 כלי ניהול מדפסת**

סעיף זה כולל את הנושאים הבאים:

- [HP Smart](#page-76-0) [היישום](#page-76-0)●
- ארגז [כלים](#page-76-0) [\(Windows\(](#page-76-0)
- [\(macOS-](#page-78-0)ו [HP Utility \(OS X](#page-78-0) [השירות](#page-78-0) תוכנית●
	- שרת [אינטרנט](#page-79-0) משובץ

# **HP Smart היישום**

<span id="page-76-0"></span>היישום Smart HP מאפשר לך להציג את פרטי המדפסת הנוכחית ולעדכן את הגדרות המדפסת. אפשר להציג פרטים לגבי מצב הדיו , המדפסת והרשת. אפשר גם להדפיס דוחות אבחון, לגשת אל כלי איכות ההדפסה ולהציג ולשנות את הגדרות המדפסת. לקבלת מידע נוסף אודות היישום Smart HP, ראה השתמש [באפליקציה](#page-27-0) [Smart HP](#page-27-0) כדי [להדפיס](#page-27-0), לסרוק ולפתור בעיות דרך התקן [iOS, Android,](#page-27-0) [או](#page-27-0) .[Windows 10](#page-27-0)

# **ארגז כלים (Windows(**

ארגז הכלים מספק מידע על תחזוקת המדפסת.

**הערה:** ניתן להתקין את ארגז הכלים יחד עם תוכנת המדפסת של HP, אם המחשב עומד בדרישות המערכת. לקבלת מידע אודות דרישות המערכת, ראה [מפרטים](#page-114-0) .

#### **לפתיחת ארגז הכלים**

- **.1** פתח את תוכנת המדפסת של HP. לקבלת מידע נוסף, ראה פתיחת תוכנת [המדפסת](#page-26-0) של [HP\)](#page-26-0) [Windows\(.](#page-26-0)
	- **.2** לחץ על **הדפסה וסריקה** .
	- **.3** לחץ על **תחזוקת המדפסת**.

# **(macOS-ו HP Utility (OS X השירות תוכנית**

<span id="page-78-0"></span>תוכנית השירות Utility HP כוללת כלים לקביעת הגדרות ההדפסה, לכיול המדפסת, להזמנת חומרים מתכלים דרך האינטרנט ולחיפוש מידע על אתרי אינטרנט של תמיכה.

**הערה:** המאפיינים הזמינים בתוכנית השירות Utility HP משתנים בהתאם למדפסת שנבחרה.

התראות ומחוונים של מפלסי הדיו מספקים הערכות למטרות תכנון בלבד. כאשר המחוון מצביע על מפלסי דיו נמוכים, שקול להחזיק מחסנית הדפסה חלופית בהישג יד כדי להימנע מעיכובים אפשריים בהדפסה. אינך צריך להחליף מחסניות עד שאיכות ההדפסה הופכת בלתי סבירה.

לחץ על Utility HP בתיקיית **HP** שבתיקיית **יישומים** ברמה העליונה של הכונן הקשיח.

# **שרת אינטרנט משובץ**

<span id="page-79-0"></span>כשהמדפסת מחוברת לרשת, ניתן להשתמש בשרת האינטרנט המשובץ (EWS (של המדפסת כדי להציג נתוני מצב, לשנות הגדרות ולנהל את המדפסת דרך המחשב.

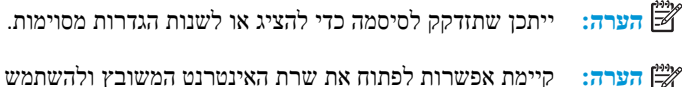

**הערה:** קיימת אפשרות לפתוח את שרת האינטרנט המשובץ ולהשתמש בו גם מבלי להיות מחובר לאינטרנט. עם זאת, מאפיינים מסוימים לא יהיו זמינים.

- אודות קובצי Cookie
- פתיחת שרת האינטרנט המשובץ
- לא ניתן לפתוח את שרת [האינטרנט](#page-80-0) המשובץ

### **אודות קובצי Cookie**

שרת האינטרנט המשובץ (EWS (ממקם קובצי טקסט קטנים מאוד (קובצי Cookie (בכונן הקשיח בזמן הגלישה באינטרנט. קבצים אלה מאפשרים ל-EWS לזהות את המחשב שלך בפעם הבאה שתבקר באתר. לדוגמה, אם הגדרת את שפת EWS, קובץ Cookie יעזור למערכת לזכור את השפה שנבחרה כך שבפעם הבאה שתיגש ל-EWS, הדפים יוצגו באותה שפה. חלק מקובצי ה-Cookie) כגון קובצי ה-Cookie שבהם נשמרות העדפות ייחודיות ללקוח) יישמרו במחשב עד שתמחק אותם ידנית.

באפשרותך להגדיר את תצורת הדפדפן לקבל את כל קובצי ה-Cookie או להתריע בכל פעם שקובץ Cookie מוצע למחשב, הגדרה המאפשרת לך להחליט אם לקבל או לדחות את קובץ ה-Cookie. ניתן גם להשתמש בדפדפן להסרת קובצי Cookie בלתי רצויים.

בהתאם למדפסת שברשותך, אם תשבית קובצי Cookie, תשבית גם אחד או יותר מהמאפיינים הבאים:

- שימוש בחלק מאשפי ההגדרה
- שמירה בזיכרון של הגדרת שפת הדפדפן של EWS
	- התאמה אישית של דף הבית של EWS דף הבית

לקבלת מידע אודות שינוי הגדרות פרטיות וקובצי Cookie ואודות הצגה או מחיקה של קובצי Cookie, עיין בתיעוד הזמין בדפדפן האינטרנט.

#### **פתיחת שרת האינטרנט המשובץ**

באפשרותך לגשת לשרת האינטרנט המשובץ דרך רשת או דרך Direct Fi-Wi.

#### **פתיחת שרת האינטרנט המשובץ דרך הרשת**

**.1** אתר את כתובת ה-IP או את שם המארח של המדפסת על-ידי נגיעה ב- (אלחוט) או על-ידי הדפסת דף תצורת רשת.

**הערה:** על המדפסת להיות מחוברת לרשת וחייבת להיות לה כתובת IP.

**.2** בדפדפן אינטרנט נתמך במחשב, הקלד את כתובת ה-IP או שם המארח שהוקצה למדפסת.

לדוגמה, אם כתובת ה-IP היא ,123.123.123.123 הקלד את הכתובת בדפדפן האינטרנט באופן הבא: ://http .123.123.123.123

#### **לפתיחת שרת האינטרנט המשובץ באמצעות Direct Fi-Wi**

- **.1** בתצוגת לוח הבקרה של המדפסת, במסך 'דף הבית', גע ב- (Direct Fi-Wi(.
	- **.2** גע ב ( **הגדרות** ).
- **.3** אם בתצוגה מופיע ש-Direct Fi-Wi נמצא במצב **כבויה** , גע ב-**Direct Fi-Wi** ולאחר מכן הפעל אותו.
- <span id="page-80-0"></span>**.4** מהמחשב האלחוטי שברשותך, הפעל את הגדרות האלחוט, חפש אחר השם של Direct Fi-Wi והתחבר אליו, לדוגמה: -\*\*-DIRECT -6200Photo ENVY HP) הסימון \*\* מציין את התווים הייחודיים לזיהוי המדפסת).

הזן את הסיסמה של Direct Fi-Wi כשתתבקש לעשות זאת.

**.5** בדפדפן אינטרנט הנתמך במחשב, הקלד את הכתובת הבאה: ://192.168.223.1http.

### **לא ניתן לפתוח את שרת האינטרנט המשובץ**

#### **בדוק את חיבור הרשת**

- **.1** הפעל את נתב הרשת מחדש.
- **.2** המתן לחיבור מחדש של המחשב והרשת.
- **.3** גש שוב לשרת האינטרנט המשובץ על המדפסת .

#### **בדוק את המחשב**

● ודא כי המחשב שאתה משתמש בו מחובר לאותה הרשת שאליה מחובר המחשב.

#### **בדוק את דפדפן האינטרנט**

- ודא כי דפדפן האינטרנט עומד בדרישות המינימום של המערכת. לקבלת מידע אודות דרישות המערכת, ראה [מפרטים](#page-114-0).
- אם דפדפן האינטרנט שלך משתמש בהגדרות proxy כלשהן לחיבור לאינטרנט, נסה לכבות הגדרות אלה. לקבלת מידע נוסף, עיין בתיעוד הזמין עבור דפדפן האינטרנט שלך.
- ודא ש-JavaScript וקובצי Cookie מופעלים בדפדפן האינטרנט. לקבלת מידע נוסף, עיין בתיעוד הזמין עבור דפדפן האינטרנט שלך .

#### **בדוק את כתובת ה-IP של המדפסת**

● ודא שכתובת ה-IP של המדפסת נכונה.

כדי לאתר את כתובת ה-IP של המדפסת, בתצוגת לוח הבקרה של המדפסת, במסך 'דף הבית', גע ב- (אלחוט).

כדי להשיג את כתובת ה-IP של המדפסת על-ידי הדפסת דף תצורת רשת, בלוח הבקרה של המדפסת, במסך 'דף הבית', גע ב- ( **הגדרות** ), גע ב**כלים**, ולאחר מכן גע ב**דוח תצורת רשת**.

● ודא שכתובת ה-IP של המדפסת חוקית. התבנית של כתובת ה-IP של המדפסת חייבת להיות זהה לזו של כתובת ה-IP של הנתב . לדוגמה, כתובת ה-IP של הנתב עשויה להיות 192.168.0.1 או 10.0.0.1 וכתובת ה-IP של המדפסת היא 192.168.0.5 או .10.0.0.5

אם תבנית כתובת ה-IP של המדפסת דומה ל-XXX.XXX169.254. או ל,0.0.0.0- המדפסת לא מחוברת לרשת.

**עצה:** אם אתה משתמש במחשב עם מערכת הפעלה Windows, תוכל לבקר באתר התמיכה המקוונת של HP בכתובת www.hp.com/support. אתר זה מספק מידע ותוכניות שירות שבעזרתם ניתן לפתור בעיות נפוצות רבות במדפסת.

# **9 פתרון בעיות**

המידע בחלק זה של המדריך מציע פתרונות לבעיות נפוצות. אם המדפסת אינה פועלת כראוי והצעות אלה אינן פותרות את הבעיה, נסה להשתמש באחד משירותי התמיכה המוצגים ב[התמיכה](#page-110-0) של [HP](#page-110-0) לקבלת סיוע.

סעיף זה כולל את הנושאים הבאים:

- [חסימות](#page-82-0) ובעיות בהזנת נייר
	- בעיות [במחסנית](#page-87-0)
	- בעיות [בהדפסה](#page-89-0)
	- בעיות [בהעתקה](#page-98-0)
	- בעיות [בסריקה](#page-99-0)
	- בעיות ברשת [ובחיבור](#page-100-0)
	- בעיות בחומרת [המדפסת](#page-102-0)
- קבלת סיוע דרך לוח הבקרה של [המדפסת](#page-103-0)
	- קבלת עזרה [מהאפליקציה](#page-104-0) [Smart HP](#page-104-0)
		- הבנת דוחות [המדפסת](#page-105-0)
- פתרון בעיות [באמצעות](#page-106-0) 'שירותי אינטרנט'
	- תחזוקת [המדפסת](#page-107-0)
- שחזור ההגדרות [המקוריות](#page-109-0) של היצרן שנקבעו כברירת מחדל
	- [התמיכה](#page-110-0) של [HP](#page-110-0)

# **חסימות ובעיות בהזנת נייר**

איזו פעולה ברצונך לבצע?

#### **שחרור חסימת נייר**

<span id="page-82-0"></span>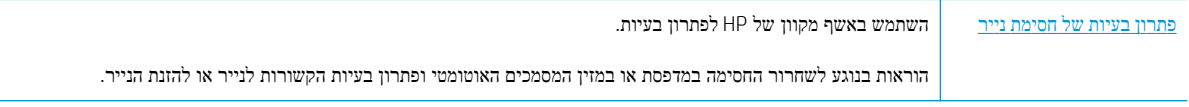

**הערה:** ייתכן שהאשפים המקוונים של HP לפתרון בעיות אינם זמינים בכל השפות.

#### **קרא את ההוראות הכלליות המופיעות ב'עזרה' בנוגע לשחרור חסימות נייר**

חסימות נייר יכולות להתרחש בכמה מקומות במדפסת.

**זהירות:** כדי למנוע נזק אפשרי לראש ההדפסה, שחרר את חסימות הנייר בהקדם האפשרי.

#### **לשחרור חסימת נייר פנימית**

**זהירות:** הימנע ממשיכת נייר שנתקע מחזית המדפסת. במקום למשוך את הנייר שנתקע, בצע את השלבים שלהלן כדי לשחרר את החסימה. משיכת נייר תקוע מחזית המדפסת עשויה לגרום להיקרעות הנייר ולהותיר פיסות קרועות של נייר בתוך המדפסת; הדבר עשוי לגרום לחסימות נוספות בהמשך .

- **.1** לחץ על (לחצן הפעלה/כיבוי) לכיבוי המדפסת.
	- **.2** פתח את דלת הגישה למחסניות.

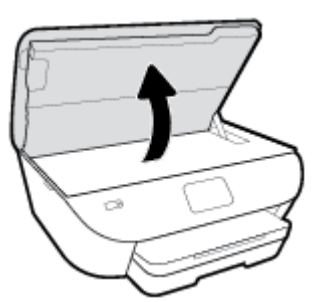

- **.3** בדוק את נתיב הנייר בתוך המדפסת.
- **א.** הרם את הידית של מכסה נתיב הנייר והסר את המכסה .

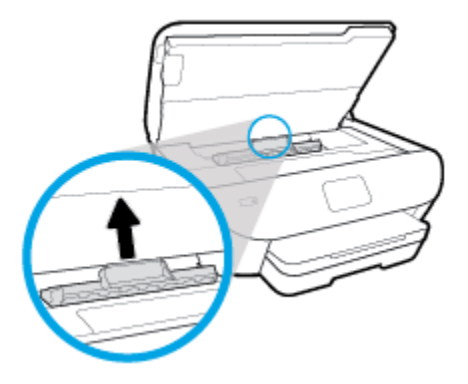

**ב.** אתר נייר שנתקע במדפסת, אחוז בו בשתי ידיך ומשוך אותו כלפיך.

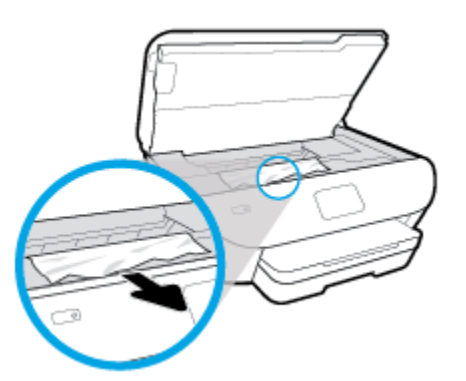

- **זהירות:** אם הנייר נקרע בעת הוצאתו מהגלגלות, בדוק את הגלגלות והגלגלים וחפש פיסות נייר שנשארו בתוך המדפסת. אם לא תוציא את כל פיסות הנייר מתוך המדפסת, סביר להניח שיתרחשו חסימות נייר נוספות.
	- **ג.** הכנס את המכסה של נתיב הנייר חזרה עד שיינעל במקומו.
	- **.4** אם הפעולה אינה פותרת את הבעיה, בדוק באזור גררת ההדפסה בתוך המדפסת .

**זהירות:** במשך ביצוע התהליך, הימנע מלגעת בכבל המחובר לגררת ההדפסה.

**א.** אם זיהית נייר תקוע, הזז את גררת ההדפסה לקצה הימני של המדפסת, אחוז בנייר התקוע בשתי ידיים ומשוך אותו כלפיך.

**זהירות:** אם הנייר נקרע בעת הוצאתו מהגלגלות, בדוק את הגלגלות והגלגלים וחפש פיסות נייר שנשארו בתוך המדפסת. אם לא תוציא את כל פיסות הנייר מתוך המדפסת, סביר להניח שיתרחשו חסימות נייר נוספות.

- **ב.** העבר את גררת ההדפסה לקצה השמאלי של המדפסת ובצע את הפעולה המתוארת בשלב הקודם כדי להוציא פיסות נייר שנקרעו.
	- **.5** סגור את דלת הגישה של המחסניות.
	- **.6** אם לא הצלחת לפתור את הבעיה, בדוק באזור המגש.
	- **א.** משוך את מגש ההזנה כלפי חוץ כדי להאריך אותו.

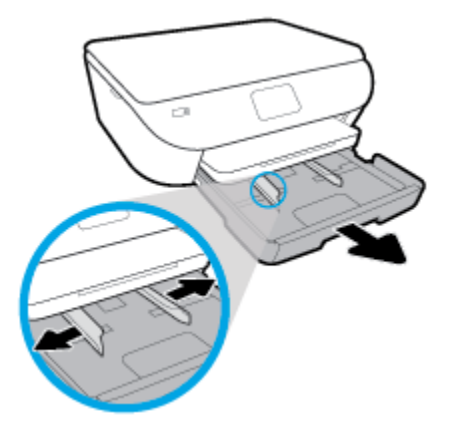

- **ב.** הפוך בזהירות את המדפסת על צד אחד כדי לחשוף את חלקה התחתון.
- **ג.** בדוק אם נתקע נייר ברווח במדפסת שבו היה מגש ההזנה. אם אתה מזהה נייר שנתקע, אחוז בו בשתי הידיים ומשוך אותו כלפיך.

**זהירות:** אם הנייר נקרע בעת הוצאתו מהגלגלות, בדוק את הגלגלות והגלגלים וחפש פיסות נייר שנשארו בתוך המדפסת.

אם לא תוציא את כל פיסות הנייר מתוך המדפסת, סביר להניח שיתרחשו חסימות נייר נוספות.

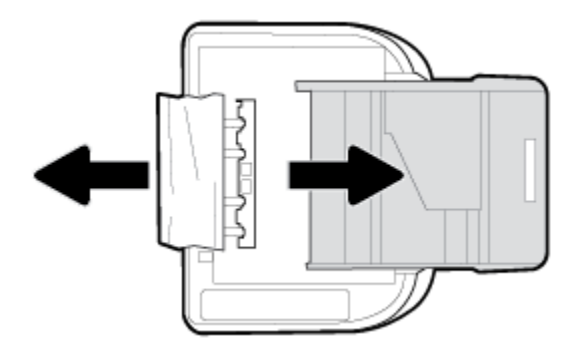

- **ד.** הפוך את המדפסת חזרה בזהירות.
	- **ה.** דחוף פנימה את מגש הנייר.
- **.7** לחץ על (הלחצן הפעלה/כיבוי) שוב כדי להפעיל את המדפסת.

### **שחרור חסימה בגררת הדפסה**

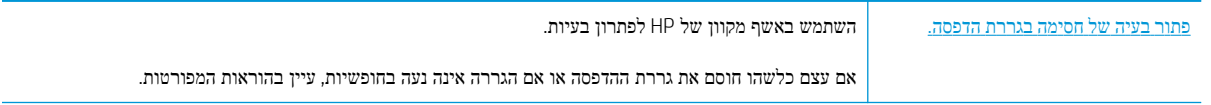

**הערה:** ייתכן שהאשפים המקוונים של HP לפתרון בעיות אינם זמינים בכל השפות.

#### **קרא את ההוראות הכלליות המופיעות ב'עזרה' בנוגע לשחרור חסימות בגררת הדפסה**

הסר כל חפץ, כגון נייר, שחוסם את גררת ההדפסה.

**הערה:** אל תשתמש באף כלי או התקן אחר כדי להסיר נייר שנתקע במדפסת. פעל תמיד בזהירות בעת הסרת נייר שנתקע מחלקה הפנימי של המדפסת.

### **למד כיצד למנוע חסימות נייר**

פעל לפי הקווים המונחים שלהלן כדי לסייע במניעת חסימות נייר.

- הסר לעיתים קרובות נייר מודפס ממגש הפלט.
- ודא שאתה מדפיס על נייר שאינו מקומט, מקופל או פגום.
- מנע סלסול וקמטים בנייר באמצעות אחסון כל החומרים המתכלים בצורה שטוחה ובמארז הניתן לאיטום חוזר.
	- אל תשתמש בנייר עבה מדי או דק מדי למדפסת.
	- וודא שהמגשים טעונים כהלכה ואינם מלאים מדי. לקבלת מידע נוסף, ראה [טעינת](#page-20-0) נייר.
	- וודא שחומרי ההדפסה שמונחים במגש ההזנה ישרים ושהקצוות אינם כפופים או קרועים.
- אל תניח יותר מדי נייר במגש הזנת המסמכים. לקבלת מידע על המספר המרבי של גיליונות שניתן להניח במזין המסמכים, ראה [מפרטים](#page-114-0).
- אין לערבב בין סוגים שונים וגדלים שונים של נייר במגש ההזנה; על ערימת הנייר במגש ההזנה להיות באותו גודל ומאותו סוג.
- התאם את מכווני רוחב הנייר במגש ההזנה כך שיתאימו היטב לכל הניירות. ודא שמכווני רוחב הנייר אינם מקפלים את הנייר במגש ההזנה.
	- אל תדחוף את הנייר עמוק מדי במגש ההזנה.
	- אם אתה מדפיס משני צידי הדף, אל תדפיס תמונות עשירות בצבע על נייר דק.
		- השתמש בסוגי הנייר המומלצים לשימוש במדפסת.
	- אם הנייר במדפסת עומד להיגמר, המתן עד שהנייר ייגמר ורק לאחר מכן הוסף נייר. אין לטעון נייר כשהמדפסת מדפיסה.

#### **פתרון בעיות בהזנת הנייר**

באיזו בעיה אתה נתקל?

- **הנייר אינו נאסף מהמגש**
- ודא שטענת נייר במגש. לקבלת מידע נוסף, ראה [טעינת](#page-20-0) נייר. הפרד את גיליונות הנייר זה מזה (בתנועת מניפה) לפני הטענתם.
- ודא כי מכווני רוחב הנייר מוגדרים לפי הסימונים המתאימים במגש עבור גודל הנייר שאתה טוען. בנוסף, ודא כי מכווני הנייר צמודים לערימה, אך אינם לחוצים מדי כלפיה.
- ודא שחבילת הנייר מיושרת בהתאם לקווים המתאימים המיועדים לגודל הנייר בתחתית מגש ההזנה, ושהיא אינה גבוהה יותר מגובה הערימה המסומן באמצעות מדבקה אחת או יותר בצידו של מגש ההזנה או במכוון רוחב הנייר שבמגש.
	- ודא כי הנייר במגש אינו מסולסל. יישר את הנייר על-ידי כיפופו בעדינות בכיוון הפוך לסלסול.
		- **הדפים מוזנים בצורה עקומה**
- ודא שהנייר שנטען במגש ההזנה מיושר בהתאם למכווני רוחב הנייר. במקרה הצורך, משוך את מגש ההזנה החוצה מהמדפסת וטען מחדש את הנייר כראוי, תוך הקפדה על יישור הולם של מכווני הנייר.
	- טען נייר במדפסת רק כשלא מתבצעת הדפסה.

#### ● **נאספים מספר דפים יחד**

- ודא כי מכווני רוחב הנייר מוגדרים לפי הסימונים המתאימים במגש עבור גודל הנייר שאתה טוען. בנוסף, ודא כי מכווני רוחב הנייר צמודים לערימה, אך אינם לחוצים מדי כלפיה.
- ודא שחבילת הנייר מיושרת בהתאם לקווים המתאימים המיועדים לגודל הנייר בתחתית מגש ההזנה, ושהיא אינה גבוהה יותר מגובה הערימה המסומן באמצעות מדבקה אחת או יותר בצידו של מגש ההזנה או במכוון רוחב הנייר שבמגש.
	- ודא כי המגש אינו עמוס בנייר יתר על המידה.
	- השתמש בנייר של HP לביצועים ויעילות מרביים.

# **בעיות במחסנית**

<span id="page-87-0"></span>אם מתרחשת שגיאה לאחר התקנת המחסנית, או אם הודעה מציינת שקיימת בעיה במחסנית, נסה להוציא את המחסניות, לוודא שסרט המגן הפלסטי הוסר מכל מחסנית, ולאחר מכן להכניס את המחסניות. אם זה לא מצליח, נקה את מגעי המחסנית (עיין במידע הבא לקבלת פרטים). אם בעייתך עדיין לא נפתרה, החלף את המחסניות. לקבלת מידע אודות החלפת מחסניות, ראה החלפת [המחסניות](#page-60-0) .

#### **לניקוי מגעי המחסניות**

**זהירות:** הליך הניקוי נמשך דקות ספורות. הקפד להתקין מחדש את המחסניות במוצר בהקדם האפשרי. לא מומלץ להשאיר את המחסניות מחוץ למוצר למשך יותר מ30- דקות. פעולה זו עלולה לפגוע במחסנית.

- **.1** ודא שהמוצר מופעל.
- **.2** פתח את דלת הגישה למחסניות .

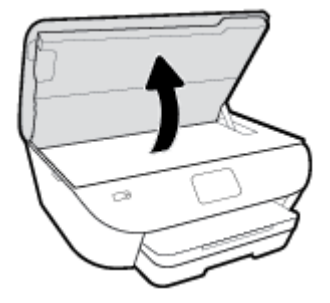

- **.3** הסר את המחסנית שצוינה בהודעת השגיאה.
- **.4** אחוז במחסנית מצדיה כשחלקה התחתון מצביע כלפי מעלה ואתר את המגעים החשמליים במחסנית. המגעים החשמליים הם הנקודות הקטנות בצבע זהב שעל המחסנית.

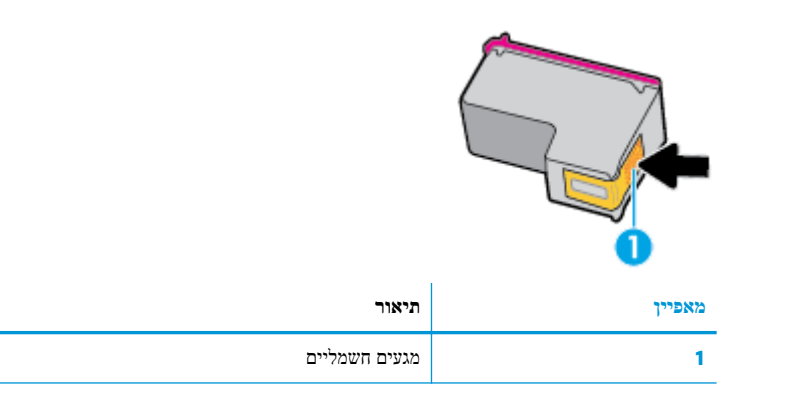

**.5** נגב את המגעים בלבד בעזרת מטלית נטולת מוך.

**זהירות:** הקפד לגעת במגעים בלבד, והיזהר שלא להכתים בדיו או בחלקיקי פסולת חלקים אחרים של המחסנית.

- **.6** בחלקה הפנימי של המדפסת, אתר את המגעים בגררת ההדפסה. המגעים נראים כמו בליטות מוזהבות הממוקמות אל מול מגעי המחסנית.
	- **.7** השתמש במקלון יבש או במטלית נטולת מוך כדי לנגב את המגעים.
		- **.8** התקן מחדש את המחסנית.
		- **.9** סגור את דלת הגישה ובדוק אם הודעת השגיאה נעלמה.
	- **.10** אם אתה ממשיך לקבל את הודעת השגיאה, כבה את המוצר ולאחר מכן הפעל אותו שנית.

**הערה:** אם מחסנית אחת גורמת לבעיות, באפשרותך להסיר אותה ולהשתמש במצב מחסנית יחידה כדי להפעיל את Photo ENVY HP series 6200 באמצעות מחסנית אחת בלבד.

# **בעיות בהדפסה**

איזו פעולה ברצונך לבצע?

# **פתרון בעיות שבגללן לא ניתן להדפיס דף (לא ניתן להדפיס)**

<span id="page-89-0"></span>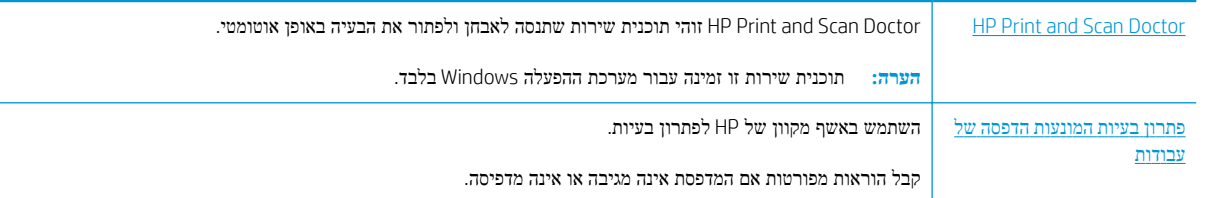

**הערה:** ייתכן ש-Doctor Scan and Print HP והאשפים המקוונים של HP לפתרון בעיות אינם זמינים בכל השפות.

#### **קרא את ההוראות הכלליות המופיעות ב'עזרה' בנוגע לבעיות שבגללן לא ניתן להדפיס**

#### **לפתרון בעיות בהדפסה (Windows(**

ודא שהמדפסת מופעלת ושנטען נייר במגש. אם עדיין אינך מצליח להדפיס, נסה לבצע את הפעולות הבאות בסדר הבא:

- **.1** בדוק אם מופיעות הודעות שגיאה בתצוגת המדפסת ופתור אותן באמצעות מילוי ההוראות שיופיעו על המסך.
- **.2** אם המחשב מחובר למדפסת באמצעות כבל USB, נתק את כבל ה-USB וחבר אותו מחדש. אם המחשב מחובר למדפסת באמצעות חיבור אלחוטי, ודא כי החיבור פועל.
	- **.3** ודא שהמדפסת אינה במצב מושהה או לא מקוון.

#### **כדי לוודא שהמדפסת אינה במצב מושהה או לא מקוון**

- **א.** בהתאם למערכת ההפעלה שלך, בצע אחת מהפעולות הבאות:
- **10 Windows**: בתפריט **התחל** של Windows, בחר **מערכת Windows** מרשימת האפליקציות, בחר **לוח הבקרה** , ולאחר מכן לחץ על **הצג התקנים ומדפסות** תחת **חומרה וקול**.
- **8.1 Windows** ו**8**- **Windows**: הצבע על או הקש על הפינה השמאלית העליונה במסך כדי לפתוח את סרגל צ'ארמס, לחץ על הסמל **הגדרות**, לחץ או הקש על **לוח הבקרה** ולאחר מכן לחץ או הקש על הצג **התקנים ומדפסות**.
	- **7 Windows**: מתפריט **התחל** במערכת ההפעלה Windows, לחץ על **התקנים ומדפסות**.
	- **Vista Windows**: מתפריט **התחל** במערכת ההפעלה Windows, לחץ על **לוח הבקרה** ולאחר מכן לחץ על **מדפסות**.
- **XP Windows**: מתפריט **התחל** במערכת ההפעלה Windows, לחץ על **לוח הבקרה** ולאחר מכן לחץ על **מדפסות ופקסים**.
	- **ב.** לחץ לחיצה כפולה או לחיצה ימנית על סמל המדפסת שברשותך ובחר באפשרות **ראה מה מודפס** כדי לפתוח את תור ההדפסה.
		- **ג.** בתפריט **מדפסת**, ודא שאין סימני ביקורת ליד האפשרות **השהה הדפסה** או **השתמש במדפסת במצב לא מקוון**.
			- **ד.** אם ערכת שינויים, נסה להדפיס מחדש.
			- **.4** ודא שהמדפסת מוגדרת כמדפסת ברירת המחדל.

#### **לבדיקה אם המדפסת מוגדרת כמדפסת ברירת המחדל**

- **א.** בהתאם למערכת ההפעלה שלך, בצע אחת מהפעולות הבאות:
- **10 Windows**: בתפריט **התחל** של Windows, בחר **מערכת Windows** מרשימת האפליקציות, בחר **לוח הבקרה** , ולאחר מכן לחץ על **הצג התקנים ומדפסות** תחת **חומרה וקול**.
- **8.1 Windows** ו**8**- **Windows**: הצבע על או הקש על הפינה השמאלית העליונה במסך כדי לפתוח את סרגל צ'ארמס, לחץ על הסמל **הגדרות**, לחץ או הקש על **לוח הבקרה** ולאחר מכן לחץ או הקש על הצג **התקנים ומדפסות**.
	- **7 Windows**: מתפריט **התחל** במערכת ההפעלה Windows, לחץ על **התקנים ומדפסות**.
	- **Vista Windows**: מתפריט **התחל** במערכת ההפעלה Windows, לחץ על **לוח הבקרה** ולאחר מכן לחץ על **מדפסות**.
- **XP Windows**: מתפריט **התחל** במערכת ההפעלה Windows, לחץ על **לוח הבקרה** ולאחר מכן לחץ על **מדפסות ופקסים**.
	- **ב.** ודא שהמדפסת הנכונה מוגדרת מדפסת ברירת המחדל.

ליד מדפסת ברירת המחדל יש סימן ביקורת בתוך עיגול שחור או ירוק.

- **ג.** אם מדפסת שגויה מוגדרת כמדפסת ברירת המחדל, לחץ לחיצה ימנית על המדפסת הנכונה ובחר **קבע כמדפסת ברירת מחדל**.
	- **ד.** נסה להשתמש במדפסת שוב.
	- **.5** הפעל מחדש את מנגנון ההדפסה ברקע.

#### **להפעלה מחדש של מנגנון ההדפסה ברקע**

**א.** בהתאם למערכת ההפעלה שלך, בצע אחת מהפעולות הבאות:

#### **Windows 10**

- **i.** מתפריט **התחל** של Windows, בחר **כלי ניהול של Windows** מרשימת האפליקציות ולאחר מכן בחר **שירותים** .
	- **ii.** לחץ לחיצה ימנית על **הדפסה ברקע** ולאחר מכן לחץ על **מאפיינים**.
	- **iii.** בכרטיסייה **כללי**, שליד **סוג הפעלה**, ודא שנבחרה האפשרות **אוטומטי**.
	- **iv.** אם השירות טרם הופעל, תחת **מצב שירות**, לחץ על **התחל** ולאחר מכן לחץ על **אישור**.

#### **:Windows 8-ו Windows 8.1**

- **i.** הצבע על או הקש על הפינה השמאלית העליונה במסך כדי לפתוח את סרגל צ'ארמס, ולאחר מכן לחץ על הסמל **הגדרות**.
	- **ii.** לחץ או הקש על **לוח הבקרה**, ולאחר מכן לחץ או הקש על **מערכת ואבטחה**.
	- **iii.** לחץ או הקש על **כלי ניהול**, ולאחר מכן לחץ לחיצה כפולה או הקש הקשה כפולה על **שירותים**.
		- **iv.** לחץ לחיצה ימנית או גע ממושכות על **הדפסה ברקע**, ולאחר מכן לחץ על **מאפיינים**.
			- **v.** בכרטיסייה **כללי**, שליד **סוג אתחול**, ודא שנבחרה האפשרות **אוטומטי**.
		- **vi.** אם השירות טרם הופעל, תחת **מצב שירות**, לחץ על **התחל** ולאחר מכן לחץ על **אישור**.

#### **Windows 7**

- **i.** מתפריט **התחל** במערכת ההפעלה Windows, לחץ על **לוח הבקרה**, **מערכת ואבטחה** ולאחר מכן לחץ על **כלי ניהול**.
	- **ii.** לחץ לחיצה כפולה על **שירותים**.
	- **iii.** לחץ לחיצה ימנית על **הדפסה ברקע** ולאחר מכן לחץ על **מאפיינים**.
	- **iv.** בכרטיסייה **כללי**, שליד **סוג הפעלה**, ודא שנבחרה האפשרות **אוטומטי**.
	- **v.** אם השירות טרם הופעל, תחת **מצב שירות**, לחץ על **התחל** ולאחר מכן לחץ על **אישור**.

#### **Windows Vista**

- **i.** מתפריט **התחל** במערכת ההפעלה Windows, לחץ על **לוח הבקרה**, **מערכת ותחזוקה**, **כלי ניהול**.
	- **ii.** לחץ לחיצה כפולה על **שירותים**.
	- **iii.** לחץ לחיצה ימנית על **שירות הדפסה ברקע** ולאחר מכן לחץ על **מאפיינים**.
		- **iv.** בכרטיסייה **כללי**, שליד **סוג הפעלה**, ודא שנבחרה האפשרות **אוטומטי**.
	- **v.** אם השירות טרם הופעל, תחת **מצב שירות**, לחץ על **התחל** ולאחר מכן לחץ על **אישור**.

#### **Windows XP**

- **i.** מתפריט **התחל** במערכת ההפעלה Windows, לחץ לחיצה ימנית על **המחשב שלי** .
	- **ii.** לחץ על **ניהול** ולאחר מכן לחץ על **שירותים ויישומים**.
	- **iii.** לחץ לחיצה כפולה על **שירותים** ולאחר מכן בחר **הדפסה ברקע**.
- **iv.** לחץ לחיצה ימנית על **הדפסה ברקע** ולחץ על **הפעלה מחדש** להפעלת השירות מחדש.
	- **ב.** ודא שהמדפסת הנכונה מוגדרת מדפסת ברירת המחדל.

ליד מדפסת ברירת המחדל יש סימן ביקורת בתוך עיגול שחור או ירוק.

- **ג.** אם מדפסת שגויה מוגדרת כמדפסת ברירת המחדל, לחץ לחיצה ימנית על המדפסת הנכונה ובחר **קבע כמדפסת ברירת מחדל**.
	- **ד.** נסה להשתמש במדפסת שוב.
		- **.6** הפעל מחדש את המחשב.
			- **.7** פנה את תור ההדפסה.

#### **לפינוי תור ההדפסה**

- **א.** בהתאם למערכת ההפעלה שלך, בצע אחת מהפעולות הבאות:
- **10 Windows**: בתפריט **התחל** של Windows, בחר **מערכת Windows** מרשימת האפליקציות, בחר **לוח הבקרה** , ולאחר מכן לחץ על **הצג התקנים ומדפסות** תחת **חומרה וקול**.
- **8.1 Windows** ו**8**- **Windows**: הצבע על או הקש על הפינה השמאלית העליונה במסך כדי לפתוח את סרגל צ'ארמס, לחץ על הסמל **הגדרות**, לחץ או הקש על **לוח הבקרה** ולאחר מכן לחץ או הקש על הצג **התקנים ומדפסות**.
	- **7 Windows**: מתפריט **התחל** במערכת ההפעלה Windows, לחץ על **התקנים ומדפסות**.
- **Vista Windows**: מתפריט **התחל** במערכת ההפעלה Windows, לחץ על **לוח הבקרה** ולאחר מכן לחץ על **מדפסות**.
- **XP Windows**: מתפריט **התחל** במערכת ההפעלה Windows, לחץ על **לוח הבקרה** ולאחר מכן לחץ על **מדפסות ופקסים**.
	- **ב.** לחץ לחיצה כפולה על סמל המדפסת כדי לפתוח את תור ההדפסה.
- **ג.** בתפריט **Printer) מדפסת)**, לחץ על **documents all Cancel) בטל את כל המסמכים)** או **Document Print Purge (מחק לצמיתות מסמכים להדפסה)** ולאחר מכן לחץ על **Yes) כן)** כדי לאשר.
	- **ד.** אם ישנם עדיין מסמכים בתור, הפעל מחדש את המחשב ונסה להדפיס שוב לאחר שהמחשב הופעל מחדש.
		- **ה.** בדוק שנית את תור ההדפסה כדי לוודא שהוא פנוי, ולאחר מכן נסה להדפיס מחדש.

#### **בדוק את חיבור החשמל ואפס את המדפסת**

**.1** ודא שכבל המתח מחובר היטב למדפסת.

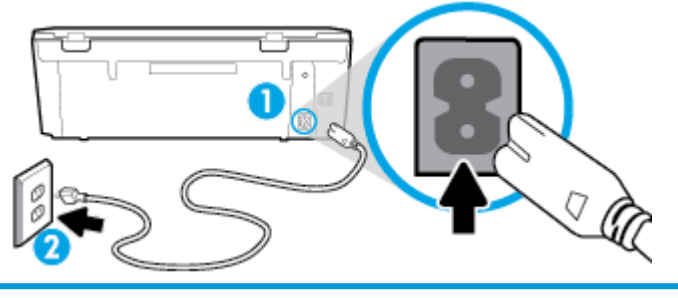

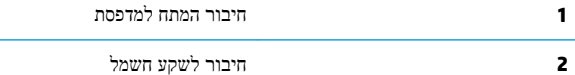

**.2** בדוק את (הלחצן הפעלה/כיבוי) הממוקם על-גבי המדפסת. אם הוא לא מאיר, המדפסת כבויה. לחץ על (לחצן הפעלה/כיבוי) כדי להפעיל את המדפסת.

**הערה:** אם לא קיימת אספקת מתח למדפסת, חבר אותה לשקע חשמל אחר.

- **.3** כשהמדפסת מופעלת, נתק את כבל המתח מגב המדפסת.
	- **.4** נתק את כבל המתח מהשקע בקיר.
		- **.5** המתן 15 שניות לפחות.
	- **.6** חבר שוב את כבל המתח לשקע בקיר.
	- **.7** חבר מחדש את כבל המתח לגב המדפסת.
- **.8** אם המדפסת אינה מתחילה לפעול באופן עצמי, לחץ על (הלחצן הפעלה/כיבוי) כדי להפעיל את המדפסת.
	- **.9** נסה להשתמש במדפסת שוב.

#### **לפתרון בעיות בהדפסה (X OS ו-macOS(**

- **.1** בדוק אם מוצגות הודעות שגיאה ופתור אותן.
	- **.2** נתק וחבר מחדש את כבל ה-USB.

**.3** ודא שהמוצר אינו במצב מושהה או לא מקוון.

#### **כדי לוודא שהמוצר אינו במצב מושהה או לא מקוון**

- **א.** ב**העדפות מערכת**, לחץ על **מדפסות וסורקים**. .
	- **ב.** לחץ על הלחצן **פתח תור הדפסה**.
	- **ג.** לחץ על עבודת הדפסה כדי לבחור בה.

היעזר בלחצנים הבאים לניהול עבודת ההדפסה:

- **מחק**: לביטול עבודת ההדפסה שנבחרה.
- **הפסק**: להפסקת עבודת ההדפסה שנבחרה.
- **המשך**: להמשך עבודת הדפסה שהופסקה.
- **השהה מדפסת**: להשהיית כל עבודות ההדפסה הנמצאות בתור ההדפסה.
	- **ד.** אם ערכת שינויים, נסה להדפיס מחדש.
		- **.4** הפעל מחדש את המחשב.

#### **פתרון בעיות באיכות ההדפסה**

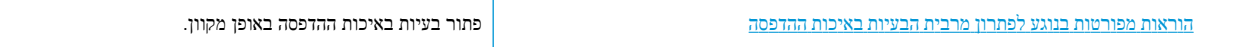

### **קרא את ההוראות הכלליות המופיעות ב'עזרה' בנוגע לפתרון בעיות בהדפסה**

**הערה:** כדי למנוע בעיות באיכות ההדפסה, תמיד כבה את המדפסת באמצעות (הלחצן הפעלה/כיבוי), והמתן לכיבוי נורית (הלחצן הפעלה/כיבוי) לפני הוצאת התקע או כיבוי המפצל. פעולה זו מאפשרת למדפסת להעביר את המחסניות למצב שבו הן מכוסות כדי למנוע התייבשות.

#### **לשיפור איכות ההדפסה (Windows(**

- **.1** ודא שאתה משתמש במחסניות מקוריות של HP.
	- **.2** ודא שאתה משתמש בסוג נייר מתאים.

ודא תמיד שהנייר שעליו אתה מדפיס מונח בצורה ישרה ושאינו פגום, מסולסל או מקומט. לקבלת מידע נוסף, ראה עצות [לבחירה](#page-18-0) <u>[ולשימוש](#page-18-0) בנייר</u>.

לקבלת איכות הדפסה מיטבית, השתמש בנייר של HP באיכות גבוהה, או בניירות העומדים בתקן של RColorLok. לקבלת מידע נוסף, ראה הנחיות [בסיסיות](#page-17-0) לשימוש בנייר.

קבלת תוצאות מיטביות בעת הדפסת תמונות, השתמש בנייר צילום Paper Photo Advanced HP .

יש לאחסן נייר מיוחד באריזה המקורית בתוך שקית ניילון הניתנת לסגירה חוזרת, על משטח שטוח, במקום קריר ויבש .

כשתהיה מוכן להדפיס, הוצא רק את הנייר שבו בכוונתך להשתמש. עם סיום ההדפסה, החזר נייר צילום שלא נעשה בו שימוש למארז הפלסטי. פעולה זו מונעת הסתלסלות של נייר הצילום .

**.3** ודא שבחרת בסוג הנייר ובאיכות ההדפסה המתאימים בהגדרות ההדפסה של התוכנה.

- **הערה:** אם תבחר בהגדרת איכות הדפסה גבוהה יותר, יתקבל הדפס בחדות גבוהה יותר אך ייעשה שימוש בכמות דיו גדולה יותר וזמן ההדפסה יתארך.
	- **.4** בדוק את מפלסי הדיו המשוערים כדי לקבוע אם מפלס הדיו במחסניות נמוך. לקבלת מידע נוסף, ראה בדיקת [מפלסי](#page-59-0) הדיו [המשוערים](#page-59-0) . אם מפלס הדיו במחסניות נמוך, מומלץ להחליף אותן.
		- **.5** יישר את המחסניות.

**ליישור המחסניות מהתוכנת המדפסת**

**הערה:** יישור המחסניות מבטיח פלט באיכות גבוהה. המחסניות לא חייבות להיות מיושרות בעת החלפתן.

- **א.** טען במגש ההזנה נייר לבן רגיל בגודל Letter או 4A שלא נעשה בו שימוש.
- **ב.** פתח את תוכנת המדפסת של HP. לקבלת מידע נוסף, ראה פתיחת תוכנת [המדפסת](#page-26-0) של [HP\)](#page-26-0) [Windows\(.](#page-26-0)
- **ג.** בתוכנת המדפסת, לחץ על **הדפסה וסריקה** , ולאחר מכן לחץ על **תחזוקת המדפסת** כדי לגשת אל **ארגז הכלים של המדפסת**.
	- **ד.** ב**ארגז הכלים של המדפסת**, לחץ על **יישור מחסניות** בכרטיסייה **שירותי התקן**. המדפסת מדפיסה גיליון יישור.
		- **.6** הדפס דף אבחון אם מפלס הדיו במחסניות אינו נמוך.

#### **להדפסת דף אבחון מתוכנת המדפסת**

- **א.** טען במגש ההזנה נייר לבן רגיל בגודל Letter או 4A שלא נעשה בו שימוש.
- **ב.** פתח את תוכנת המדפסת של HP. לקבלת מידע נוסף, ראה פתיחת תוכנת [המדפסת](#page-26-0) של [HP\)](#page-26-0) [Windows\(.](#page-26-0)
- **ג.** בתוכנת המדפסת, לחץ על **הדפסה וסריקה** , ולאחר מכן לחץ על **תחזוקת המדפסת** כדי לגשת אל ארגז הכלים של המדפסת.
	- **ד.** לחץ על **הדפסת מידע המשמש לאבחון** בכרטיסייה **דוחות התקן** כדי להדפיס דף אבחון.
	- **.7** סקור את הריבועים בצבע כחול, מגנטה, צהוב ושחור על-גבי דף האבחון. אם אתה מבחין בפסים בריבועים הצבעוניים או השחורים, או בדיו שחסר בחלקי הריבועים, נקה את המחסניות באופן אוטומטי .

#### **לניקוי מחסניות הדפסה באמצעות תוכנת המדפסת**

- **א.** טען במגש ההזנה נייר לבן רגיל בגודל Letter או 4A שלא נעשה בו שימוש.
- **ב.** פתח את תוכנת המדפסת של HP. לקבלת מידע נוסף, ראה פתיחת תוכנת [המדפסת](#page-26-0) של [HP\)](#page-26-0) [Windows\(.](#page-26-0)
- **ג.** בתוכנת המדפסת, לחץ על **הדפסה וסריקה** , ולאחר מכן לחץ על **תחזוקת המדפסת** כדי לגשת אל **ארגז הכלים של המדפסת**.
	- **ד.** לחץ על **ניקוי מחסניות** בכרטיסייה **שירותי התקן**. פעל בהתאם להוראות שעל-גבי המסך.
- **.8** אם ניקוי המחסניות אינו פותר את הבעיה, פנה לתמיכה של HP. בקר בכתובת [support/com.hp.www](http://h20180.www2.hp.com/apps/Nav?h_pagetype=s-001&h_product=9073001&h_client&s-h-e002-1&h_lang=he&h_cc=il) . אתר זה מספק מידע ותוכניות שירות שבעזרתם ניתן לפתור בעיות נפוצות רבות במדפסת. אם תתבקש, בחר במדינה/אזור שלך, ולאחר מכן לחץ על **כל אנשי הקשר ב-HP** לקבלת מידע אודות פנייה לתמיכה טכנית.

#### **לשיפור איכות ההדפסה (X OS ו-macOS(**

- **.1** ודא שאתה משתמש במחסניות מקוריות של HP.
	- **.2** בדוק את סוג הנייר.

לקבלת איכות הדפסה מיטבית, השתמש בנייר של HP באיכות גבוהה, או בניירות העומדים בתקן של RColorLok. לקבלת מידע נוסף, ראה הנחיות [בסיסיות](#page-17-0) לשימוש בנייר.

הקפד תמיד להדפיס על נייר שטוח. לקבלת תוצאות מיטביות בעת הדפסת תמונות, השתמש בנייר הצילום Advanced HP.

יש לאחסן נייר מיוחד באריזה המקורית בתוך שקית ניילון הניתנת לסגירה חוזרת, על משטח שטוח, במקום קריר ויבש. כשתהיה מוכן להדפיס, הוצא רק את הנייר שבו בכוונתך להשתמש. עם סיום ההדפסה, החזר נייר צילום שלא נעשה בו שימוש למארז הפלסטי. פעולה זו מונעת הסתלסלות של נייר הצילום.

- **.3** ודא שבחרת בסוג הנייר ובאיכות ההדפסה המתאימים בתיבת הדו-שיח **הדפסה**.
	- **.4** בדוק את מפלסי הדיו המשוערים כדי לקבוע אם מפלס הדיו במחסניות נמוך.

מומלץ להחליף את מחסניות ההדפסה או מפלס הדיו בהן נמוך.

**.5** יישר את ראש ההדפסה.

#### **ליישור ראש ההדפסה באמצעות התוכנה**

- **א.** טען נייר לבן, רגיל בגודל Letter או 4A במגש ההזנה.
	- **ב.** פתח את תוכנית השירות Utility HP.

**הערה:** תוכנית השירות Utility HP נמצאת בתיקייה **HP** שבתיקייה **Applications**) אפליקציות ).

- **ג.** בחר את המדפסת שברשותך מרשימת ההתקנים בצידו הימני של החלון.
	- **ד.** לחץ על **יישור**.
	- **ה.** לחץ על **יישור** ופעל בהתאם להוראות שעל-גבי המסך.
	- **ו.** לחץ על **Settings All** כדי לחזור לחלונית **מידע ותמיכה**.
		- **.6** הדפס דף ניסיון.

#### **להדפסת דף ניסיון**

- **א.** טען נייר לבן, רגיל בגודל Letter או 4A במגש ההזנה.
	- **ב.** פתח את תוכנית השירות Utility HP.

**הערה:** תוכנית השירות Utility HP נמצאת בתיקייה **HP** שבתיקייה **Applications**) אפליקציות ).

- **ג.** בחר את המדפסת שברשותך מרשימת ההתקנים בצידו הימני של החלון.
	- **ד.** לחץ על **דף ניסיון**.
- **ה.** לחץ על הלחצן **Page Test Print) הדפסת דף ניסיון)** ופעל בהתאם להוראות שעל-גבי המסך.
- **.7** אם בדף האבחון מופיעים פסים או שישנם חלקים חסרים בטקסט או בריבועים הצבעוניים, נקה את ראש ההדפסה באופן אוטומטי.

#### **לניקוי ראש ההדפסה באופן אוטומטי**

- **א.** טען נייר לבן, רגיל בגודל Letter או 4A במגש ההזנה.
	- **ב.** פתח את תוכנית השירות Utility HP.

**הערה:** תוכנית השירות Utility HP נמצאת בתיקייה **HP** שבתיקייה **Applications**) אפליקציות ).

- **ג.** בחר את המדפסת שברשותך מרשימת ההתקנים בצידו הימני של החלון.
	- **ד.** לחץ על **ניקוי ראשי הדפסה**.
	- **ה.** לחץ על **ניקוי** ופעל בהתאם להוראות שעל-גבי המסך.

**זהירות:** נקה את ראש ההדפסה רק בעת הצורך. ניקוי שלא לצורך גורם לבזבוז דיו ולקיצור חיי ראש ההדפסה.

**הערה:** אם איכות ההדפסה עדיין ירודה לאחר הניקוי, נסה ליישר את ראש ההדפסה. אם הבעיות באיכות ההדפסה נמשכות גם לאחר הניקוי והיישור, צור קשר עם התמיכה של HP.

**ו.** לחץ על **כל ההגדרות** כדי לחזור לחלונית **מידע ותמיכה**.

#### **לשיפור איכות ההדפסה מתצוגת המדפסת**

- **.1** ודא שאתה משתמש במחסניות מקוריות של HP.
	- **.2** ודא שאתה משתמש בסוג נייר מתאים.

ודא תמיד שהנייר שעליו אתה מדפיס מונח בצורה ישרה ושאינו פגום, מסולסל או מקומט. לקבלת מידע נוסף, ראה עצות [לבחירה](#page-18-0) [ולשימוש](#page-18-0) בנייר.

לקבלת איכות הדפסה מיטבית, השתמש בנייר של HP באיכות גבוהה, או בניירות העומדים בתקן של RColorLok. לקבלת מידע נוסף, ראה הנחיות [בסיסיות](#page-17-0) לשימוש בנייר.

קבלת תוצאות מיטביות בעת הדפסת תמונות, השתמש בנייר צילום Paper Photo Advanced HP .

יש לאחסן נייר מיוחד באריזה המקורית בתוך שקית ניילון הניתנת לסגירה חוזרת, על משטח שטוח, במקום קריר ויבש .

כשתהיה מוכן להדפיס, הוצא רק את הנייר שבו בכוונתך להשתמש. עם סיום ההדפסה, החזר נייר צילום שלא נעשה בו שימוש למארז הפלסטי. פעולה זו מונעת הסתלסלות של נייר הצילום .

- **.3** בדוק את מפלסי הדיו המשוערים כדי לקבוע אם מפלס הדיו במחסניות נמוך. לקבלת מידע נוסף, ראה בדיקת [מפלסי](#page-59-0) הדיו [המשוערים](#page-59-0) . אם מפלס הדיו במחסניות נמוך, מומלץ להחליף אותן.
	- **.4** יישר את המחסניות.

#### **ליישור המחסניות מתצוגת המדפסת**

- **א.** טען במגש ההזנה נייר לבן רגיל בגודל Letter או 4A שלא נעשה בו שימוש .
- **ב.** בתצוגת לוח הבקרה של המדפסת, במסך 'דף הבית', גע ב- ( **הגדרות** ).
- **ג.** גע ב **כלים** , גע ב**יישור מחסניות**, ולאחר מכן פעל בהתאם להוראות שעל-גבי המסך.
	- **.5** הדפס דף אבחון אם מפלס הדיו במחסניות אינו נמוך.

#### **להדפסת דף אבחון מתצוגת המדפסת**

- **א.** טען במגש ההזנה נייר לבן רגיל בגודל Letter או 4A שלא נעשה בו שימוש.
- **ב.** בתצוגת לוח הבקרה של המדפסת, במסך 'דף הבית', גע ב- ( **הגדרות** ).
	- **ג.** גע ב **כלים** , ולאחר מכן גע ב**דוח איכות הדפסה**.
- **.6** סקור את הריבועים בצבע כחול, מגנטה, צהוב ושחור על-גבי דף האבחון. אם אתה מבחין בפסים בריבועים הצבעוניים או השחורים, או בדיו שחסר בחלקי הריבועים, נקה את המחסניות באופן אוטומטי. עיין בדוגמה הבאה לגושי צבע ללא פגמים .

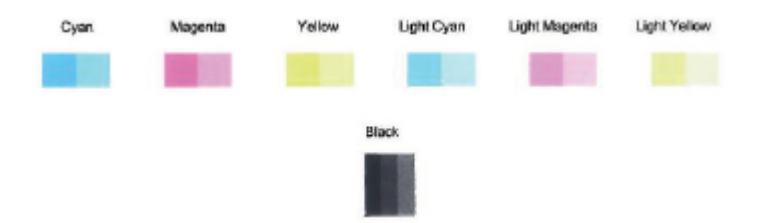

#### **לניקוי המחסניות מתצוגת המדפסת**

- **א.** טען במגש ההזנה נייר לבן רגיל בגודל Letter או 4A שלא נעשה בו שימוש.
- **ב.** בתצוגת לוח הבקרה של המדפסת, במסך 'דף הבית', גע ב- ( **הגדרות** ).
- **ג.** גע ב **כלים** , גע ב**ניקוי מחסניות**, ולאחר מכן פעל בהתאם להוראות שעל-גבי המסך.
- **.7** אם ניקוי המחסניות אינו פותר את הבעיה, פנה לתמיכה של HP. בקר בכתובת [support/com.hp.www](http://h20180.www2.hp.com/apps/Nav?h_pagetype=s-001&h_product=9073001&h_client&s-h-e002-1&h_lang=he&h_cc=il) . אתר זה מספק מידע ותוכניות שירות שבעזרתם ניתן לפתור בעיות נפוצות רבות במדפסת. אם תתבקש, בחר במדינה/אזור שלך, ולאחר מכן לחץ על **כל אנשי הקשר ב-HP** לקבלת מידע אודות פנייה לתמיכה טכנית.

# **בעיות בהעתקה**

<span id="page-98-0"></span>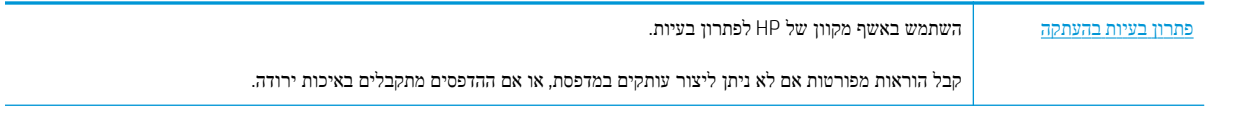

**הערה:** ייתכן שהאשפים המקוונים של HP לפתרון בעיות אינם זמינים בכל השפות.

לקבלת מידע נוסף, ראה <u>עצות להעתקה ולסריקה [מוצלחות](#page-51-0)</u>.

# **בעיות בסריקה**

<span id="page-99-0"></span>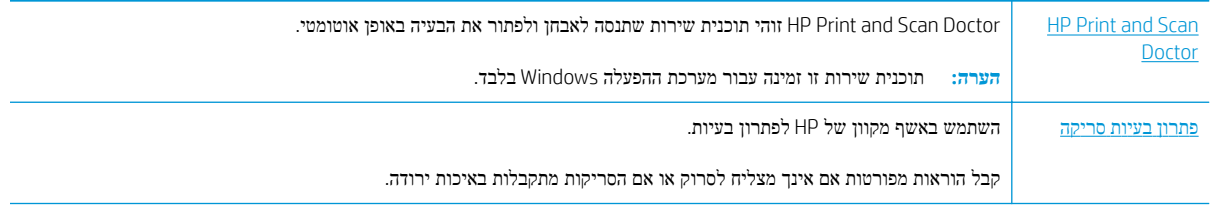

**הערה:** ייתכן ש-Doctor Scan and Print HP והאשפים המקוונים של HP לפתרון בעיות אינם זמינים בכל השפות.

לקבלת מידע נוסף, ראה עצות להעתקה ולסריקה [מוצלחות](#page-51-0).

### **בעיות ברשת ובחיבור**

איזו פעולה ברצונך לבצע?

### **פתרון בעיה בחיבור אלחוטי**

בחר באחת מהאפשרויות הבאות לפתרון בעיות:

<span id="page-100-0"></span>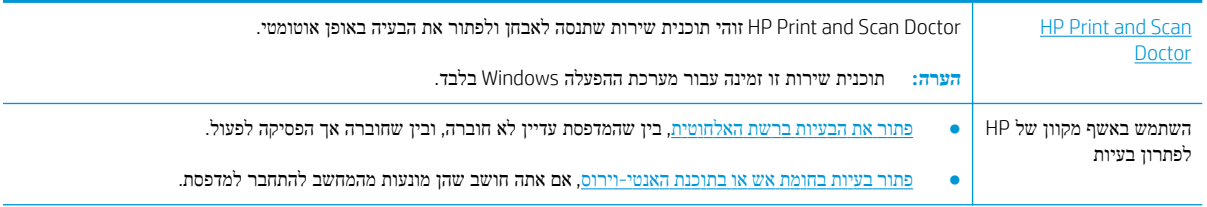

**הערה:** ייתכן ש-Doctor Scan and Print HP והאשפים המקוונים של HP לפתרון בעיות אינם זמינים בכל השפות.

#### **קרא את ההוראות הכלליות המופיעות ב'עזרה' בנוגע לפתרון בעיות ברשת האלחוטית**

בדוק את תצורת הרשת או הדפס את דוח בדיקת האלחוט כדי לסייע באבחון בעיות בחיבור הרשת.

- **.1** ממסך 'דף הבית' גע ב- (אלחוט) ולאחר מכן גע ב- ( **הגדרות** ).
- **.2** גע ב**הדפסת דוחות**, ולאחר מכן גע ב**דף תצורת רשת** או ב**דוח בדיקת האלחוט**.

# **איתור הגדרות רשת לחיבור אלחוטי**

בחר באחת מהאפשרויות הבאות לפתרון בעיות:

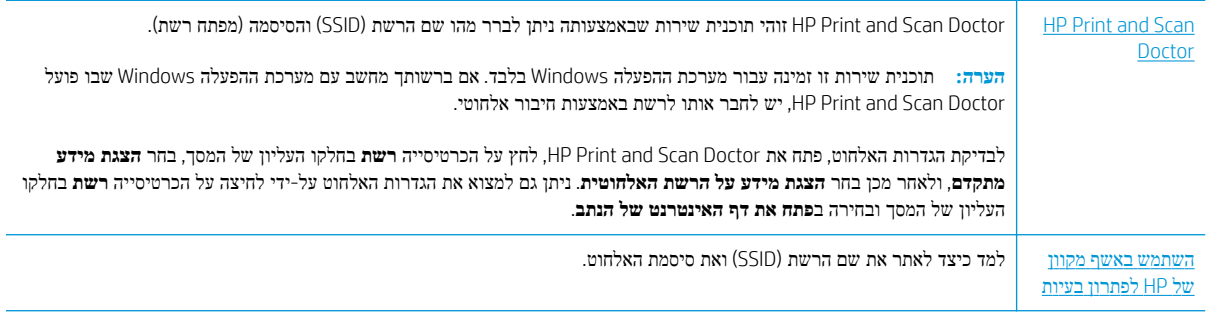

**הערה:** ייתכן ש-Doctor Scan and Print HP והאשפים המקוונים של HP לפתרון בעיות אינם זמינים בכל השפות.

## **פתרון בעיה בחיבור של Direct Fi-Wi**

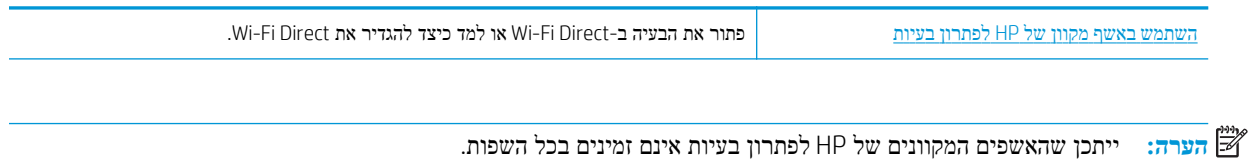

#### **קרא את ההוראות הכלליות המופיעות ב'עזרה' בנוגע לפתרון בעיות ב-Direct Fi-Wi**

- **.1** בדוק את המדפסת כדי לוודא ש-Direct Fi-Wi מופעל:
- ▲ בתצוגת לוח הבקרה של המדפסת, במסך 'דף הבית', גע ב- <sub>(⊑</sub>∏ Wi-Fi Direct).
- **.2** מהמחשב האלחוטי או מההתקן הנייד, הפעל את חיבור ה-Fi-Wi, ולאחר מכן חפש את השם של Direct Fi-Wi של המדפסת והתחבר אליו.
	- **.3** הזן את הסיסמה של Direct Fi-Wi כשתתבקש לעשות זאת.
	- **.4** אם אתה משתמש בהתקן נייד, ודא שהתקנת יישום הדפסה תואם. לקבלת מידע נוסף על הדפסה נייידת, בקר בכתובת .[www.hp.com/global/us/en/eprint/mobile\\_printing\\_apps.html](http://www.hp.com/global/us/en/eprint/mobile_printing_apps.html)

# **בעיות בחומרת המדפסת**

<span id="page-102-0"></span>**עצה:** הפעל את [Doctor Scan and Print HP](http://h20180.www2.hp.com/apps/Nav?h_pagetype=s-924&h_keyword=lp70044-win&h_client=s-h-e004-01&h_lang=he&h_cc=il) כדי לאבחן בעיות בהדפסה, בסריקה ובהעתקה ולפתור אותן באופן אוטומטי. היישום זמין רק בחלק מהשפות .

#### **המדפסת נכבית באופן בלתי צפוי**

- בדוק את הספקת החשמל ואת חיבורי החשמל.
- ודא שכבל החשמל של המדפסת מחובר היטב לשקע חשמל פעיל.

#### **פתרון כשל במדפסת.**

**▲** כבה את המדפסת והפעל אותה מחדש. אם הבעיה אינה נפתרת, צור קשר עם HP.

לקבלת מידע נוסף אודות פניה לתמיכה של HP, ראה [התמיכה](#page-110-0) של [HP](#page-110-0).

# **קבלת סיוע דרך לוח הבקרה של המדפסת**

<span id="page-103-0"></span>ניתן להשתמש בנושאי העזרה של המדפסת כדי לקבל מידע נוסף על המדפסת, וחלק מנושאי העזרה כוללים איורים שיציגו לך כיצד לבצע הליכים מסוימים, כגון טעינת נייר.

כדי לגשת לתפריט 'עזרה' ממסך 'דף הבית' או לעזרה תלוית-הקשר בנוגע למסך, גע ב בלוח הבקרה של המדפסת.

# **קבלת עזרה מהאפליקציה Smart HP**

<span id="page-104-0"></span>האפליקציה Smart HP מספקת התראות עבור בעיות מדפסת (חסימות ובעיות אחרות), קישורים לתוכן עזרה ואפשרויות ליצירת קשר עם התמיכה לקבלת סיוע נוסף.

# **הבנת דוחות המדפסת**

<span id="page-105-0"></span>תוכל להדפיס את הדוחות הבאים שיסייעו לך לפתור בעיות במדפסת.

- דוח סטטוס המדפסת
- דוח תצורת הרשת
- דוח איכות הדפסה
- דף פרטי 'שירותי אינטרנט'

#### **להדפסת דוח מדפסת**

- **.1** בתצוגת לוח הבקרה של המדפסת, במסך 'דף הבית', גע ב- ( **הגדרות** ).
	- **.2** גע ב **כלים** .
	- **.3** גע באפשרות הרצויה.

**הערה:** לקבלת מידע אודות אופן ההדפסה של דוח בדיקת רשת אלחוטית, ראה בדיקת החיבור [האלחוטי](#page-69-0) .

#### **דוח סטטוס המדפסת**

השתמש בדוח מצב המדפסת להצגת פרטי המדפסת ומצב המחסנית הנוכחיים. כמו כן, ניתן להשתמש בדוח מצב המדפסת לפתרון בעיות במדפסת.

דוח מצב המדפסת מכיל גם יומן של אירועים אחרונים.

אם עליך להתקשר ל-HP, כדאי להדפיס את דוח המצב של המדפסת לפני ביצוע השיחה.

#### **דוח תצורת הרשת**

אם המדפסת מחוברת לרשת, באפשרותך להדפיס דף תצורת רשת כדי להציג את הגדרות הרשת עבור המדפסת ורשימת רשתות שאותרו על-ידי המדפסת. העמוד האחרון בדוח כולל רשימה של כל הרשתות האלחוטיות הניתנות לזיהוי באזור, כמו גם עוצמת האות של הרשתות והערוצים שבהם נעשה שימוש. רשימה זו עשויה לסייע לך לבחור עבור הרשת שלך ערוץ שרשתות אחרות אינן עושות בו שימוש רב (ובכך לשפר את ביצועי הרשת).

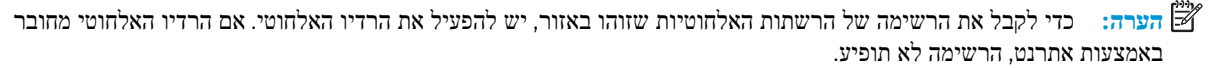

באפשרותך להשתמש בדף תצורת הרשת המסייע לפתור בעיות של קישוריות לרשת. אם עליך להתקשר ל-HP, כדאי להדפיס דף זה לפני ביצוע השיחה.

#### **דוח איכות הדפסה**

לבעיות באיכות ההדפסה יכולות להיות סיבות רבות - הגדרות תוכנה, קובץ תמונה באיכות ירודה או מערכת ההדפסה עצמה. אם אינך שבע רצון מאיכות ההדפסים שלך, בעזרת דף 'אבחון איכות הדפסה' תוכל לקבוע אם מערכת ההדפסה פועלת כהלכה.

#### **דף פרטי 'שירותי אינטרנט'**

הדפס את דף פרטי 'שירותי אינטרנט' כדי שיסייע לך לזהות בעיות בקישוריות האינטרנט העשויות להשפיע על 'שירותי אינטרנט'.

# **פתרון בעיות באמצעות 'שירותי אינטרנט'**

<span id="page-106-0"></span>אם אתה נתקל בבעיות בעת השימוש ב'שירותי אינטרנט', כגון ePrint HP, בצע את הפעולות הבאות :

● ודא כי המדפסת מחוברת לאינטרנט באמצעות חיבור לרשת אתרנט או רשת אלחוטית .

**הערה:** אינך יכול להשתמש במאפייני אינטרנט אלה אם המדפסת מחוברת באמצעות כבל USB.

- ודא כי עדכוני המוצר האחרונים הותקנו במדפסת.
- ודא כי 'שירותי אינטרנט' מופעלים במדפסת. לקבלת מידע נוסף, ראה הגדרת שירותי [אינטרנט](#page-54-0).
	- ודא כי הרכזת, המתג או הנתב המסדירים את העבודה ברשת מופעלים ופועלים באופן תקין.
- אם אתה מחבר את המדפסת באמצעות כבל אתרנט, ודא שאינך משתמש בחוט טלפון או בכבל מוצלב כדי לחבר את המדפסת לרשת ושכבל האתרנט מחובר כהלכה למדפסת. לקבלת מידע נוסף, ראה בעיות ברשת [ובחיבור](#page-100-0).
- אם אתה מחבר את המדפסת באמצעות חיבור אלחוטי, ודא שהרשת האלחוטית פועלת כהלכה. לקבלת מידע נוסף, ראה [בעיות](#page-100-0) ברשת [ובחיבור](#page-100-0).
	- אם אתה משתמש ב-ePrint HP, בצע את הפעולות הבאות:
	- ודא כי כתובת הדואר האלקטרוני של המדפסת נכונה .
- ודא כי כתובת הדואר האלקטרוני של המדפסת היא הכתובת היחידה המפורטת בשורה "אל" של הודעת הדואר האלקטרוני . אם כתובות דוא"ל נוספות מפורטות בשורה "אל", ייתכן כי הקבצים המצורפים שתשלח לא יודפסו .
- ודא שאתה שולח מסמכים שעומדים בדרישות של ePrint HP. לקבלת מידע נוסף, בקר בכתובת [Connected HP](http://www.hpconnected.com) ייתכן שאתר זה אינו זמין בכל המדינות/האזורים.
	- אם הרשת שלך משתמשת בהגדרות proxy בעת ההתחברות לאינטרנט, ודא כי הגדרות ה-proxy שהזנת חוקיות:
	- בדוק את ההגדרות שבשימוש בדפדפן האינטרנט שבו אתה משתמש (כגון Explorer Internet, Firefox או Safari( .
		- היעזר במנהל ה-IT או באדם שהגדיר את חומת האש שלך .

אם הגדרות ה-Proxy שבשימוש בחומת האש שלך השתנו, עליך לעדכן הגדרות אלה בלוח הבקרה של המדפסת או בשרת האינטרנט המשובץ. אם הגדרות אלה אינן מעודכנות, לא תוכל להשתמש ב-ePrint HP.

לקבלת מידע נוסף, ראה הגדרת שירותי [אינטרנט](#page-54-0).

- באפשרותך גם להדפיס דוח גישה לאינטרנט כדי לסייע בזיהוי בעיות קישוריות לאינטרנט. לקבלת פרטים נוספים אודות אופן הדפסת הדוח, ראה הבנת דוחות [המדפסת](#page-105-0).
- **עצה:** לקבלת סיוע נוסף בנושא הגדרה ושימוש ב'שירותי אינטרנט', בקר באתר [Connected HP](http://www.hpconnected.com) . ייתכן שאתר זה אינו זמין בכל המדינות/האזורים.

# **תחזוקת המדפסת**

## **נקה את משטח הזכוכית של הסורק**

<span id="page-107-0"></span>אבק או לכלוך על משטח הזכוכית של הסורק, על תומך המכסה של הסורק או על מסגרת הסורק עלולים להאט את הביצועים, לפגוע באיכות הסריקות, ולהשפיע על דיוקן של תכונות כגון התאמת עותקים לגודל דף מסוים.

#### **ניקוי משטח הזכוכית של הסורק**

**אזהרה!** לפני ניקוי המדפסת, כבה אותה על-ידי לחיצה על (לחצן הפעלה/כיבוי) וניתוק כבל המתח משקע החשמל.

**.1** הרם את מכסה הסורק.

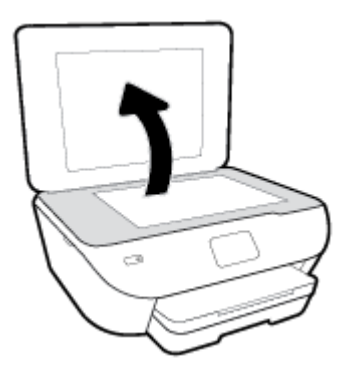

**.2** נקה את משטח הזכוכית של הסורק ואת המכסה בעזרת מטלית רכה ונטולת סיבים שהתזת עליה נוזל ניקוי עדין למשטחי זכוכית.

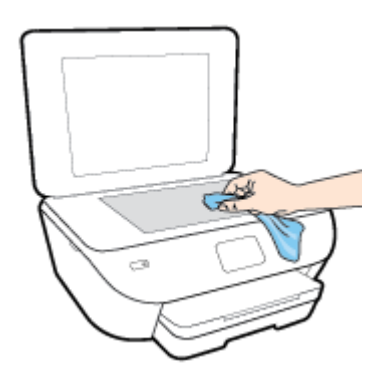

**זהירות:** נקה את משטח הזכוכית של הסורק רק בעזרת נוזל ניקוי למשטחי זכוכית. אל תשתמש בחומרי ניקוי שמכילים חומרים שוחקים, אצטון, בנזן או פחמן טטרכלוריד, העלולים לגרום נזק למשטח הזכוכית. אל תשתמש באלכוהול מכיוון שהוא עלול להשאיר סימני מריחה על משטח הזכוכית של הסורק.

**זהירות:** אל תרסס את נוזל הניקוי ישירות על משטח הזכוכית של הסורק. אם תתיז כמות גדולה מדי של נוזל ניקוי, נוזל הניקוי עלול לנזול מתחת למשטח הזכוכית של הסורק ולגרום נזק לסורק.

**.3** סגור את מכסה הסורק והפעל את המדפסת.

#### **ניקוי חיצוני**

**אזהרה!** לפני ניקוי המדפסת, כבה אותה על-ידי לחיצה על (הלחצן הפעלה/כיבוי), ונתק את כבל המתח משקע החשמל.
השתמש במטלית רכה, לחה ונטולת מוך לניגוב אבק, לכלוך וכתמים מהמארז. הרחק נוזלים מפנים המדפסת ומלוח הבקרה שלה.

# **שחזור ההגדרות המקוריות של היצרן שנקבעו כברירת מחדל**

אם לאחר השבתת פונקציות מסוימות או שינוי הגדרות מסוימות ברצונך להחזירן למצב הקודם, ניתן לשחזר את המדפסת להגדרות היצרן או להגדרות הרשת המקוריות.

**לשחזור המדפסת להגדרות ברירת המחדל המקוריות של היצרן**

- **.1** בתצוגת לוח הבקרה של המדפסת, במסך 'דף הבית', גע ב- ( **הגדרות** ).
- **.2** גע ב **כלים** , גע ב**שחזור הגדרות ברירת מחדל של היצרן**, ולאחר מכן פעל בהתאם להוראות המוצגות על-גבי המסך.

**לשחזור המדפסת להגדרות הרשת המקוריות**

- **.1** ממסך 'דף הבית' גע ב- (אלחוט) ולאחר מכן גע ב- ( **הגדרות** ).
- **.2** גע ב**שחזור הגדרות רשת**, ולאחר מכן פעל בהתאם להוראות שעל-גבי המסך.
	- **.3** הדפס את דף תצורת הרשת וודא שהגדרות הרשת אופסו.
- **הערה:** לאחר איפוס הגדרות הרשת של המדפסת, הגדרות האלחוט שנקבעו קודם לכן (כגון מהירות הקישור או כתובת IP (יימחקו . כתובת ה-IP מוגדרת בחזרה למצב 'אוטומטי'.
- **עצה:** באפשרותך לבקר באתר התמיכה המקוון של HP בכתובת [support/com.hp.www](http://h20180.www2.hp.com/apps/Nav?h_pagetype=s-001&h_product=9073001&h_client&s-h-e002-1&h_lang=he&h_cc=il) לקבלת מידע ותוכניות שירות שבעזרתם ניתן לפתור בעיות נפוצות רבות במדפסת.

(Windows) הפעל את HP Print and Scan Doctor כדי לאבחן בעיות בהדפסה, בסריקה ובהעתקה ולפתור אותן באופן אוטומטי. היישום זמין רק בחלק מהשפות .

# **התמיכה של HP**

לקבלת המידע העדכני ביותר בנוגע לתמיכה ועדכוני המוצר החדשים ביותר, בקר באתר האינטרנט של התמיכה במוצר בכתובת [com.hp.support.www](http://h20180.www2.hp.com/apps/Nav?h_pagetype=s-001&h_product=9073001&h_client&s-h-e002-1&h_lang=he&h_cc=il). התמיכה המקוונת של HP מספקת מגוון אפשרויות שיסייעו לך בעבודה עם המדפסת:

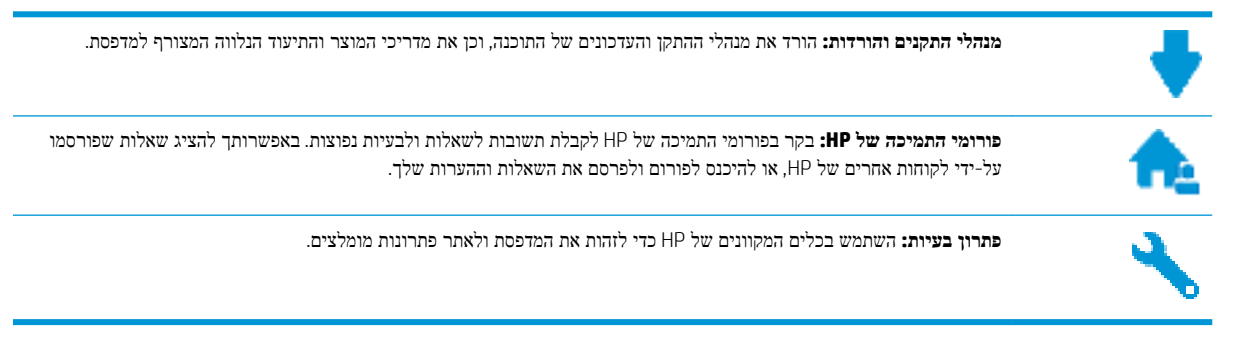

# **פנייה ל-HP**

אם אתה זקוק לסיוע של נציג התמיכה הטכנית של HP כדי לפתור בעיה, בקר בפניה לאתר [האינטרנט](http://h20180.www2.hp.com/apps/Nav?h_pagetype=s-017&h_product=9073001&h_client&s-h-e002-1&h_lang=he&h_cc=il) של התמיכה. האפשרויות הבאות ליצירת קשר זמינות ללא תשלום עבור לקוחות בעלי אחריות בתוקף (תמיכה של נציג HP ללקוחות בעלות אחריות שאינה בתוקף עלולה להיות כרוכה בתשלום):

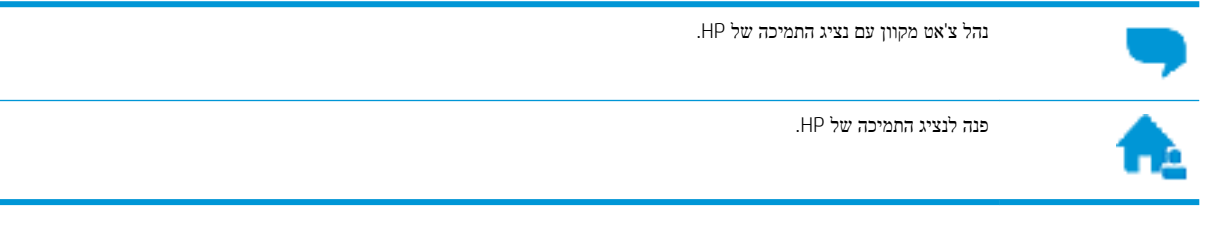

בעת פנייה לשירות התמיכה של HP, הכן מראש את הפרטים הבאים:

- שם המוצר (מופיע על-גבי המדפסת, למשל 6200 Photo ENVY HP(
	- מספר המוצר (ממוקם ליד אזור הגישה למחסנית)

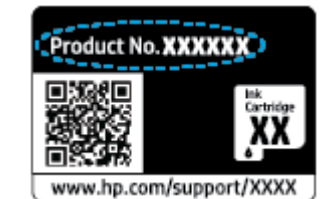

● מספר סידורי (נמצא בגב או בתחתית המדפסת)

### **רישום המדפסת**

באמצעות רישום מהיר, באפשרותך ליהנות משירות טוב יותר, מתמיכה יעילה יותר ומהתראות תמיכה במוצר. אם לא רשמת את המדפסת שברשותך בעת התקנת התוכנה, באפשרותך לרשום אותה כעת בכתובת [com.hp.register.www://http](http://www.register.hp.com) .

# **אפשרויות נוספות במסגרת האחריות**

<span id="page-111-0"></span>תוכניות שירות מורחבות זמינות עבור המדפסת תמורת עלות נוספת. עבור אל www.hp.com/support , בחר את המדינה/אזור והשפה שלך, ולאחר מכן חפש את אפשרויות האחריות המורחבת הזמינות עבור המדפסת.

# **א מידע טכני**

בסעיף זה מסופקים המפרטים הטכניים ומידע תקינה בין-לאומי עבור ה-series 6200 Photo ENVY HP. לקבלת מפרטים נוספים, עיין בתיעוד המודפס המצורף ל-series 6200 Photo ENVY HP. סעיף זה כולל את הנושאים הבאים:

- [הודעות](#page-113-0) של [Company HP](#page-113-0)
	- [מפרטים](#page-114-0)
	- [הודעות](#page-116-0) תקינה
- [program stewardship product Environmental](#page-124-0)) תוכנית ניהול [סביבתי](#page-124-0) למוצר)

# **הודעות של Company HP**

המידע המובא כאן כפוף לשינויים ללא הודעה מוקדמת.

<span id="page-113-0"></span>כל הזכויות שמורות. אין לשכפל, להתאים או לתרגם חומר זה ללא קבלת רשות של HP מראש בכתב, אלא כפי שמתירים זאת חוקי זכויות היוצרים. האחריות הבלעדית למוצרים ולשירותים של HP מפורטת בהצהרת האחריות המפורשת הנלווית למוצרים ושירותים אלה. אין לפרש דבר מן האמור במסמך זה כהענקת אחריות נוספת. HP אינה נושאת באחריות לשגיאות טכניות, לשגיאות עריכה או להשמטות במסמך זה.

© Copyright 2019 HP Development Company, L.P.

Microsoft ו-Windows הינם סימנים מסחריים רשומים או סימנים מסחריים של Corporation Microsoft בארצות הברית ו/או במדינות/אזורים אחרים.

Bluetooth הוא סימן מסחרי של בעליו ונמצא בשימוש של .Inc HP ברישיון.

# **מפרטים**

<span id="page-114-0"></span>מפרטים טכניים עבור ה-series 6200 Photo ENVY HP מפורטים בסעיף זה. לקבלת מפרטי מוצר נוספים, עיין בגיליון הנתונים של . [www.hp.com/support](http://h20180.www2.hp.com/apps/Nav?h_pagetype=s-001&h_product=9073001&h_client&s-h-e002-1&h_lang=he&h_cc=il) בכתובת המוצר

- דרישות מערכת
- מפרטים סביבתיים
	- מפרטי הדפסה
	- מפרט סריקה
	- מפרט [העתקה](#page-115-0)
- תפוקת [המחסנית](#page-115-0)
- [רזולוציית](#page-115-0) הדפסה

### **דרישות מערכת**

לקבלת מידע אודות דרישות תוכנה ומערכת או פרסומים עתידיים ותמיכה הקשורים למערכת ההפעלה, בקר באתר התמיכה המקוונת של . [www.hp.com/support](http://h20180.www2.hp.com/apps/Nav?h_pagetype=s-001&h_product=9073001&h_client&s-h-e002-1&h_lang=he&h_cc=il) בכתובת HP

### **מפרטים סביבתיים**

- טווח טמפרטורות מומלץ להפעלה: 15° עד 32° צלזיוס (59° עד 90° פרנהייט)
- טווח מותר של טמפרטורות הפעלה: 5° עד 40° צלזיוס (41° עד 104° פרנהייט)
- לחות: 20% עד 80% לחות יחסית ללא עיבוי (מומלץ); נקודת עיבוי מרבית של º25 צלזיוס
- טווח טמפרטורות במצב חוסר פעילות (אחסון): -40° עד 60° צלזיוס (-40° עד 140° פרנהייט)
- בנוכחות שדות אלקטרומגנטיים חזקים, ייתכן שיהיה עיוות מסוים בפלט מה-series 6200 Photo ENVY HP.
- HP ממליצה להשתמש בכבל USB שאינו עולה באורכו על 3 מטרים(10 רגל) כדי למזער רעשים פוטנציאליים שנוצרים כתוצאה משדות אלקטרומגנטיים.

### **מפרטי הדפסה**

- מהירויות ההדפסה משתנות בהתאם למורכבות המסמך.
	- שיטה: הזרקת דיו תרמית לפי דרישה
		- PCL3 GUI :שפה

### **מפרט סריקה**

- רזולוציה אופטית: עד 1,200  $\bullet$
- רזולוציית חומרה: עד dpi 1,200 x 1,200
- $-1,200 \times 1,200$ dpi עד משופרת: עד רזולוציה
- עומק סיביות: bit24- צבע, bit8- גוני אפור (256 רמות אפור)
- גודל סריקה מרבי ממשטח הזכוכית: 29.7 x 21.6 ס"מ(11.7 x 8.5 אינץ')

- סוגי קבצים נתמכים: JPEG, PDF
	- גרסת Twain: 1.9

### **מפרט העתקה**

- עיבוד תמונה דיגיטלי
- מספר העותקים המרבי משתנה בהתאם לדגם.
- מהירויות העתקה משתנות בהתאם למורכבות המסמך והדגם.

# **תפוקת המחסנית**

<span id="page-115-0"></span>לקבלת מידע נוסף לגבי תפוקות המחסנית המשוערות, בקר בכתובת www.hp.com/qo/learnaboutsupplies.

# **רזולוציית הדפסה**

לקבלת רשימה של רזולוציות הדפסה נתמכות, בקר באתר התמיכה [series 6200 Photo ENVY HP](http://www.hp.com/embed/sfs/doc?client=IWS-eLP&lc=he&cc=il&ProductNameOID=9073046&TapasOnline=PRODUCT_SPECS) [בכתובת](http://www.hp.com/embed/sfs/doc?client=IWS-eLP&lc=he&cc=il&ProductNameOID=9073046&TapasOnline=PRODUCT_SPECS) [/com.hp.www](http://www.hp.com/embed/sfs/doc?client=IWS-eLP&lc=he&cc=il&ProductNameOID=9073046&TapasOnline=PRODUCT_SPECS) [.support](http://www.hp.com/embed/sfs/doc?client=IWS-eLP&lc=he&cc=il&ProductNameOID=9073046&TapasOnline=PRODUCT_SPECS)

לקבלת מידע אודות הדפסה ב-dpi מרבי, ראה [הדפסה](#page-37-0) תוך שימוש ב-[dpi](#page-37-0) [מרבי](#page-37-0).

# **הודעות תקינה**

<span id="page-116-0"></span>ה-series 6200 Photo ENVY HP עומד בדרישות המוצר של סוכנויות התקינה במדינה/אזור שלך.

סעיף זה כולל את הנושאים הבאים:

- מספר זיהוי דגם לתקינה
	- הצהרת FCC
- הודעה [למשתמשים](#page-117-0) בקוריאה
- הצהרת [תאימות](#page-117-0) [VCCI\)](#page-117-0) [B Class](#page-117-0) [\(](#page-117-0)[למשתמשים](#page-117-0) ביפן
	- הודעה בדבר כבל המתח [למשתמשים](#page-117-0) ביפן
- הצהרה בדבר פליטת רעשים [למשתמשים](#page-117-0) בגרמניה
	- הודעת תקינה של האיחוד [האירופי](#page-117-0)
- הודעה [למשתמשים](#page-118-0) בתצוגות חזותיות במקומות עבודה בגרמניה
	- הצהרת [תאימות](#page-119-0)
	- מידע תקינה עבור מוצרים [אלחוטיים](#page-120-0)

### **מספר זיהוי דגם לתקינה**

למוצר מוקצה מספר דגם לתקינה לצורך זיהוי למטרות תקינה. מספר הדגם לתקינה של המוצר שברשותך הוא -1701-03SNPRC. אין לבלבל בין המספר לתקינה לבין השם השיווקי (series One-in-All 6200 Photo ENVY HP , וכדומה) או המק"ט (-A18G7K .(וכדומה ,K7G29A

# **הצהרת FCC**

The United States Federal Communications Commission (in 47 CFR 15.105) has specified that the following notice be brought to the attention of users of this product.

This equipment has been tested and found to comply with the limits for a Class B digital device, pursuant to Part 15 of the FCC Rules. These limits are designed to provide reasonable protection against harmful interference in a residential installation. This equipment generates, uses and can radiate radio frequency energy and, if not installed and used in accordance with the instructions, may cause harmful interference to radio communications. However, there is no guarantee that interference will not occur in a particular installation. If this equipment does cause harmful interference to radio or television reception, which can be determined by turning the equipment off and on, the user is encouraged to try to correct the interference by one or more of the following measures:

- Reorient or relocate the receiving antenna.
- Increase the separation between the equipment and the receiver.
- Connect the equipment into an outlet on a circuit different from that to which the receiver is connected.
- Consult the dealer or an experienced radio/TV technician for help.

For further information, contact: Manager of Corporate Product Regulations, HP Inc. 1501 Page Mill Road, Palo Alto, CA 94304, U.S.A.

Modifications (part 15.21)

<span id="page-117-0"></span>The FCC requires the user to be notified that any changes or modifications made to this device that are not expressly approved by HP may void the user's authority to operate the equipment.

This device complies with Part 15 of the FCC Rules. Operation is subject to the following two conditions: (1) this device may not cause harmful interference, and (2) this device must accept any interference received, including interference that may cause undesired operation.

# **הודעה למשתמשים בקוריאה**

이 기기는 가정용(B급) 전자파적합기기로서 주로 가정에서 사용하는 것을 목적으로 \_ B급 기기 하며, 모든 지역에서 사용할 수 있습니다.

### (가정용 방송통신기자재)

# **הצהרת תאימות VCCI) B Class (למשתמשים ביפן**

この装置は、クラス B 情報技術装置です。この装置は、家庭環境で使用することを目的としていますが、この装置がラジオ やテレビジョン受信機に近接して使用されると、受信障害を引き起こすことがあります。取扱説明書に従って正しい取り扱 いをして下さい。

VCCI-B

## **הודעה בדבר כבל המתח למשתמשים ביפן**

製品には、同梱された電源コードをお使い下さい。

同梱された電源コードは、他の製品では使用出来ません。

# **הצהרה בדבר פליטת רעשים למשתמשים בגרמניה**

Geräuschemission

LpA < 70 dB am Arbeitsplatz im Normalbetrieb nach DIN 45635 T. 19

# **הודעת תקינה של האיחוד האירופי**

# $\epsilon$

מוצרים הנושאים את סימון CE תואמים להנחיה אחת או יותר של האיחוד האירופי במקרים שבהם הדבר ישים:

הנחיית EC1999/5/ של TTE&R) הוחלפה ב2017- על-ידי הנחיית EU2014/53/ ;(הנחיית מתח נמוך EU2014/35/ ;הנחיית EU2014/30/ של ה-EMC ;הנחיית EC2009/125/ של Ecodesign ;הנחיית EU2011/65/ של ה-RoHS

הערכת העמידה בהנחיות אלה נעשתה באמצעות התקנים המתואמים האירופאים הרלוונטיים.

ניתן למצוא את הצהרת התאימות המלאה באתר האינטרנט הבא:

www.hp.eu/certificates (חפש באמצעות שם דגם המוצר או מספר דגם התקינה שלו (RMN), שניתן למצוא בתווית התקינה.)

<span id="page-118-0"></span>ליצירת קשר בנושאי תקינה, יש לפנות אל HP Deutschland GmbH, HQ-TRE, 71025, Boeblingen, Germany.

### **מוצרים עם פונקציונליות אלחוטית**

### **EMF**

● מוצר זה עומד בדרישות המפורטות בהנחיות הבינלאומיות (ICNIRP (בנוגע לחשיפה לקרינת תדרי רדיו.

אם המוצר כולל התקן המשדר ומקבל אותות רדיו, שמירה על מרחק הפרדה של 20 ס"מ בעת שימוש רגיל במוצר מבטיחה כי רמות החשיפה לתדרי רדיו עומדות בדרישות האיחוד האירופי.

### **פונקציונליות אלחוטית באירופה**

- עבור מוצרים עם 802.11 n/g/b או רדיו Bluetooth:
- מוצר זה פועל בתדרי רדיו בין MHz 2400 ל-MHz ,2483.5 עם עוצמת שידור של dBm 20) mW 100 (ומטה.
	- $.802.11$ a/b/q/n עבור מוצרים עם רדיו
- **זהירות**: רשת LAN אלחוטית x802.11 EEE בעלת רצועת תדרים 5.15-5.35 GHz מוגבלת **לשימוש בפנים בלבד** בכל המדינות החברות באיחוד האירופי, EFTA) איסלנד, נורווגיה, ליכטנשטיין) ורוב המדינות האירופאיות האחרות (למשל , שוויץ, טורקיה, רפובליקת סרביה). שימוש באפליקציית WLAN זו בחוץ עלול להוביל להפרעות בשירותי רדיו קיימים.
- מוצר זה פועל בתדרי רדיו בין MHz 2400 ל-MHz ,2483.5 ובין MHz 5170 ל-MHz ,5710 עם עוצמת שידור של 20 .ומטה) 100 mW) dBm

# **הודעה למשתמשים בתצוגות חזותיות במקומות עבודה בגרמניה**

### **GS-Erklärung (Deutschland)**

Das Gerät ist nicht für die Benutzung im unmittelbaren Gesichtsfeld am Bildschirmarbeitsplatz vorgesehen. Um störende Reflexionen am Bildschirmarbeitsplatz zu vermeiden, darf dieses Produkt nicht im unmittelbaren Gesichtsfeld platziert werden.

<span id="page-119-0"></span>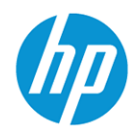

**DECLARATION OF CONFORMITY** 

according to ISO/IEC 17050-1 and EN 17050-1

DoC #: SNPRC-1701-03- R3 Original/en

**Manufacturer's Name: Manufacturer's Address:**  HP Inc. HP Singapore (Private) Limited, 1 Depot Close, Singapore 109841

#### declare, under its sole responsibility that the product

HP ENVY Photo 6200 All-in-One Printer series Product Name and Model:<sup>2)</sup> SNPRC-1701-03 Regulatory Model Number:<sup>1)</sup> **Product Options:** Please See ANNEX I

### conforms to the following Product Specifications and Regulations:

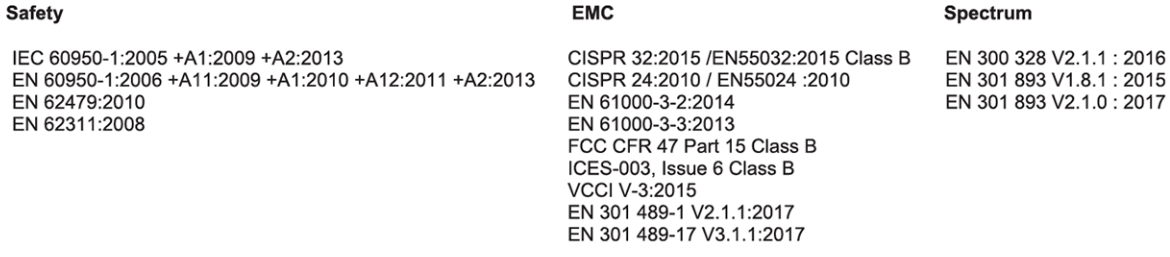

#### Ecodesign

Regulation (EC) No. 1275/2008 ENERGY STAR® Qualified Imaging Equipment Operational Mode (OM) Test Procedure EN 50564:2011 IEC 62301:2011

### **RoHS**

EN 50581:2012

The product herewith complies with the requirements of the Radio Equipment Directive 2014/53/EU, the Ecodesign Directive 2009/125/EC, the RoHS Directive 2011/65/EU and carries the  $\mathsf{CE}$ -marking accordingly.

This device complies with part 15 of the FCC Rules. Operation is subject to the following two conditions: (1) This device may not cause harmful interference, and (2) this device must accept any interference received, including interference that may cause undesired operation.

#### **Additional Information:**

- This product is assigned a Regulatory Model Number which stays with the regulatory aspects of the design. The Regulatory Model  $1)$ Number is the main product identifier in the regulatory documentation and test reports, this number should not be confused with the marketing name or the product numbers.
- The Notified Body National Technical Systems-Silicon Valley with number 2155 performed a compliance assessment  $2)$ (according to Annex III, because of missing harmonized standards) and issued the EU-type examination certificate with ID: A104712
- $3)$ This product was tested in a typical HP environment, in conjunction with an HP host system.
- This product uses a radio module with Regulatory Model Number SDGOB-1506 as needed to meet technical regulatory  $4)$ requirements for the countries/regions where this product will be sold.

Vancouver, WA 30-05-2017

Uwe Voigt, Manager

Customer Assurance, Inkjet Business and Platform

#### Local contact for regulatory topics only:

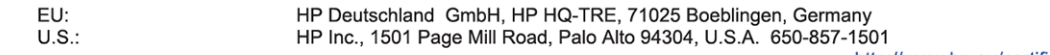

http://www.hp.eu/certificates

# **DECLARATION OF CONFORMITY**

<span id="page-120-0"></span>according to ISO/IEC 17050-1 and EN 17050-1

### **ANNEX I**

### Regulatory Model Number: SNPRC-1701-03

### **OPTIONS**

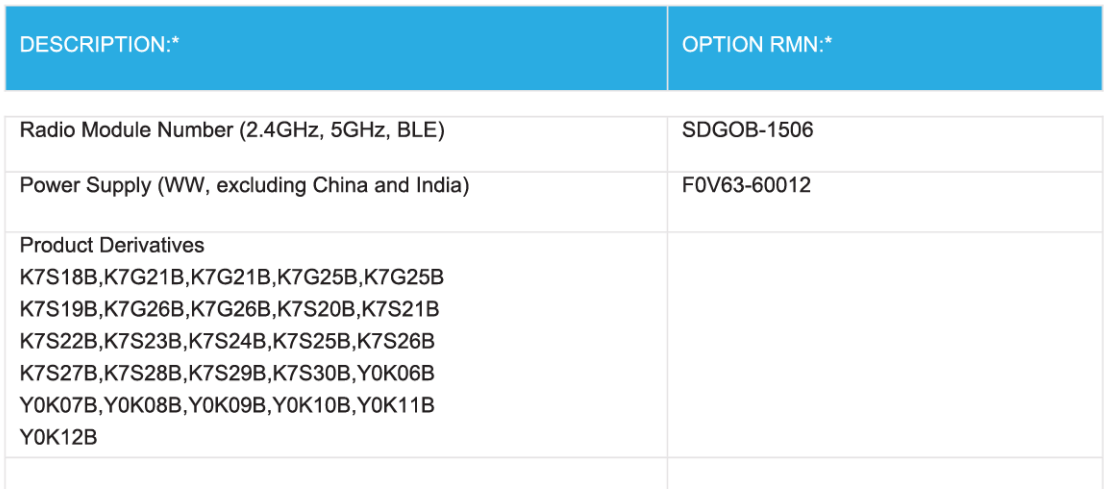

### For non-EU countries only:

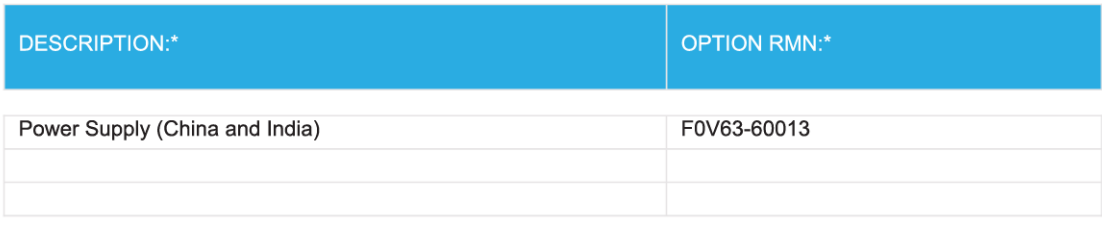

\* Where X represents any alpha numeric character.

# **מידע תקינה עבור מוצרים אלחוטיים**

סעיף זה מכיל מידע רגולטורי אודות מוצרים אלחוטיים:

- חשיפה [לקרינת](#page-121-0) תדר רדיו
- הודעה [למשתמשים](#page-121-0) בקנדה ([GHz 5\(](#page-121-0)
	- הודעה [למשתמשים](#page-121-0) בקנדה

- הודעה [למשתמשים](#page-122-0) בטייוואן
	- הודעה [למשתמשים](#page-122-0) ביפן
- הודעה [למשתמשים](#page-122-0) בקוריאה
- הודעה [למשתמשים](#page-122-0) בסרביה [\(GHz 5\(](#page-122-0)
- הודעה [למשתמשים](#page-122-0) בטייוואן [\(GHz 5\(](#page-122-0)
- הודעה [למשתמשים](#page-123-0) בתאילנד [\(GHz 5\(](#page-123-0)

### **חשיפה לקרינת תדר רדיו**

<span id="page-121-0"></span>**A CAUTION:** The radiated output power of this device is far below the FCC radio frequency exposure limits. Nevertheless, the device shall be used in such a manner that the potential for human contact during normal operation is minimized. This product and any attached external antenna, if supported, shall be placed in such a manner to minimize the potential for human contact during normal operation. In order to avoid the possibility of exceeding the FCC radio frequency exposure limits, human proximity to the antenna shall not be less than 20 cm (8 inches) during normal operation.

# **הודעה למשתמשים בקנדה (GHz 5(**

**A CAUTION:** When using IEEE 802.11a wireless LAN, this product is restricted to indoor use, due to its operation in the 5.15- to 5.25-GHz frequency range. The Industry Canada requires this product to be used indoors for the frequency range of 5.15 GHz to 5.25 GHz to reduce the potential for harmful interference to cochannel mobile satellite systems. High-power radar is allocated as the primary user of the 5.25- to 5.35-GHz and 5.65- to 5.85-GHz bands. These radar stations can cause interference with and/or damage to this device.

**A ATTENTION:** Lors de l'utilisation du réseau local sans fil IEEE 802.11a, ce produit se limite à une utilisation en intérieur à cause de son fonctionnement sur la plage de fréquences de 5,15 à 5,25 GHz. Industrie Canada stipule que ce produit doit être utilisé en intérieur dans la plage de fréquences de 5,15 à 5,25 GHz afin de réduire le risque d'interférences éventuellement dangereuses avec les systèmes mobiles par satellite via un canal adjacent. Le radar à haute puissance est alloué pour une utilisation principale dans une plage de fréquences de 5,25 à 5,35 GHz et de 5,65 à 5,85 GHz. Ces stations radar peuvent provoquer des interférences avec cet appareil et l'endommager.

### **הודעה למשתמשים בקנדה**

Under Industry Canada regulations, this radio transmitter may only operate using an antenna of a type and maximum (or lesser) gain approved for the transmitter by Industry Canada. To reduce potential radio interference to other users, the antenna type and its gain should be so chosen that the equivalent isotropically radiated power (e.i.r.p.) is not more than that necessary for successful communication.

This device complies with Industry Canada licence-exempt RSS standard(s). Operation is subject to the following two conditions: (1) this device may not cause interference, and (2) this device must accept any interference, including interference that may cause undesired operation of the device.

WARNING! Exposure to Radio Frequency Radiation. The radiated output power of this device is below the Industry Canada radio frequency exposure limits. Nevertheless, the device should be used in such a manner that the potential for human contact is minimized during normal operation.

To avoid the possibility of exceeding the Industry Canada radio frequency exposure limits, human proximity to the antennas should not be less than 20 cm (8 inches).

<span id="page-122-0"></span>Conformément au Règlement d'Industrie Canada, cet émetteur radioélectrique ne peut fonctionner qu'avec une antenne d'un type et d'un gain maximum (ou moindre) approuvé par Industrie Canada. Afin de réduire le brouillage radioélectrique potentiel pour d'autres utilisateurs, le type d'antenne et son gain doivent être choisis de manière à ce que la puissance isotrope rayonnée équivalente (p.i.r.e.) ne dépasse pas celle nécessaire à une communication réussie.

Cet appareil est conforme aux normes RSS exemptes de licence d'Industrie Canada. Son fonctionnement dépend des deux conditions suivantes : (1) cet appareil ne doit pas provoquer d'interférences nuisibles et (2) doit accepter toutes les interférences reçues, y compris des interférences pouvant provoquer un fonctionnement non souhaité de l'appareil.

AVERTISSEMENT relatif à l'exposition aux radiofréquences. La puissance de rayonnement de cet appareil se trouve sous les limites d'exposition de radiofréquences d'Industrie Canada. Néanmoins, cet appareil doit être utilisé de telle sorte qu'il doive être mis en contact le moins possible avec le corps humain.

Afin d'éviter le dépassement éventuel des limites d'exposition aux radiofréquences d'Industrie Canada, il est recommandé de maintenir une distance de plus de 20 cm entre les antennes et l'utilisateur.

### **הודעה למשתמשים בטייוואן**

低功率電波輻射性電機管理辦法

第十二條

經型式認證合格之低功率射頻電機,非經許可,公司、商號或使用者均不得擅自變更頻率、加大功率 或變更設計之特性及功能。

第十四條

低功率射頻電機之使用不得影響飛航安全及干擾合法通信;經發現有干擾現象時,應立即停用,並改 善至無干擾時方得繼續使用。

前項合法通信,指依電信法規定作業之無線電通信。低功率射頻電機須忍受合法通信或工業、科學及 醫藥用電波輻射性電機設備之干擾。

### **הודעה למשתמשים ביפן**

この機器は技術基準適合証明又は工事設計認証を受けた無線設備を搭載しています。

### **הודעה למשתמשים בקוריאה**

```
해당 무선설비는 전파혼신 가능성이 있으므로 인명안전과 관련된 서비스는 할 수 없음
```
(무선 모듈이 탑재된 제품인 경우)

### **הודעה למשתמשים בסרביה (GHz 5(**

Upotreba ovog uredjaja je ogranicna na zatvorene prostore u slucajevima koriscenja na frekvencijama od 5150-5350 MHz.

### **הודעה למשתמשים בטייוואן (GHz 5(**

在 5.25-5.35 秭赫頻帶內操作之無線資訊傳輸設備, 限於室內使用。

# **הודעה למשתמשים בתאילנד (GHz 5(**

### <span id="page-123-0"></span>เครื*่*องว**ิทย**ุคมนาคมนึ*้ม*็ระด*ั*บการแผ่คล**ึ**่นแม**่เหล**็กไฟฟ้าสอดคล้องตามมาตรฐานความปลอดภ**ัย** ิ ต่อสาขภาพของมนาฺษย ์จากการใช่ เครืี่่องววิทยาฺคมนาคมท ึี่คณะกรรมการกวิจการโทร ึ คมนาคมแห่งชาตุืประกาศกำหนด

This radio communication equipment has the electromagnetic field strength in compliance with the Safety Standard for the Use of Radio Communication Equipment on Human Health announced by the National Telecommunications Commission.

# <span id="page-124-0"></span>**סביבתי ניהול תוכנית (Environmental product stewardship program למוצר)**

חברת HP מחויבת לספק מוצרים איכותיים שאינם פוגעים באיכות הסביבה. בתכנון מוצר זה הובאו בחשבון אפשרויות מיחזור שונות . מספר החומרים צומצם עד למינימום, מבלי לגרוע מהפונקציונליות של המדפסת ומאמינותה. התכנון מאפשר להפריד בקלות חומרים שונים זה מזה. אמצעי ההידוק והחיבורים השונים ניתנים לאיתור בקלות ולהסרה בעזרת כלים פשוטים. חלקים בעדיפות גבוהה תוכננו כך שניתן יהיה לגשת אליהם בקלות לפירוק ותיקון יעילים. למידע נוסף, בקר באתר המחויבות לסביבה של HP, בכתובת:

[www.hp.com/hpinfo/globalcitizenship/environment](http://www.hp.com/hpinfo/globalcitizenship/environment/index.html) 

- עצות ידידותיות לסביבה
- תקנה 1275/2008 של ועדת האיחוד האירופי
	- [נייר](#page-125-0)
	- חלקי [פלסטיק](#page-125-0)
	- [גיליונות](#page-125-0) נתונים על בטיחות
		- [תוכנית](#page-125-0) מיחזור
	- תוכנית [המיחזור](#page-125-0) של [HP](#page-125-0) לחומרי דיו [מתכלים](#page-125-0)
		- [צריכת](#page-125-0) חשמל
		- השלכת ציוד פסולת על-ידי [משתמשים](#page-125-0)
			- [חומרים](#page-126-0) כימיים
- הצהרת מצב הנוכחות של סימון החומרים [המוגבלים](#page-127-0) (טייוואן)
	- [EPEAT](#page-127-0)
	- השלכת סוללות [בטייוואן](#page-128-0)
	- הנחיית האיחוד [האירופי](#page-128-0) בנושא סוללות
	- הודעה על חומרים פרקוליים [בקליפורניה](#page-128-0)
	- טבלת החומרים/הרכיבים [המסוכנים](#page-129-0) והרכבם (סין)
		- מידע [למשתמש](#page-129-0) על [Ecolabel SEPA](#page-129-0)) [סין](#page-129-0))
- תווית צריכת [האנרגיה](#page-130-0) בסין בעת שימוש במדפסת, פקס ומכשיר העתקה

### **עצות ידידותיות לסביבה**

HP מחויבת לסייע ללקוחותיה לצמצם את ההשפעה על הסביבה. בקר באתר האינטרנט Solutions Eco HP) פתרונות אקולוגיים של HP (לקבלת מידע נוסף אודות היוזמות הסביבתיות של HP.

[www.hp.com/sustainableimpact](http://www.hp.com/sustainableimpact) 

# **תקנה 1275/2008 של ועדת האיחוד האירופי**

למידע על נתוני צריכת חשמל של המוצר, לרבות צריכת חשמל של המוצר במצב המתנה בחיבור לרשת כאשר כל שאר היציאות ברשת האלחוטית פעילות, עיין בסעיף 14P' מידע נוסף' בהצהרת ECO IT של המוצר בכתובת [/globalcitizenship/hpinfo/com.hp.www](http://www.hp.com/hpinfo/globalcitizenship/environment/productdata/itecodesktop-pc.html) .[environment/productdata/itecodesktop-pc.html](http://www.hp.com/hpinfo/globalcitizenship/environment/productdata/itecodesktop-pc.html)

### **נייר**

מוצר זה מתאים לשימוש בנייר ממוחזר בהתאם לתקן 19309 DIN ו12281:2002- EN.

# **חלקי פלסטיק**

<span id="page-125-0"></span>חלקי פלסטיק שמשקלם עולה על 25 גרם מסומנים בהתאם לתקנים בין-לאומיים המגבירים את האפשרות לזיהוי סוגי פלסטיק למטרות מיחזור בסיום חיי המוצר.

# **גיליונות נתונים על בטיחות**

גיליונות נתונים על בטיחות, מידע על בטיחות המוצר ועל איכות הסביבה זמינים באתר [ecodata/go/com.hp.www](http://www.hp.com/go/ecodata) או לפי בקשה.

### **תוכנית מיחזור**

HP מציעה מספר ההולך וגדל של תוכניות החזרת מוצרים ומיחזור במדינות/אזורים רבים ושותפויות עם מספר מרכזי מיחזור מוצרי אלקטרוניקה ברחבי העולם. HP פועלת לשימור משאבים על-ידי מכירה חוזרת של כמה ממוצריה הפופולריים ביותר. לקבלת מידע נוסף אודות מיחזור מוצרי HP, בקר בכתובת:

[www.hp.com/recycle](http://www.hp.com/recycle) 

# **תוכנית המיחזור של HP לחומרי דיו מתכלים**

HP מחויבת להגנה על הסביבה. תוכנית Program Recycling Supplies Inkjet HP) תוכנית המיחזור של HP לחומרי דיו מתכלים ) זמינה במדינות/אזורים רבים ומאפשרת מיחזור ללא תשלום של מחסניות הדפסה ומחסניות דיו משומשות. לקבלת מידע נוסף, בקר באתר האינטרנט הבא:

[www.hp.com/recycle](http://www.hp.com/recycle) 

# **צריכת חשמל**

ציוד הדפסה והדמיה של HP המסומן בסמל RSTAR ENERGY מאושר על-ידי המשרד לאיכות הסביבה בארה"ב. הסימון הבא יופיע על-גבי מוצרי הדמיה בעלי אישור STAR ENERGY :

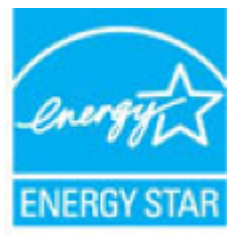

מידע נוסף אודות דגמים של מוצרי הדמיה המאושרים על-ידי STAR ENERGY מופיע בכתובת: [energystar/go/com.hp.www](http://www.hp.com/go/energystar)

# **השלכת ציוד פסולת על-ידי משתמשים**

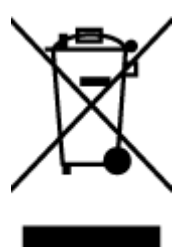

סמל זה מציין כי אין להשליך את המוצר יחד עם פסולת ביתית אחרת. במקום זאת, עליך להגן על בריאות האנשים ועל הסביבה, על-ידי מסירת ציוד הפסולת לנקודת איסוף ייעודית לצורך מחזור פסולת של ציוד אלקטרוני וחשמלי . לקבלת מידע נוסף, פנה אל המשרד המקומי בעיר מגוריך, או בקר באתר http://www.hp.com/recycle.

### **חומרים כימיים**

<span id="page-126-0"></span>HP מחויבת לספק ללקוחותיה מידע אודות החומרים הכימיים במוצריה כדי להתאים לדרישות חוקיות, כגון REACH*) תקנה EC מסʴר 1907/2006 של הʴרלמנט והמועצה הʠירוʴיים)*. דוח עם פרטי הכימקלים עבור מוצר זה ניתן למצוא בכתובת: [/go/com.hp.www](http://www.hp.com/go/reach) .[reach](http://www.hp.com/go/reach)

# **הצהרת מצב הנוכחות של סימון החומרים המוגבלים (טייוואן)**

# <span id="page-127-0"></span>限用物質含有情況標示聲明書

Declaration of the Presence Condition of the Restricted Substances Marking

### 限用物質及其化學符號

#### **Restricted substances and its chemical symbols**

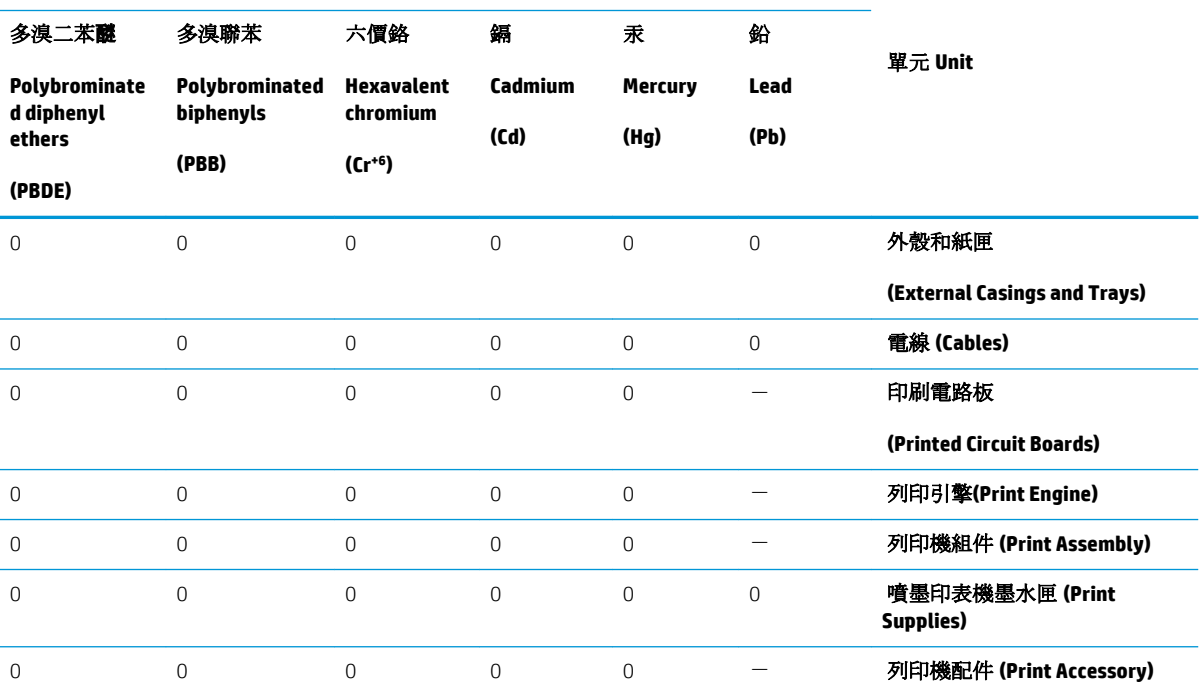

備考 1.〝超出 0.1 wt %〞及〝超出 0.01 wt %〞係指限用物質之百分比含量超出百分比含量基準值。

Note 1: "Exceeding 0.1 wt %" and "exceeding 0.01 wt %" indicate that the percentage content of the restricted substance exceeds the reference percentage value of presence condition.

備考 2.〝0〞係指該項限用物質之百分比含量未超出百分比含量基準值。

Note 2: "0" indicates that the percentage content of the restricted substance does not exceed the percentage of reference value of presence.

備考 3.〝-〞係指該項限用物質為排除項目。

Note 3: The "−" indicates that the restricted substance corresponds to the exemption.

若要存取產品的最新使用指南或手冊,請前往 [www.support.hp.com](http://www.support.hp.com)。選取搜尋您的產品,然後依照 畫 面上的指示繼續執行。

To access the latest user guides or manuals for your product, go to [www.support.hp.com.](http://www.support.hp.com) Select **Find your product**, and then follow the onscreen instructions.

# **EPEAT**

Most HP products are designed to meet EPEAT. EPEAT is a comprehensive environmental rating that helps identify greener electronics equipment. For more information on EPEAT go to [www.epeat.net.](http://www.epeat.net) For information on <span id="page-128-0"></span>HP's EPEAT registered products go to [www.hp.com/hpinfo/globalcitizenship/environment/pdf/](http://www.hp.com/hpinfo/globalcitizenship/environment/pdf/epeat_printers.pdf) [epeat\\_printers.pdf.](http://www.hp.com/hpinfo/globalcitizenship/environment/pdf/epeat_printers.pdf)

# **השלכת סוללות בטייוואן**

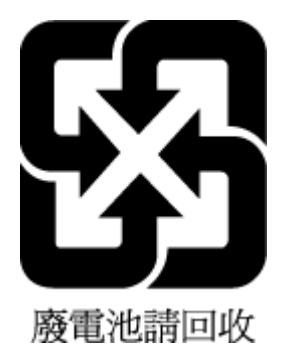

# **הנחיית האיחוד האירופי בנושא סוללות**

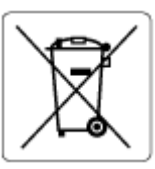

מוצר זה כולל סוללה המשמשת לשמירה על שלמות הנתונים של שעון זמן אמת או הגדרות המוצר, והיא מתוכננת להמשיך לפעול למשך כל חיי המוצר. כל ניסיון להעניק שירות או להחליף את הסוללה צריך להתבצע אך ורק על-ידי טכנאי שירות מוסמך .

# **הודעה על חומרים פרקוליים בקליפורניה**

Perchlorate material - special handling may apply. See: [www.dtsc.ca.gov/hazardouswaste/perchlorate](http://www.dtsc.ca.gov/hazardouswaste/perchlorate)

This product's real-time clock battery or coin cell battery may contain perchlorate and may require special handling when recycled or disposed of in California.

# **טבלת החומרים/הרכיבים המסוכנים והרכבם (סין)**

# <span id="page-129-0"></span>产品中有害物质或元素的名称及含量

根据中国《电器电子产品有害物质限制使用管理办法》

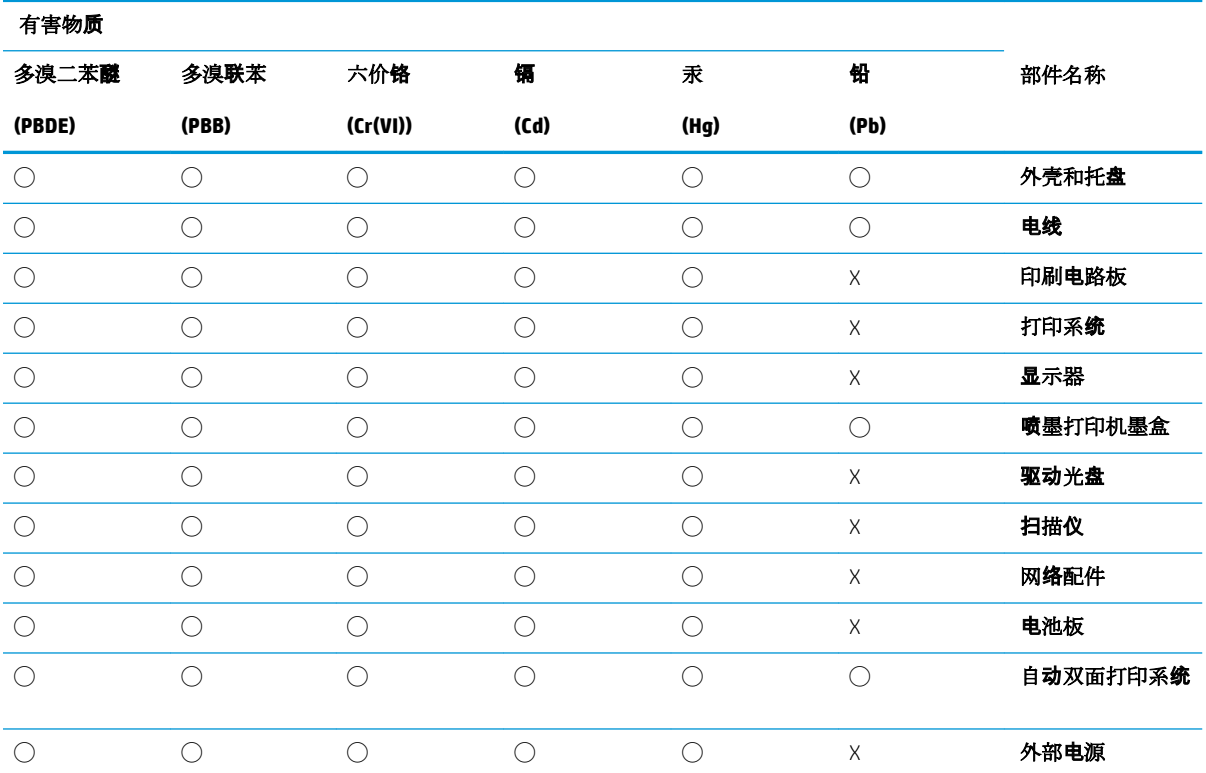

本表格依据 SJ/T 11364 的规定编制。

◯:表示该有害物质在该部件所有均质材料中的含量均在 GB/T 26572 规定的限量要求以下。

X:表示该有害物质至少在该部件的某一均质材料中的含量超出 GB/T 26572 规定的限量要求。

此表中所有名称中含 "X" 的部件均符合欧盟 RoHS 立法。

注:环保使用期限的参考标识取决于产品正常工作的温度和湿度等条件。

# **מידע למשתמש על Ecolabel SEPA) סין)**

### 中国环境标识认证产品用户说明

噪声大于 63.0 dB(A) 的办公设备不宜放置于办公室内,请在独立的隔离区域使用。 如需长时间使用本产品或打印大量文件,请确保在通风良好的房间内使用。 如您需要确认本产品处于零能耗状态,请按下电源关闭按钮,并将插头从电源插座断开。 您可以使用再生纸,以减少资源耗费。

### **תווית צריכת האנרגיה בסין בעת שימוש במדפסת, פקס ומכשיר העתקה**

### <span id="page-130-0"></span>复印机、打印机和传真机能源效率标识实施规则

依据"复印机、打印机和传真机能源效率标识实施规则",该打印机具有中国能效标识。标识上显示 的能效等级和操作模式值根据"复印机、打印机和传真机能效限定值及能效等级"标准("GB 21521")来确定和计算。

**1.** 能效等级

产品能效等级分 3 级,其中 1 级能效最高。能效限定值根据产品类型和打印速度由标准 确定。能效等级则根据基本功耗水平以及网络接口和内存等附加组件和功能的功率因子 之和来计算。

**2.** 能效信息

喷墨打印机

– 操作模式功率

睡眠状态的能耗按照 GB 21521 的标准来衡量和计算。该数据以瓦 特 (W) 表示。

– 待机功率

待机状态是产品连接到电网电源上功率最低的状态。该状态可以延 续无限长时间,且使用者无法改变此状态下产品的功率。对于"成 像设备"产品, "待机"状态通常相当于"关闭"状态, 但也可能 相当于"准备"状态或者"睡眠"状态。该数据以瓦特 (W) 表示。

睡眠状态预设延迟时间

出厂前由制造商设置的时间决定了该产品在完成主功能后进入低耗 模式(例如睡眠、自动关机)的时间。该数据以分钟表示。

– 附加功能功率因子之和

网络接口和内存等附加功能的功率因子之和。该数据以瓦特 (W) 表 示。

标识上显示的能耗数据是根据典型配置测量得出的数据,此类配置包含登记备案的打印机依据复印 机、打印机和传真机能源效率标识实施规则所选的所有配置。因此,该特定产品型号的实际能耗可能 与标识上显示的数据有所不同。

要了解规范的更多详情,请参考最新版的 GB 21521 标准。

# **אינדקס**

### **א**

אחריות אתרי אינטרנט מידע על נגישות

### **ב**

בדוק רמות דיו בעיות בהזנת הנייר, פתרון בעיות

## **ג**

גררה שחרור חסימות גררה

### **ד**

דוח איכות הדפסה דוחות אבחון גישה לרשת דוח מצב מדפסת מידע על דלת הגישה למחסניות, איתור דף אבחון דף פרטי 'שירותי אינטרנט' דרישות מערכת

### **ה**

הגדרות רשת הגדרות IP הדפסה דו-צדדית דף אבחון מפרטים פתרון בעיות הדפסה דו-צדדית הדפסה על שני צדי הדף הדפסה עקומה, פתרון בעיות הדפסה

הודעות תקינה מספר זיהוי דגם לתקינה הזנת מספר דפים יחד, פתרון בעיות החלפת מחסניות העתקה מפרט הפרעות רדיו מידע בנוגע לתקינה הצגה הגדרות רשת

# **ח**

חומרי הדפסה הדפסה דו צדדית חיבור USB יציאה, איתור  $\,$ [7](#page-12-0),  $\,$ חסימות מחיקה נייר שיש להימנע ממנו חשמל פתרון בעיות

# **כ**

כניסת מתח, איתור כתובת IP בדיקה עבור המדפסת

**ל** לוח גישה אחורי איור לוח הבקרה לחצנים מאפיינים נוריות סמלי מצב לוח הבקרה של המדפסת איתור הגדרות רשת לחצן Help) עזרה)

לחצנים, לוח בקרה לחצנים, לוח הבקרה

# **מ**

מגשים איור של מכווני רוחב הנייר איתור פתרון בעיות בהזנה שחרור חסימות נייר מגש פלט איתור מחברים, איתור מחסניות ,[8](#page-13-0) איתור בדיקת מפלסי הדיו החלפה מק"ט עצות מידע בנוגע לתקינה מידע טכני דרישות מערכת מפרט העתקה מפרטי הדפסה מפרטים סביבתיים מפרט סריקה מיחזור מחסניות דיו מצב דוח תצורת הרשת משטח הזכוכית, סורק איתור ניקוי משטח הזכוכית של הסורק איתור ניקוי

# **נ**

נגישות נוריות, לוח הבקרה

נייר HP, הזמנה בחירה דפים עקומים פתרון בעיות בהזנה שחרור חסימות ניקוי החלק החיצוני

# **ס**

סביבה Environmental product program stewardship) תוכנית ניהול סביבתי למוצר) מפרטים סביבתיים סמלי מצב סריקה מפרט סריקה מתוך Webscan

משטח הזכוכית של הסורק

## **פ**

פתרון בעיות HP Smart בעיות בהזנת הנייר דוח מצב מדפסת דפים עקומים דף תצורת רשת הדפסה הנייר אינו נאסף מהמגש חשמל מערכת העזרה בלוח הבקרה נאספים מספר דפים יחד שרת אינטרנט משובץ

# **ר**

רשתות איור של המחבר הגדרות, שינוי הגדרות IP הגדרות אלחוט הגדרות הצגה והדפסה הגדרת תקשורת אלחוטית

# **ש**

שני צדי הדף, הדפס על שרת אינטרנט משובץ Webscan אודות

פתיחה פתרון בעיות, לא ניתן לפתוח

# **ת**

תוכנה Webscan סריקה (macOS-ו OS X) HP Utility השירות תוכנית (OS X) תוכנת המדפסת (Windows( אודות פתיחה [,21](#page-26-0) תחזוקה בדיקת מפלסי הדיו דף אבחון החלפת מחסניות ניקוי תמיכת לקוחות אחריות תקשורת אלחוטית הגדרה מידע בנוגע לתקינה

# **E**

EWS. *רʠה* שרת אינטרנט משובץ

# **O**

macOS-ו OS X תוכנית השירות Utility HP

# **W**

Webscan